Panduan Pengguna

© Copyright 2015 Hewlett-Packard Development Company, L.P.

Bluetooth adalah merek dagang dari pemiliknya dan digunakan oleh Hewlett-Packard Company di bawah lisensi. Intel dan Centrino adalah merek dagang dari Intel Corporation di AS dan negara lainnya. Logo SD adalah merek dagang dari pemiliknya. Java adalah merek dagang di AS dari Sun Microsystems, Inc. Microsoft dan Windows adalah merek dagang terdaftar di AS dari grup perusahaan Microsoft.

Informasi yang terdapat dalam dokumen ini dapat berubah tanpa pemberitahuan. Satusatunya jaminan untuk produk dan layanan HP dijelaskan dalam pernyataan jaminan tersurat yang menyertai produk serta layanan tersebut. Tidak ada isi dokumen ini yang dapat ditafsirkan sebagai penyataan jaminan tambahan. HP tidak bertanggung jawab atas kesalahan teknis atau editorial maupun penghilangan yang terdapat dalam dokumen ini.

Edisi Pertama: Februari 2015

Nomor Bagian Dokumen: 784274-BW1

#### **Maklumat produk**

Panduan pengguna ini menjelaskan tentang fitur-fitur yang umumnya terdapat hampir di semua model. Beberapa fitur mungkin tidak tersedia di komputer Anda.

Tidak semua fitur tersedia dalam semua edisi Windows. Untuk mendapatkan manfaat optimal dari fungsi Windows, komputer ini mungkin perlu ditingkatkan dan/atau ditambahkan perangkat keras, driver dan/atau perangkat lunak yang dijual terpisah.

Untuk mengakses panduan pengguna terbaru, kunjungi<http://www.hp.com/support> dan pilih negara Anda. Pilih **Drivers & Downloads** (Driver & Unduhan), kemudian ikuti petunjuk di layar.

#### **Persyaratan perangkat lunak**

Dengan menginstal, menyalin, mengunduh, atau jika tidak, menggunakan produk perangkat lunak apapun yang terinstal sejak awal di komputer ini, Anda setuju untuk tunduk pada persyaratan Perjanjian Lisensi Pengguna Akhir (End User License Agreement/EULA) HP. Jika Anda tidak menyetujui persyaratan lisensi ini, satu-satunya solusi Anda adalah mengembalikan keseluruhan produk yang tidak digunakan (perangkat keras dan perangkat lunak) dalam tempo 14 hari untuk mendapatkan pengembalian uang penuh sesuai kebijakan pengembalian uang di tempat penjualan.

Untuk informasi lebih lanjut atau permintaan pengembalian uang penuh seharga pembelian komputer ini, hubungi tempat penjual.

# **Maklumat peringatan keselamatan**

**A PERINGATAN!** Untuk mengurangi kemungkinan cedera yang disebabkan energi panas atau komputer yang terlalu panas, jangan meletakkan komputer secara langsung di pangkuan Anda atau menghalangi ventilasinya. Gunakan komputer hanya pada permukaan yang rata dan keras. Jangan biarkan aliran udara terhalang permukaan keras lain, seperti sambungan opsional printer, atau permukaan lembut, misalnya bantal, karpet, atau pakaian. Selama mengoperasikan komputer, jangan pula membiarkan adaptor AC menyentuh kulit atau permukaan lembut seperti bantal, karpet, atau pakaian. Komputer dan adaptor AC ini memenuhi batasan suhu permukaan yang dapat ditolerir tubuh pengguna sebagaimana ditetapkan berdasarkan Standar Internasional untuk Keamanan Perangkat Teknologi Informasi (IEC 60950-1).

# **Isi**

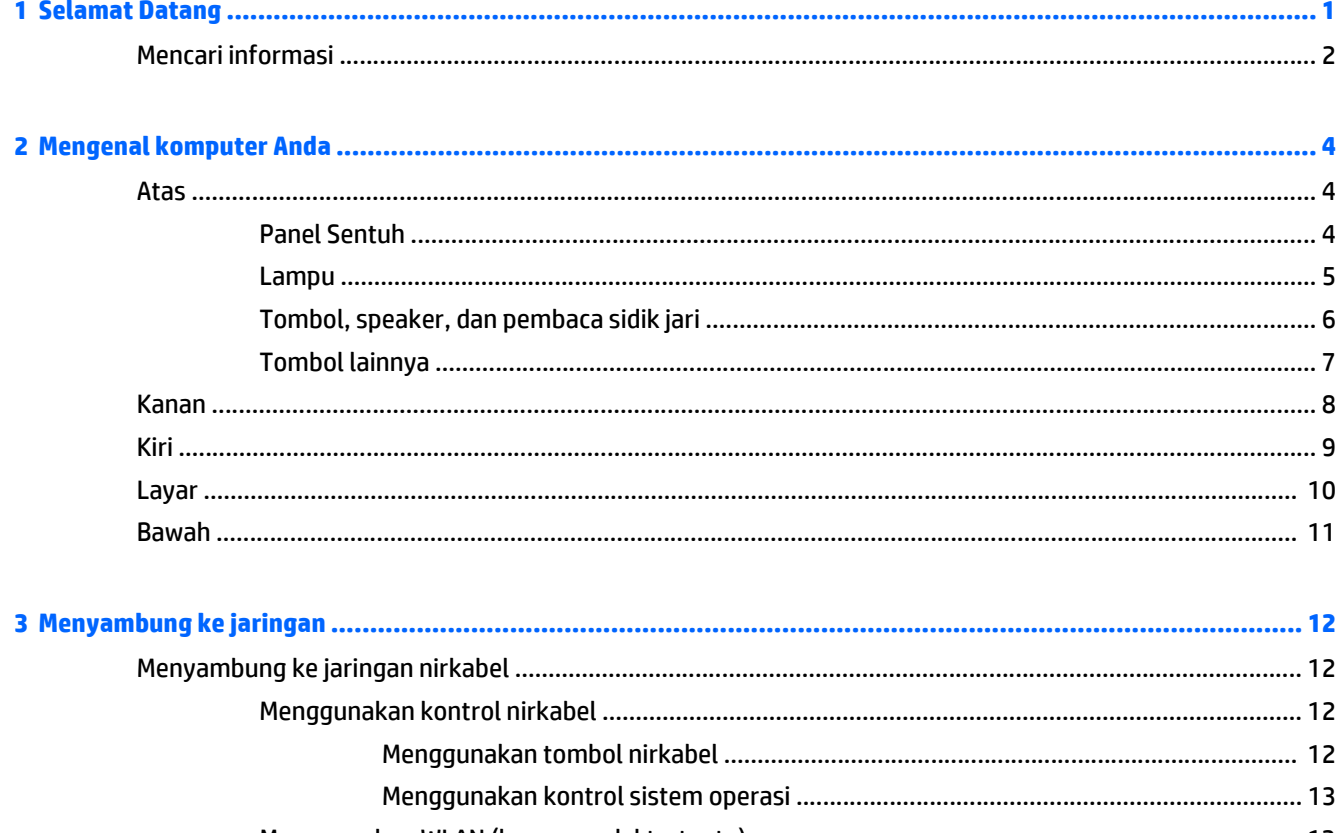

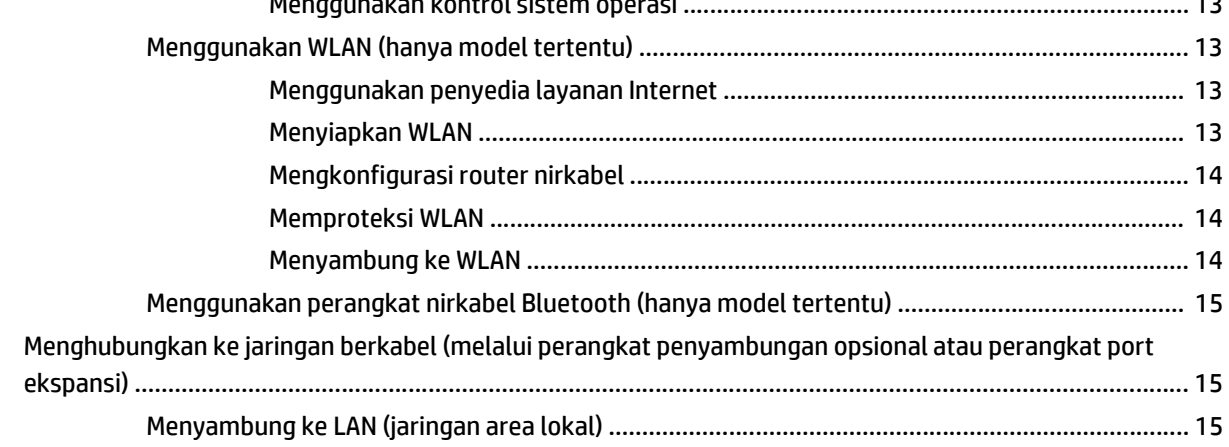

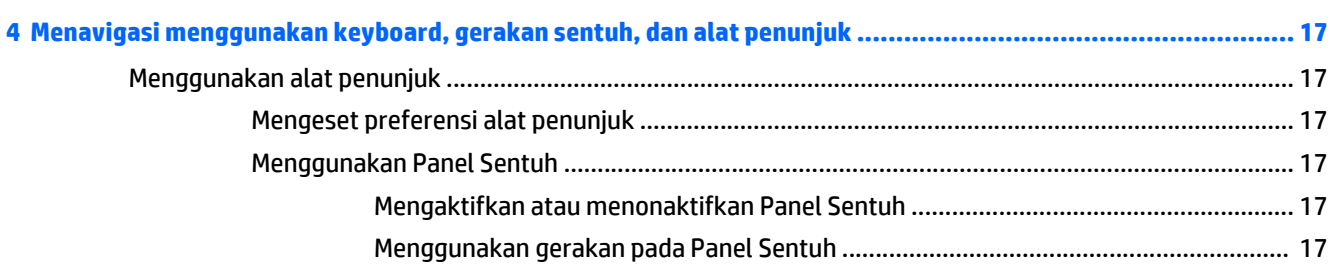

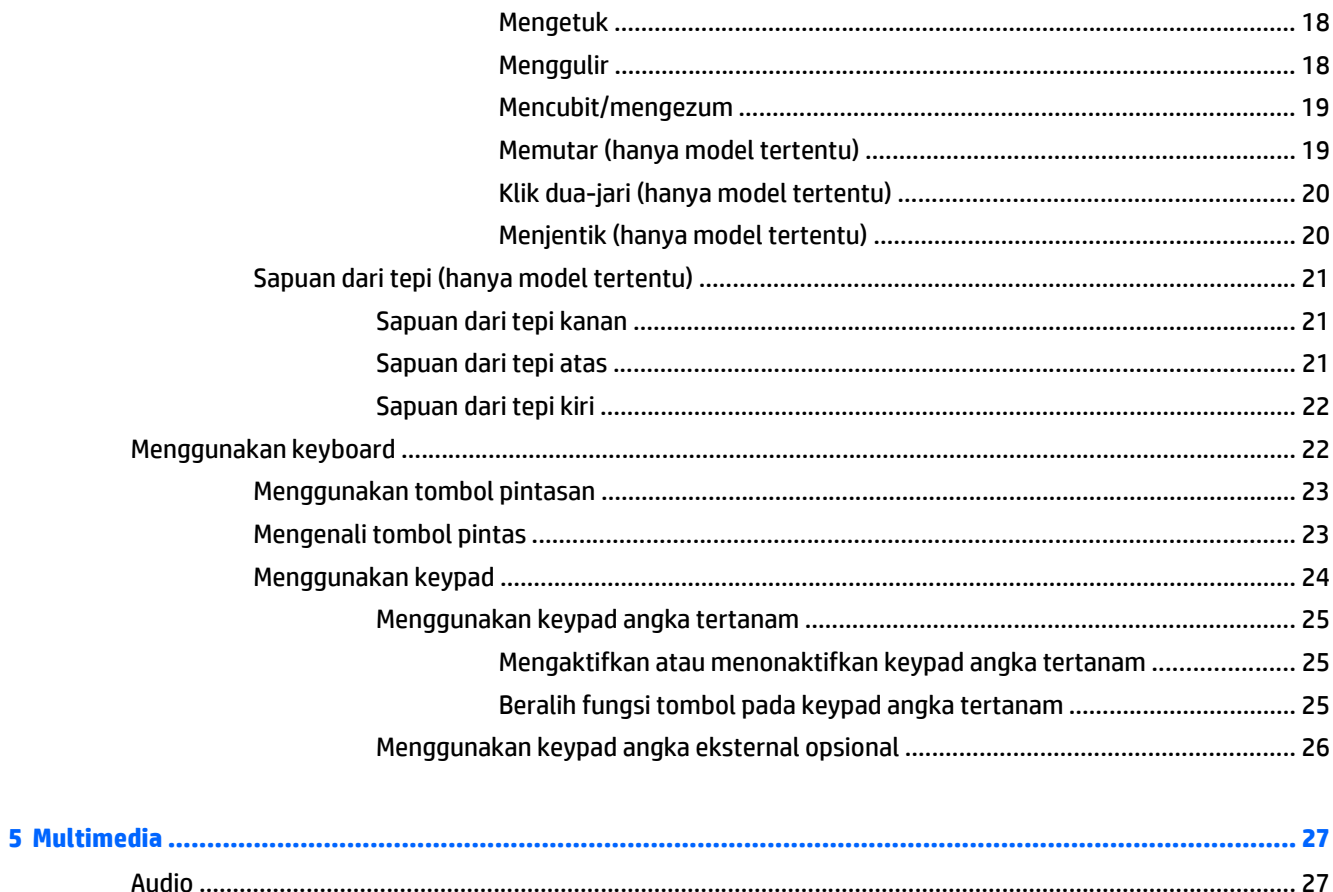

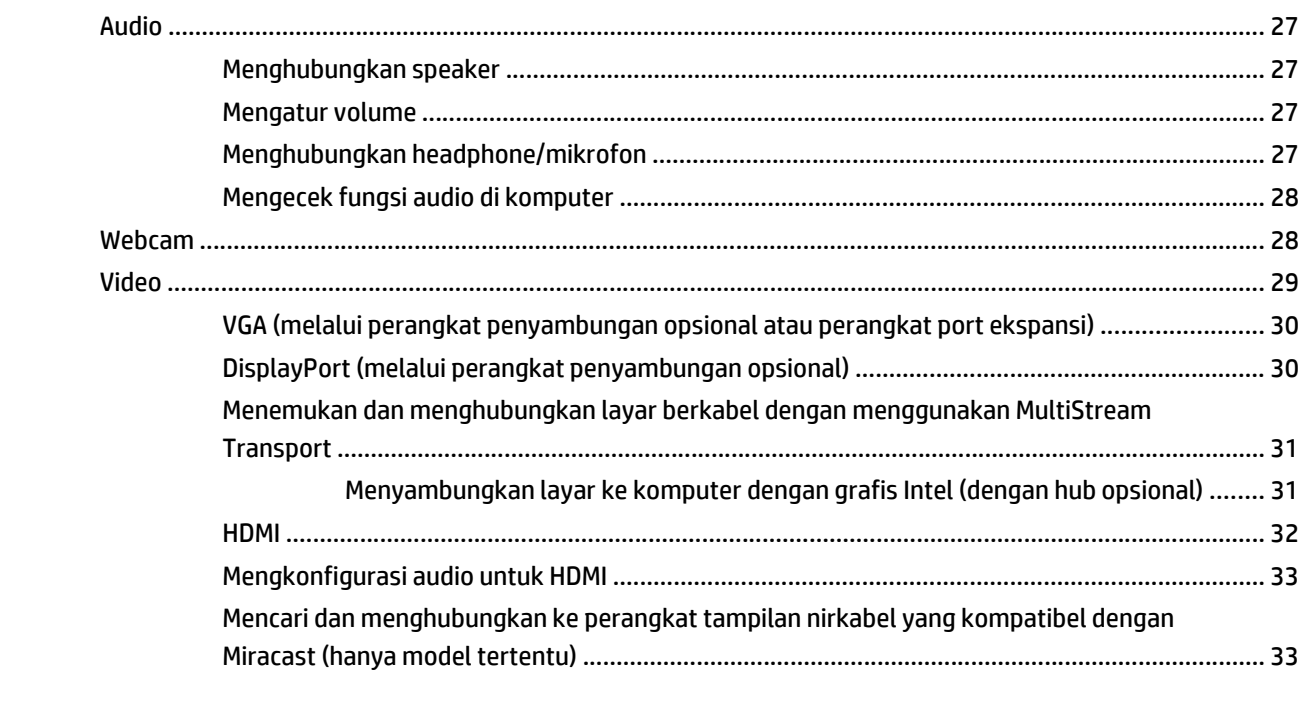

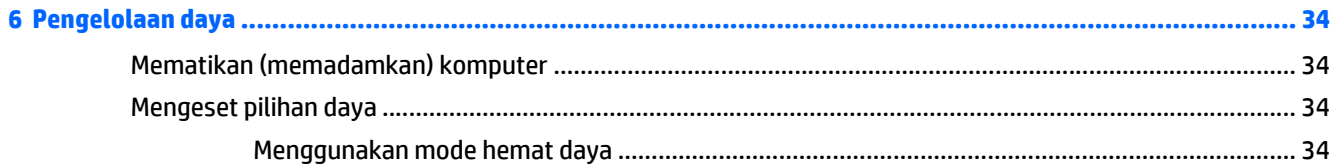

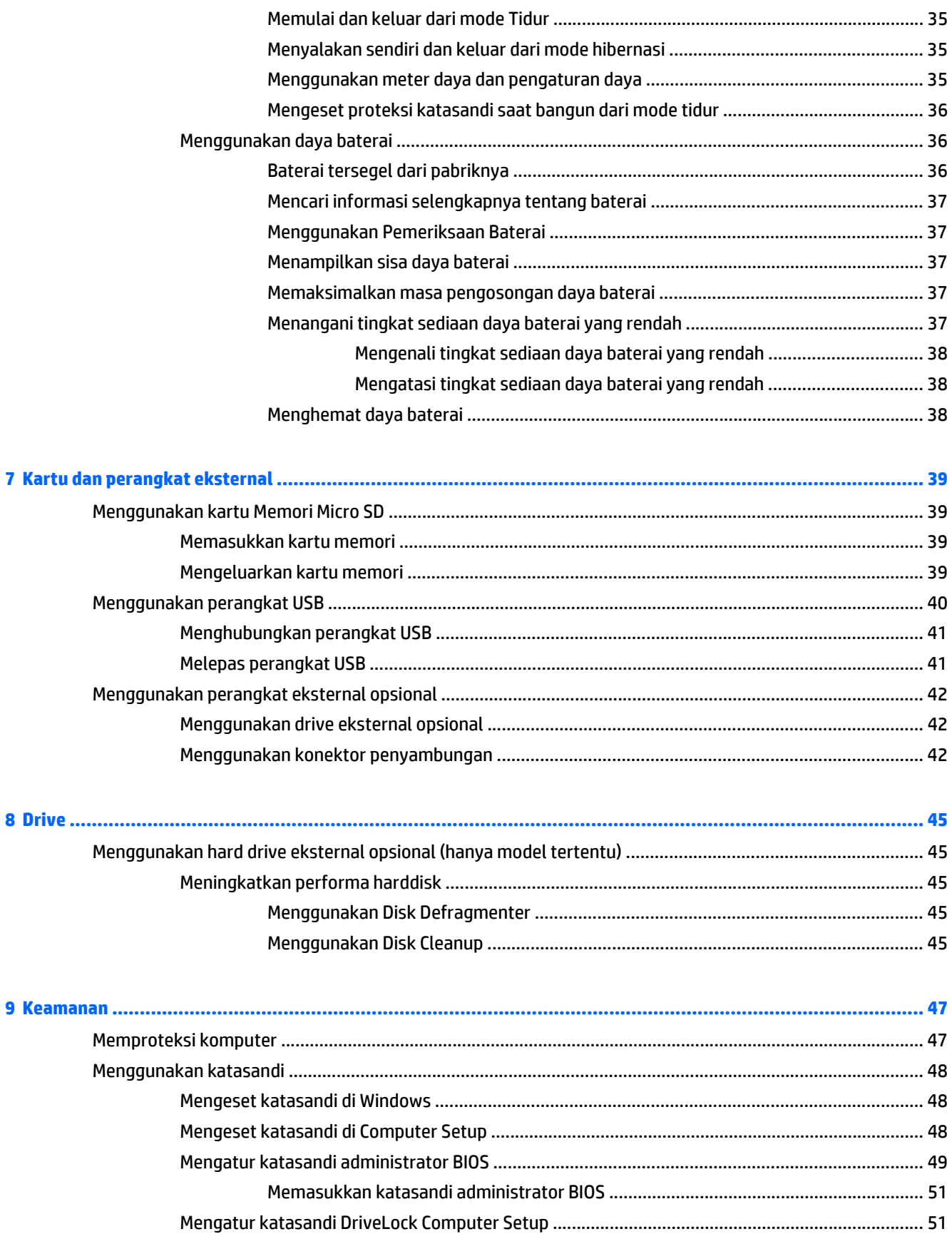

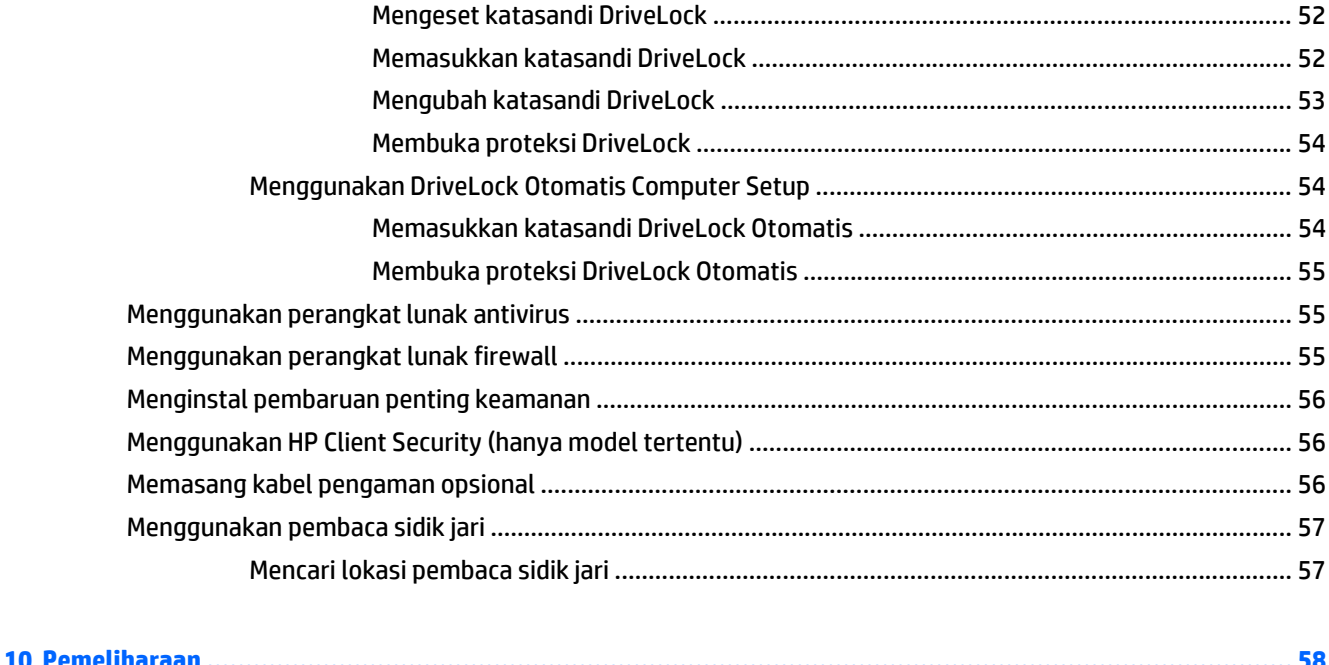

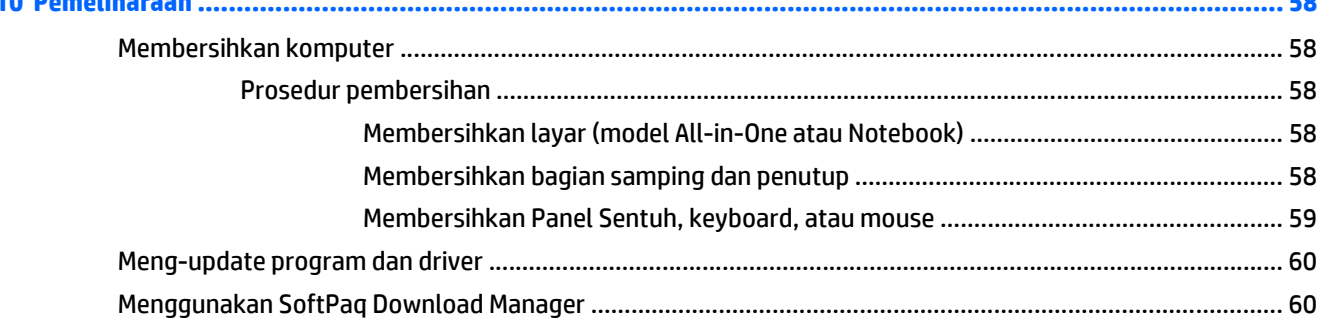

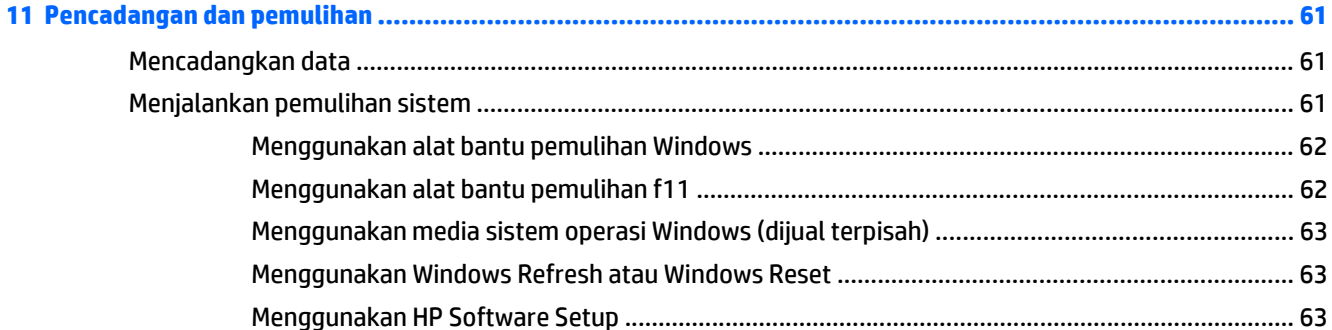

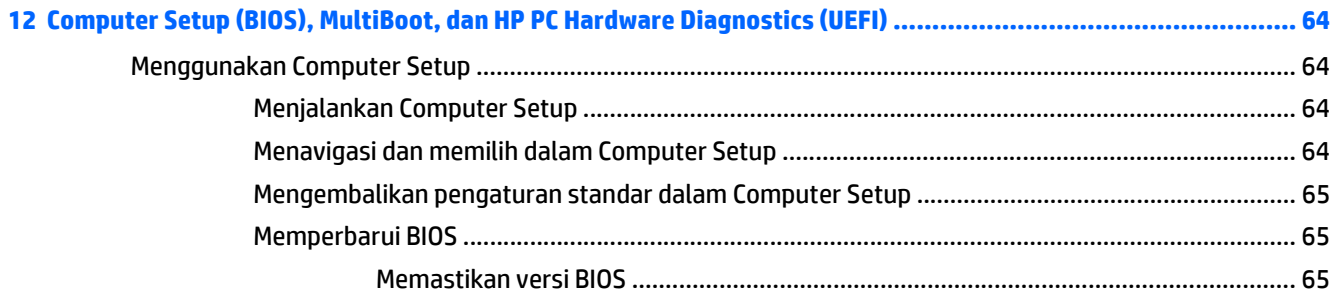

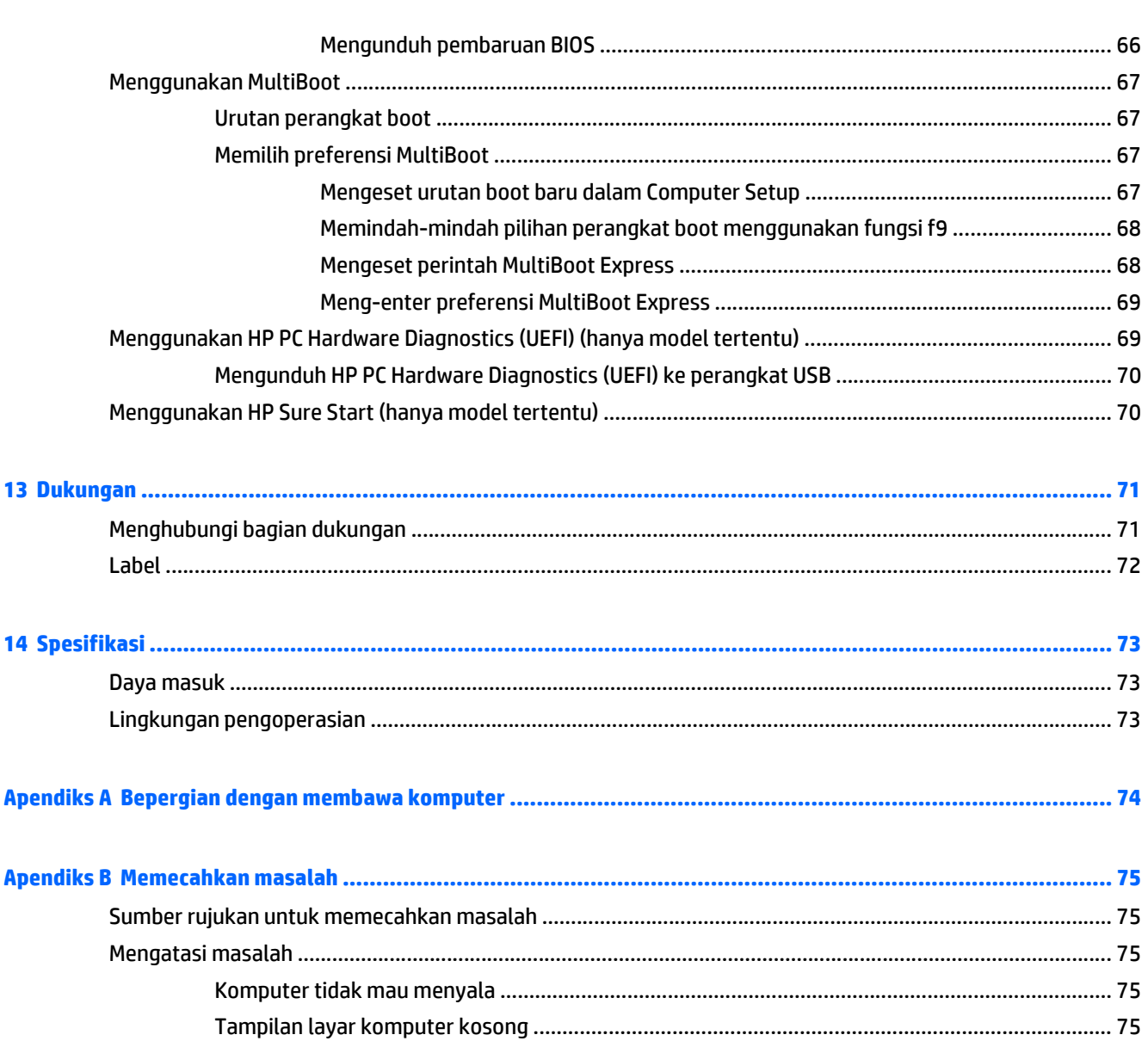

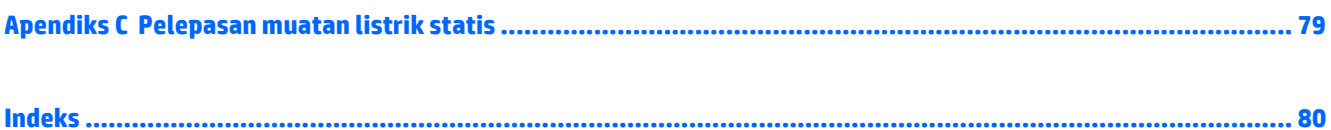

Proses pembakaran disk eksternal opsional tidak dapat dimulai, atau dihentikan sebelum

# <span id="page-10-0"></span>**1 Selamat Datang**

Setelah menyiapkan dan mendaftarkan komputer, Anda sangat dianjurkan untuk melakukan tahapan berikut:

**TIPS:** Untuk kembali dengan cepat ke layar Mulai komputer dari aplikasi yang terbuka atau dari desktop

Windows, tekan tombol logo Windows **pada keyboard Anda. Menekan lagi tombol logo Windows akan** 

membawa Anda kembali ke layar sebelumnya.

- **Buat sambungan ke Internet**—Siapkan jaringan berkabel atau nirkabel agar Anda dapat menyambung ke Internet. Untuk informasi lebih lanjut, lihat [Menyambung ke jaringan pada hal. 12](#page-21-0).
- **Perbarui perangkat lunak antivirus**—Lindungi komputer Anda dari kerusakan yang disebabkan oleh virus. Perangkat lunak ini terinstal sejak awal di komputer. Untuk informasi lebih lanjut, lihat [Menggunakan perangkat lunak antivirus pada hal. 55.](#page-64-0)
- **Kenali komputer Anda**—Pelajari fitur-fitur komputer Anda. Lihat [Mengenal komputer Anda](#page-13-0) [pada hal. 4](#page-13-0) dan [Menavigasi menggunakan keyboard, gerakan sentuh, dan alat penunjuk](#page-26-0) [pada hal. 17](#page-26-0) untuk informasi selengkapnya.
- **Temukan perangkat lunak yang terinstal**—Akses daftar perangkat lunak yang terinstal sejak awal di komputer.

Dari layar Mulai, ketik a, klik **Apps** (Aplikasi), lalu pilih salahsatu dari daftar pilihan yang ditampilkan. Untuk informasi selengkapnya tentang cara menggunakan perangkat lunak yang tercakup bersama komputer, lihat petunjuk produsen perangkat lunak yang mungkin diberikan bersama perangkat lunak atau di situs web produsen.

● Cadangkan harddisk Anda dengan membuat cakram pemulihan atau flashdisk pemulihan. Lihat [Pencadangan dan pemulihan pada hal. 61.](#page-70-0)

# <span id="page-11-0"></span>**Mencari informasi**

Komputer ini hadir bersama beberapa sumber rujukan informasi untuk membantu Anda menjalankan berbagai tugas.

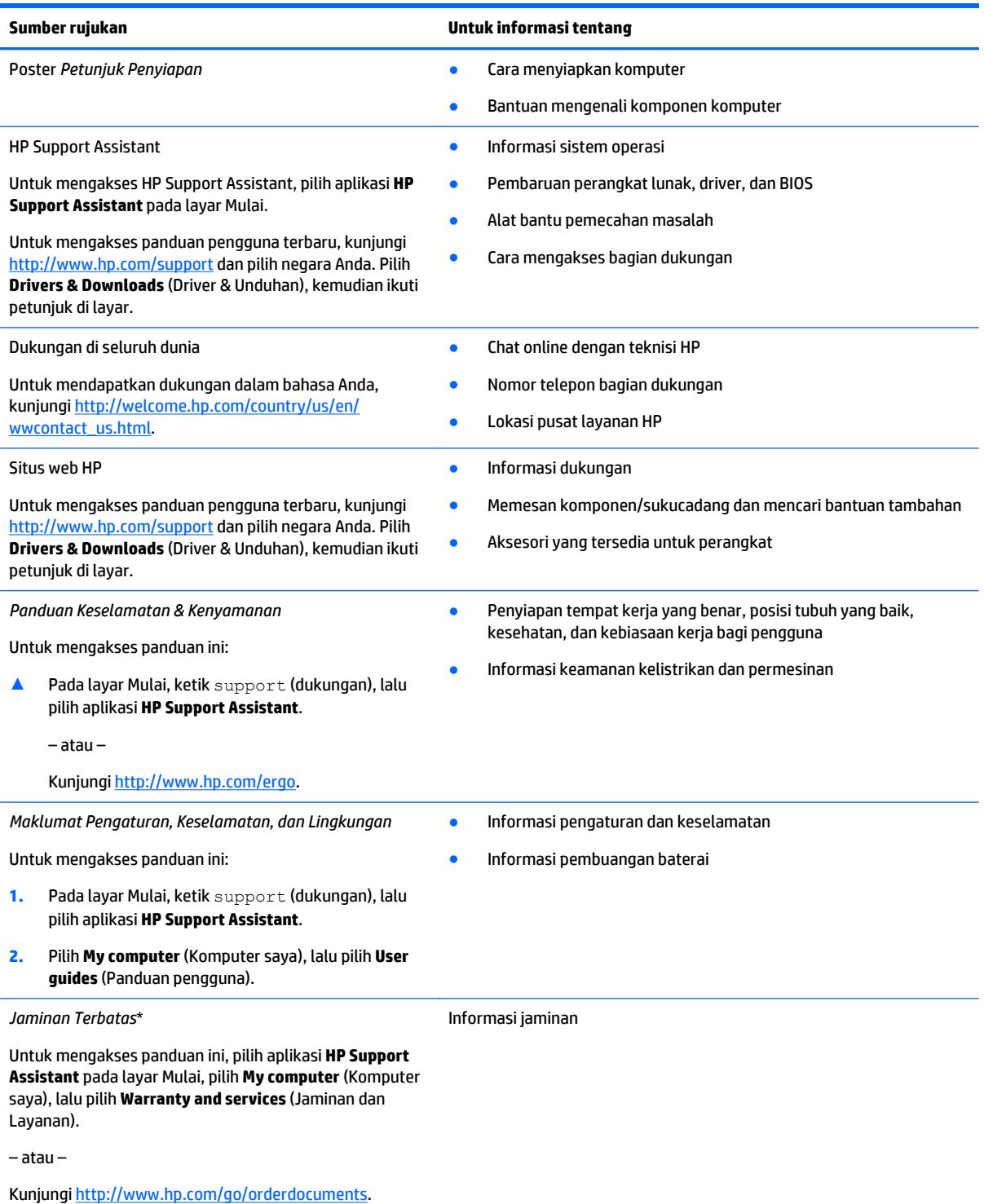

\*Jaminan Terbatas HP yang berlaku untuk produk Anda diberikan secara tersurat dan dapat ditemukan di lokasi yang sama dengan panduan pengguna, yaitu di komputer dan/atau pada CD/DVD yang disediakan di dalam kotak kemasan. Di beberapa negara/wilayah, Jaminan Terbatas HP ini mungkin disediakan dalam format cetak di dalam kotak kemasan. Untuk beberapa negara/wilayah dengan

#### **Sumber rujukan Untuk informasi tentang**

jaminan yang tidak diberikan dalam format cetak, Anda dapat meminta salinan cetaknya melalui [http://www.hp.com/go/](http://www.hp.com/go/orderdocuments) [orderdocuments](http://www.hp.com/go/orderdocuments) atau dengan mengirim surat ke:

- **Amerika Utara**: Hewlett-Packard, MS POD, 11311 Chinden Blvd., Boise, ID 83714, USA
- **Eropa, Timur Tengah, Afrika**: Hewlett-Packard, POD, Via G. Di Vittorio, 9, 20063, Cernusco s/Naviglio (MI), Italy
- **Asia Pasifik**: Hewlett-Packard, POD, P.O. Box 200, Alexandra Post Office, Singapore 911507

Saat meminta salinan cetak jaminan, sertakan nomor produk, masa berlaku jaminan (tertera pada label servis), nama, dan alamat Anda.

**PENTING:** JANGAN kembalikan produk HP Anda ke alamat di atas. Untuk dukungan di AS, kunjungi [http://www.hp.com/go/](http://www.hp.com/go/contactHP) [contactHP](http://www.hp.com/go/contactHP). Untuk dukungan secara global, kunjungi [http://welcome.hp.com/country/us/en/wwcontact\\_us.html.](http://welcome.hp.com/country/us/en/wwcontact_us.html)

# <span id="page-13-0"></span>**2 Mengenal komputer Anda**

# **Atas**

# **Panel Sentuh**

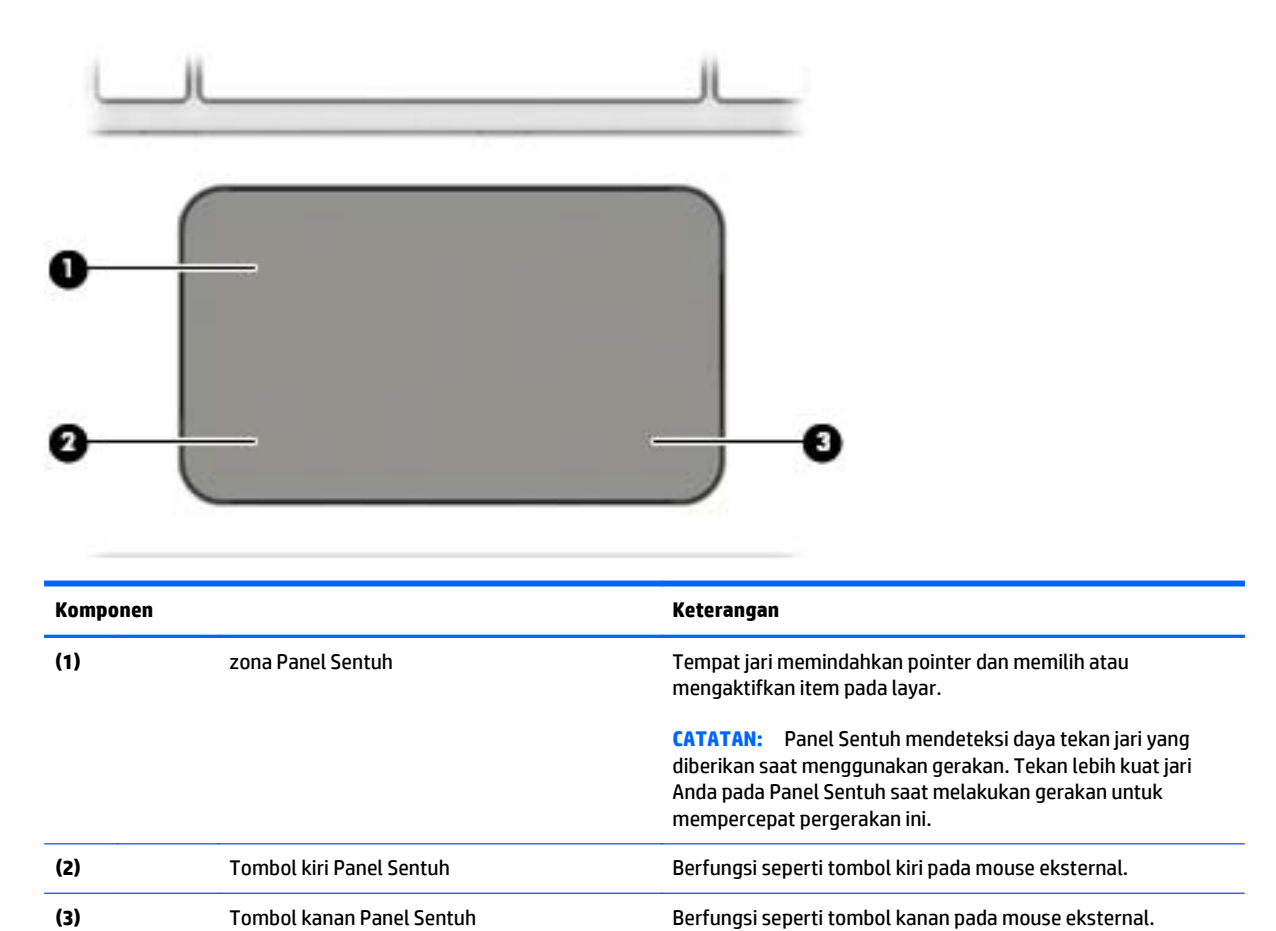

# <span id="page-14-0"></span>**Lampu**

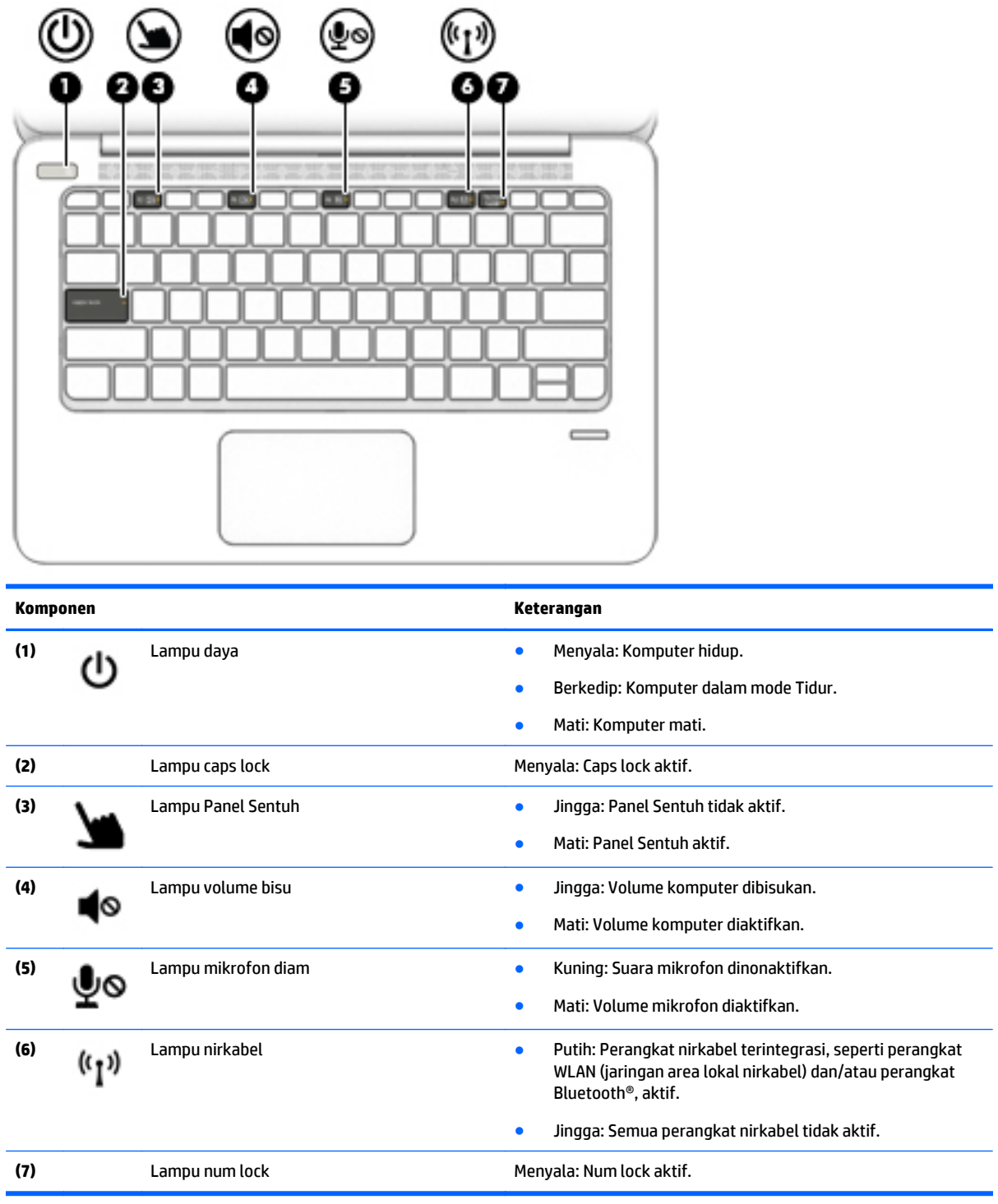

## <span id="page-15-0"></span>**Tombol, speaker, dan pembaca sidik jari**

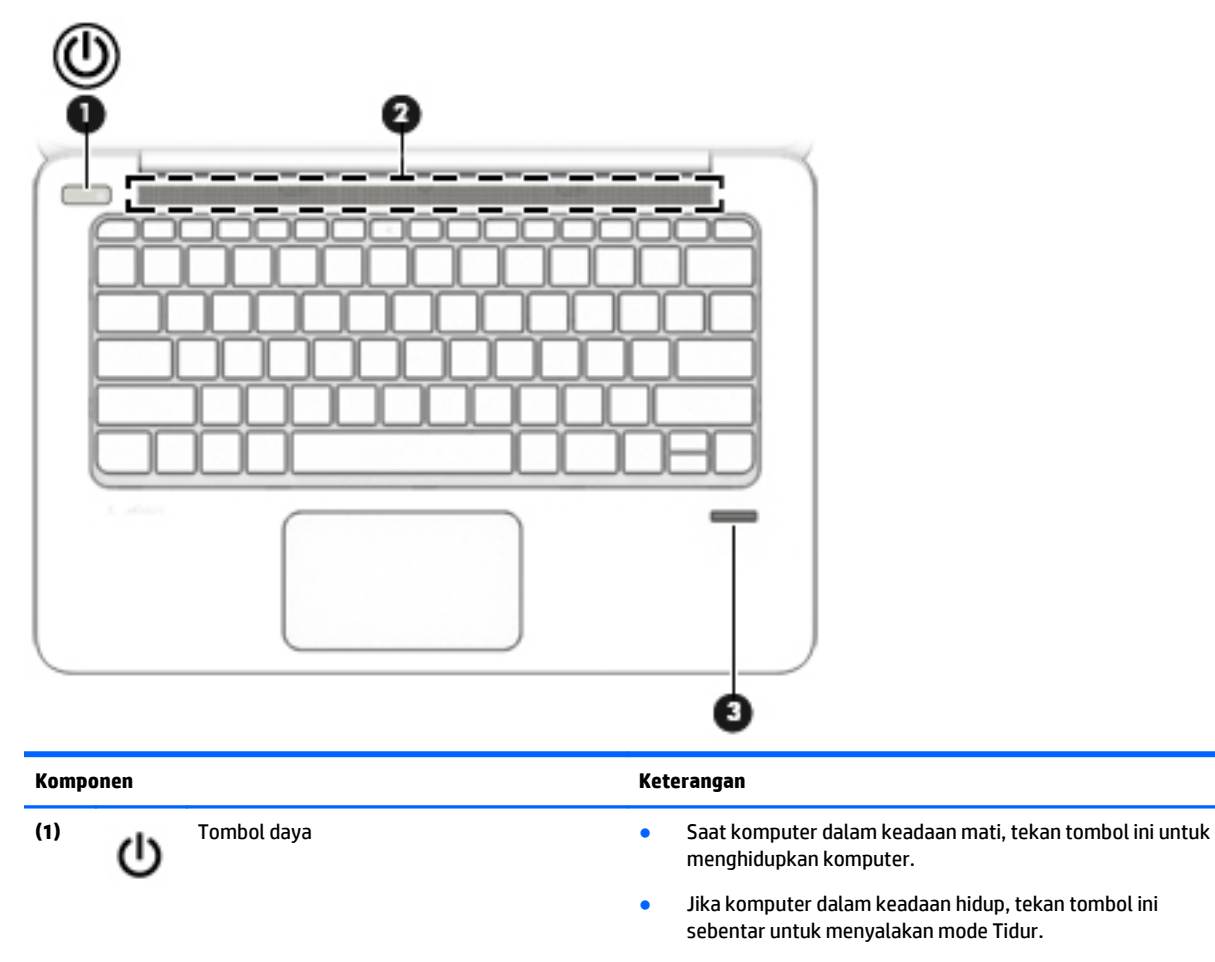

- Saat komputer dalam mode Tidur, tekan tombol ini sebentar untuk keluar dari mode tersebut.
- Saat komputer dalam mode Hibernasi, tekan tombol ini sebentar untuk keluar dari mode tersebut.

**PERHATIAN:** Menekan terus tombol daya akan menyebabkan hilangnya data yang tidak tersimpan.

Jika komputer berhenti merespons dan prosedur pematian Windows® tidak berfungsi, tekan terus tombol daya minimal selama 5 detik untuk mematikan komputer.

Jika komputer berhenti merespons dan prosedur sebelumnya untuk mematikan komputer tidak efektif, tekan terus tombol daya selama 15 detik untuk melakukan pengaturan ulang perangkat keras yang mematikan komputer dengan segera.

Untuk mempelajari lebih lanjut tentang pengaturan daya komputer Anda, lihat pilihan daya. Dari layar Mulai, ketik power (daya), pilih **Power and sleep settings** (Daya dan pengaturan tidur), lalu pilih **Power and sleep** (Daya dan tidur) dari daftar aplikasi.

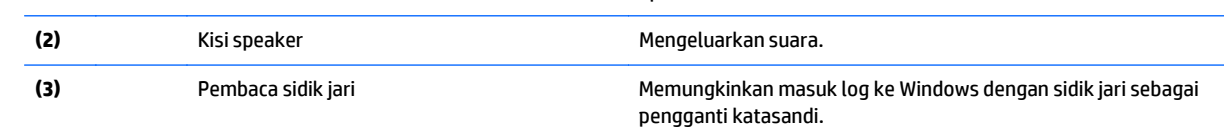

# <span id="page-16-0"></span>**Tombol lainnya**

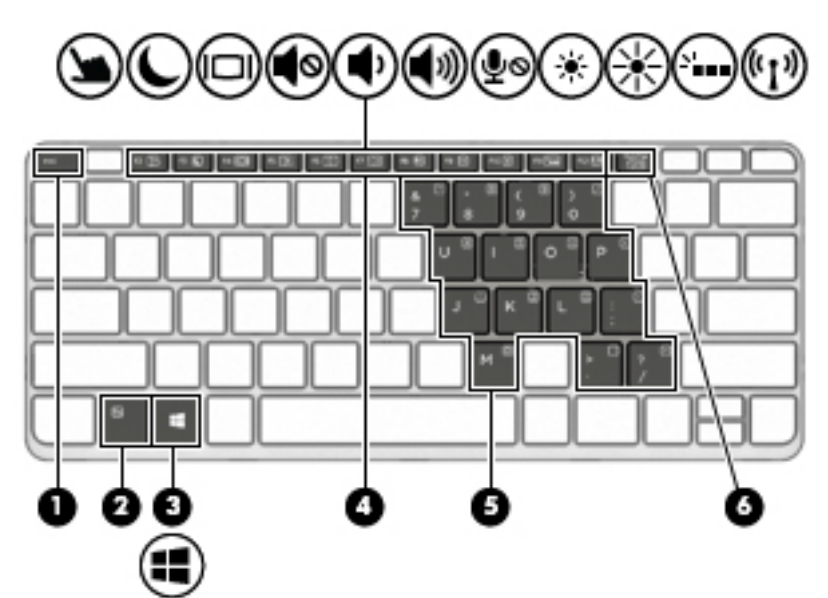

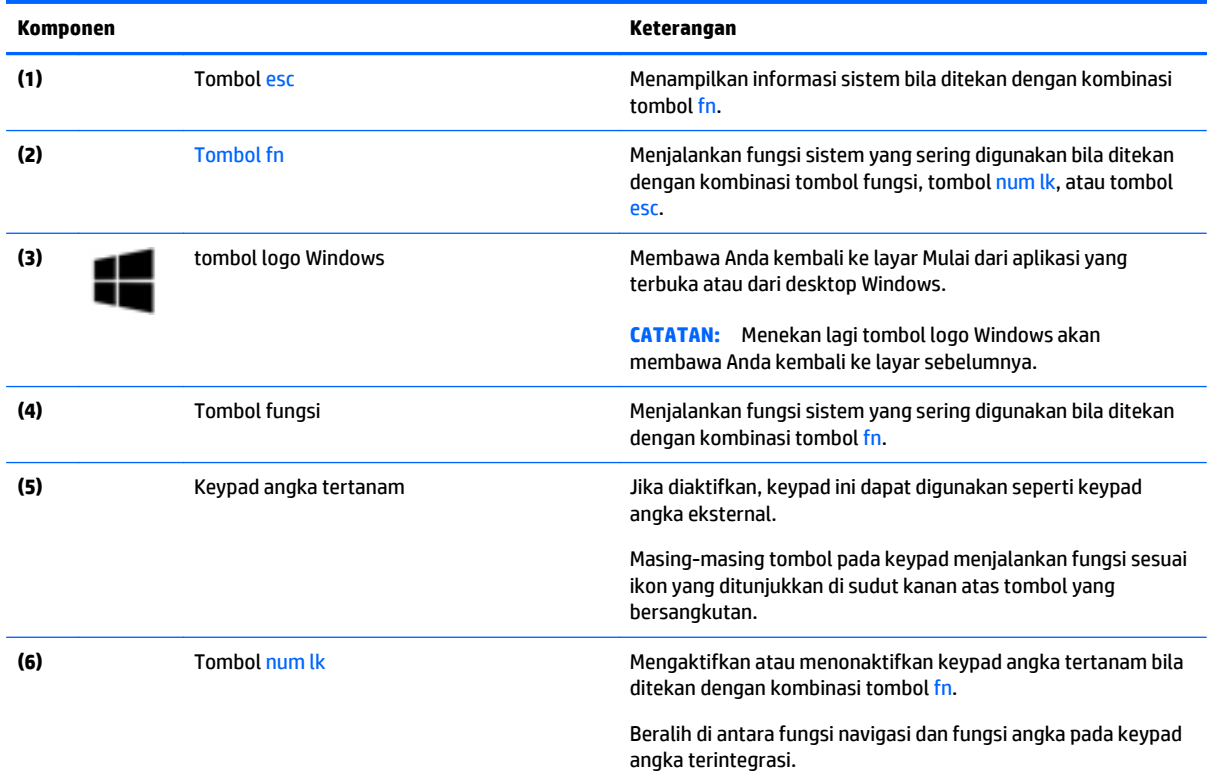

# <span id="page-17-0"></span>**Kanan**

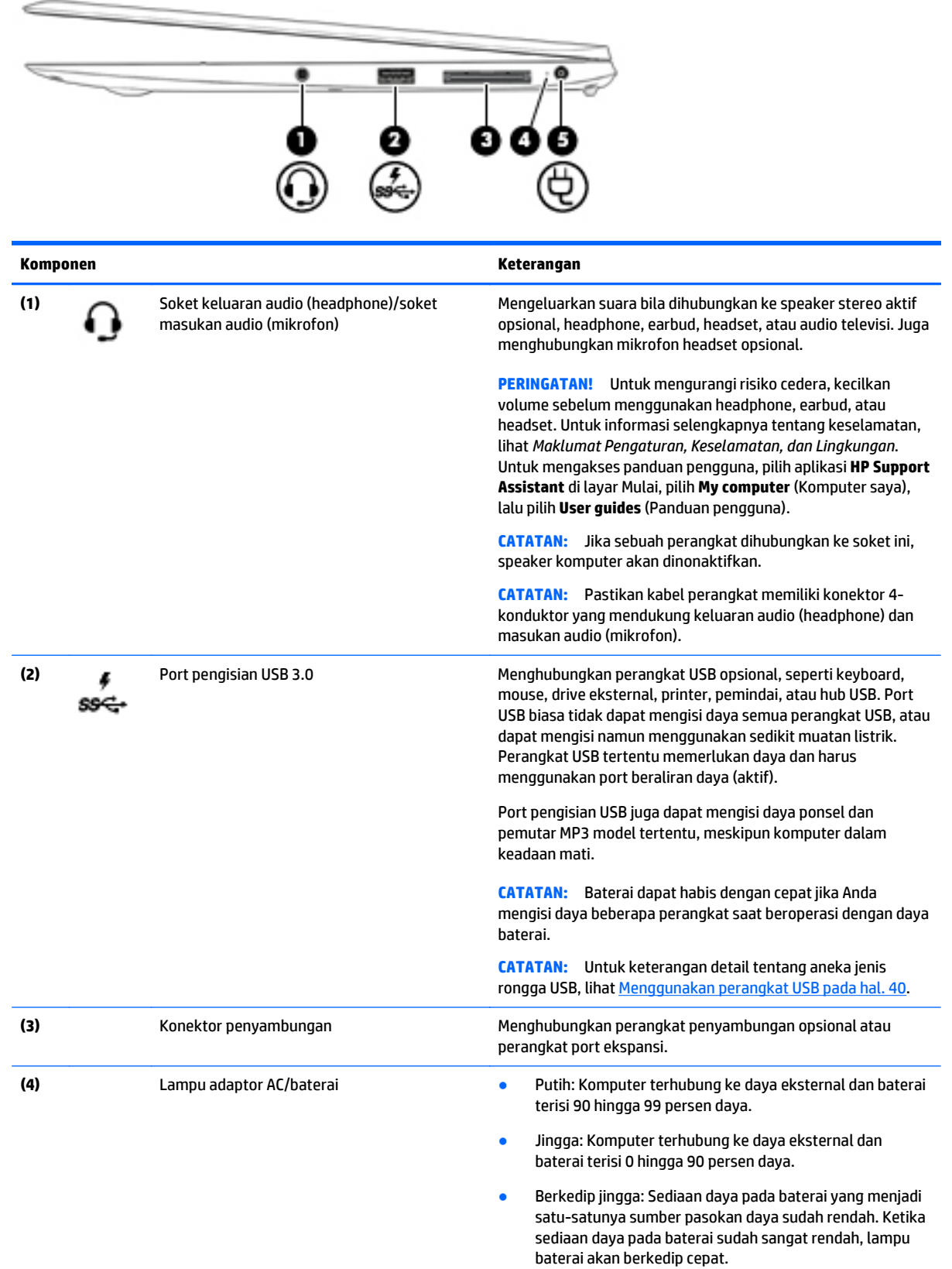

<span id="page-18-0"></span>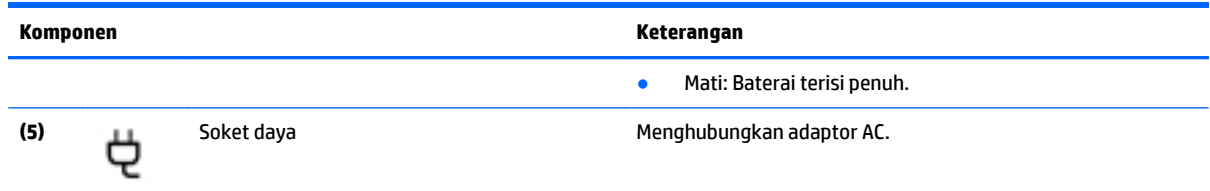

# **Kiri**

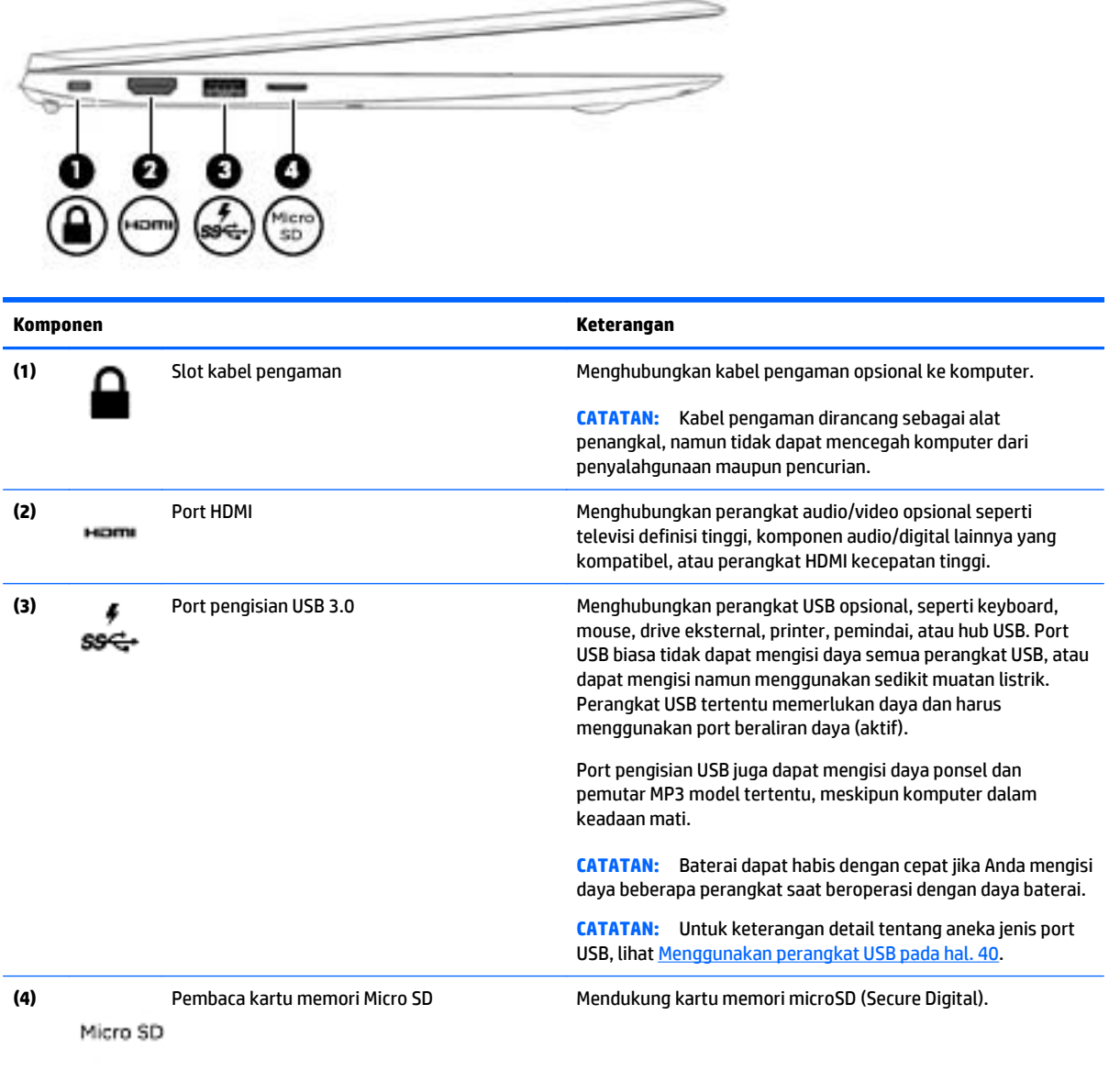

# <span id="page-19-0"></span>**Layar**

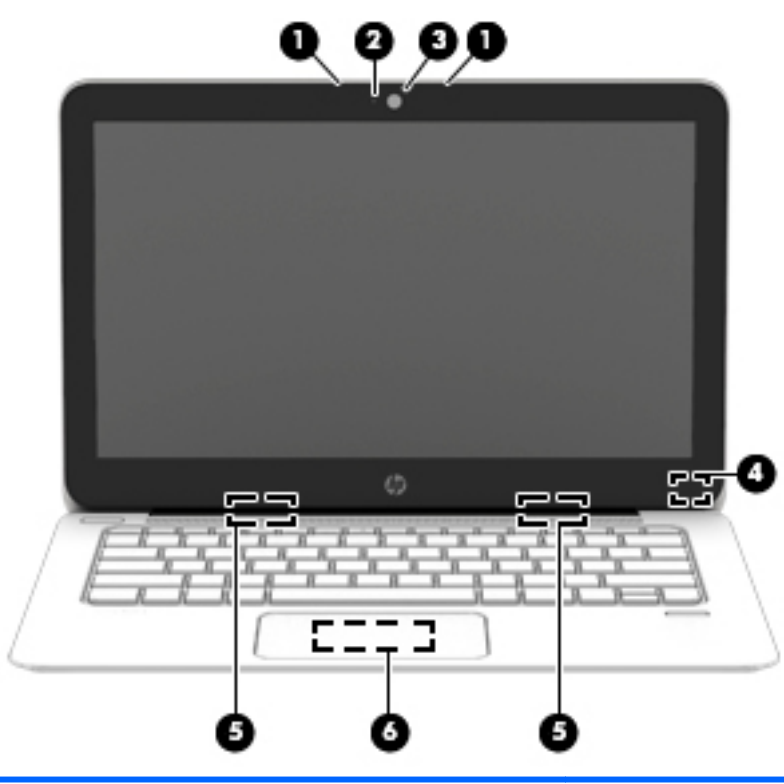

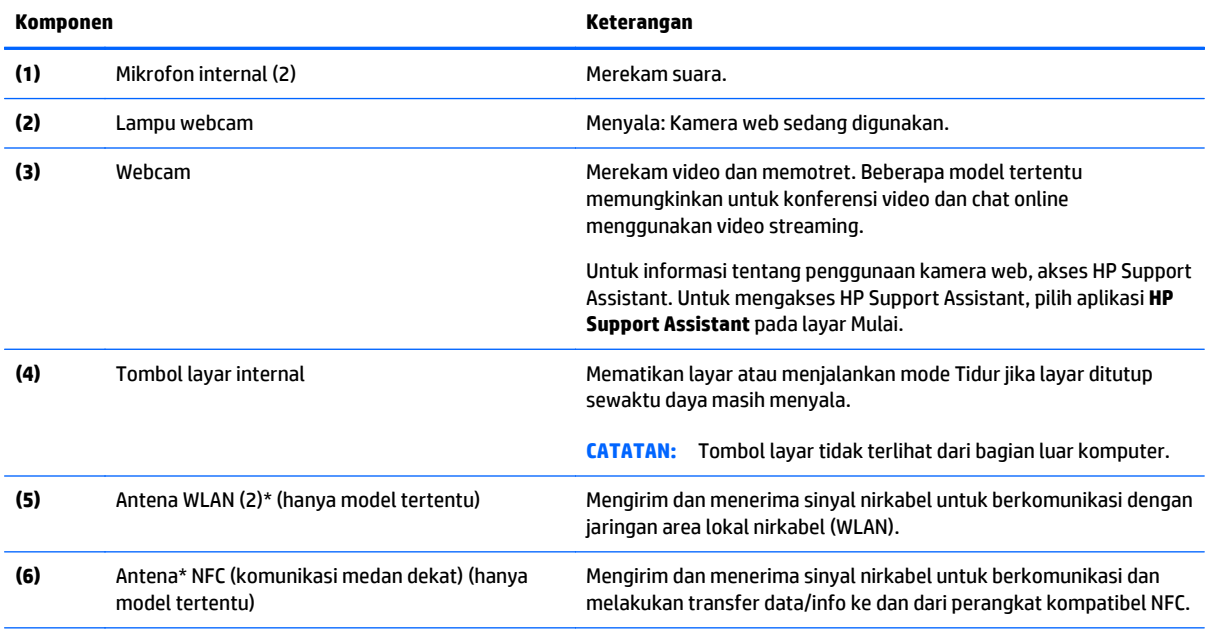

\*Antena tidak terlihat dari bagian luar komputer. Untuk transmisi optimal, area di sekeliling antena harus bebas dari penghalang. Untuk maklumat pengaturan nirkabel, lihat *Maklumat Pengaturan, Keselamatan, dan Lingkungan* yang berlaku di negara/wilayah Anda. Untuk mengakses panduan pengguna, pilih aplikasi **HP Support Assistant** di layar Mulai, pilih **My computer** (Komputer saya), lalu pilih **User guides** (Panduan pengguna).

# <span id="page-20-0"></span>**Bawah**

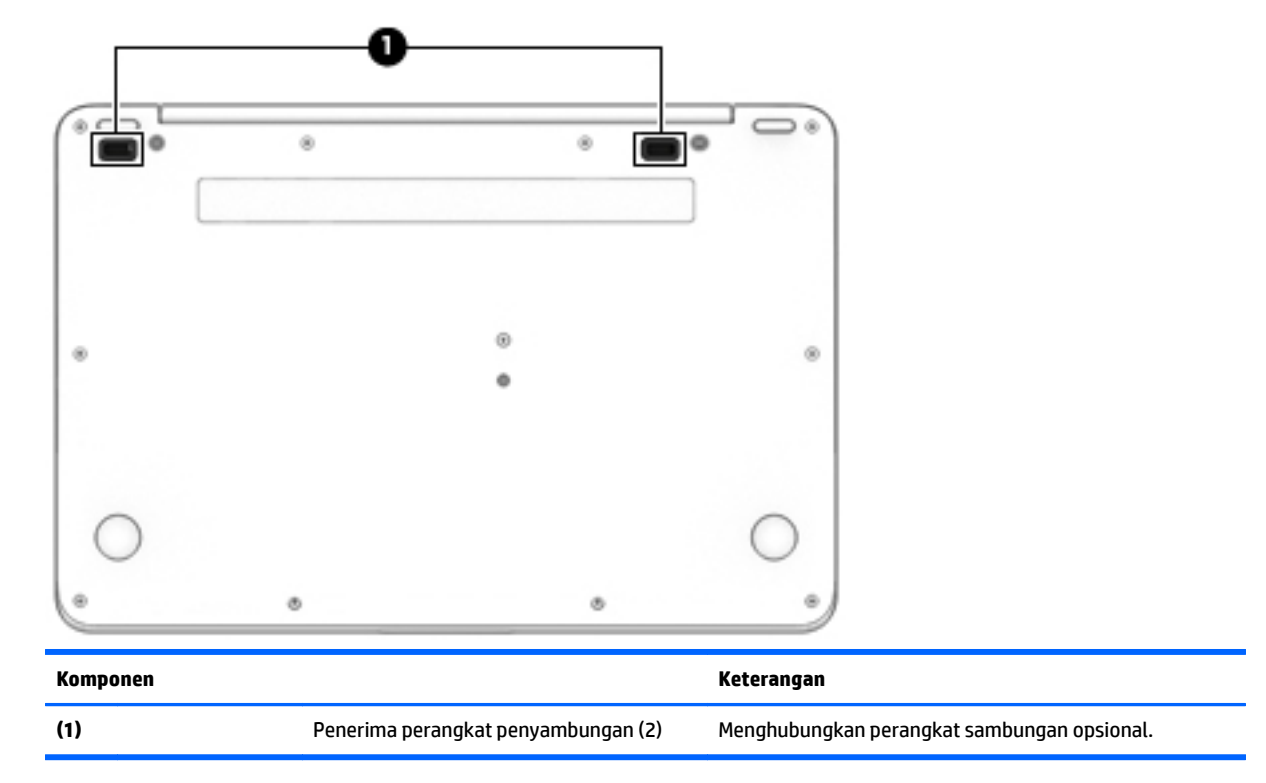

# <span id="page-21-0"></span>**3 Menyambung ke jaringan**

Komputer ini dapat dibawa-bawa ke mana pun Anda pergi. Bahkan ketika berada di rumah, Anda dapat menjelajahi dunia dan mengakses informasi dari jutaan situs web menggunakan komputer dan koneksi jaringan berkabel atau nirkabel. Bab ini akan membantu Anda terhubung ke dunia.

# **Menyambung ke jaringan nirkabel**

Teknologi nirkabel mentransfer data melalui gelombang radio alih-alih melalui kabel. Komputer Anda dilengkapi satu atau beberapa perangkat nirkabel berikut:

- Perangkat WLAN (jaringan area lokal nirkabel) (hanya model tertentu)—Menghubungkan komputer ke jaringan area lokal nirkabel (biasanya disebut jaringan Wi-Fi, LAN nirkabel, atau WLAN) di kantor perusahaan, rumah Anda, dan tempat-tempat publik seperti bandara, restoran, kedai kopi, hotel, dan universitas. Dalam WLAN, perangkat nirkabel mobile di komputer berkomunikasi dengan router nirkabel atau jalur akses nirkabel.
- Perangkat Bluetooth (hanya model tertentu)—Membuat PAN (jaringan area pribadi) untuk menyambung ke perangkat lain yang mendukung Bluetooth, seperti komputer, telepon, printer, hedset, speaker, dan kamera. Dalam PAN, setiap perangkat berkomunikasi langsung dengan perangkat lain, dan perangkat-perangkat itu harus relatif berdekatan—biasanya berjarak 10 meter (kira-kira 33 kaki) satu sama lain.

Untuk informasi lebih lanjut tentang teknologi nirkabel, lihat informasi dan tautan situs web dalam HP Support Assistant. Untuk mengakses HP Support Assistant, pilih aplikasi **HP Support Assistant** pada layar Mulai.

## **Menggunakan kontrol nirkabel**

Anda dapat mengontrol perangkat nirkabel di komputer menggunakan fitur-fitur berikut:

- Tombol nirkabel, saklar nirkabel, atau tombol-keyboard nirkabel (dalam bab ini disebut dengan tombol nirkabel)
- Kontrol sistem operasi

### **Menggunakan tombol nirkabel**

Komputer ini dilengkapi sebuah tombol nirkabel, satu atau beberapa perangkat nirkabel, dan satu atau beberapa lampu nirkabel, bergantung modelnya. Semua perangkat nirkabel di komputer diaktifkan di pabrik, karenanya lampu nirkabel akan menyala (putih) saat komputer dihidupkan.

Lampu nirkabel menunjukkan status daya seluruh perangkat nirkabel, bukan status masing-masing perangkat. Jika lampu nirkabel menyala putih, sedikitnya ada satu perangkat nirkabel yang aktif. Jika lampu nirkabel mati, semua perangkat nirkabel tidak aktif.

**CATATAN:** Pada model tertentu, lampu nirkabel akan menyala jingga ketika semua perangkat nirkabel tidak aktif.

Karena perangkat nirkabel diaktifkan di pabrik, Anda dapat menggunakan tombol nirkabel untuk mengaktifkan atau menonaktifkan perangkat nirkabel tersebut secara bergantian.

## <span id="page-22-0"></span>**Menggunakan kontrol sistem operasi**

Melalui Pusat Jaringan dan Berbagi, Anda dapat menyiapkan koneksi atau jaringan, menyambung ke jaringan, serta mendiagnosis dan memperbaiki masalah jaringan.

Untuk menggunakan kontrol sistem operasi:

- **1.** Dari layar Mulai, ketik control panel (panel kontrol), lalu pilih **Control Panel** (Panel Kontrol).
- **2.** Pilih **Network and Internet** (Jaringan dan Internet), lalu pilih **Network and Sharing Center** ( Pusat Jaringan dan Berbagi).

Untuk informasi lebih lanjut, akses HP Support Assistant. Untuk mengakses HP Support Assistant, pilih aplikasi **HP Support Assistant** pada layar Mulai.

## **Menggunakan WLAN (hanya model tertentu)**

Dengan perangkat WLAN, Anda dapat mengakses jaringan area lokal nirkabel (WLAN) yang terdiri atas komputer dan aksesori lain yang dihubungkan melalui router nirkabel atau titik akses nirkabel.

**CATATAN:** Penggunaan istilah *router nirkabel* dan *titik akses nirkabel* seringkali dapat dipertukarkan.

- WLAN skala luas, seperti WLAN untuk perusahaan atau publik, umumnya menggunakan titik akses nirkabel yang dapat mengakomodir komputer dan aksesori dalam jumlah besar dan dapat memisahmisah setiap fungsi jaringan yang penting.
- WLAN skala rumah atau kantor kecil, umumnya menggunakan router nirkabel sehingga memungkinkan beberapa komputer berkabel maupun nirkabel untuk berbagi koneksi Internet, printer, dan berkasberkas tanpa memerlukan perangkat tambahan baik perangkat keras maupun perangkat lunak.

Untuk menggunakan perangkat WLAN di komputer, Anda harus terhubung ke infrastruktur WLAN (disediakan oleh penyedia layanan atau jaringan publik atau perusahaan).

#### **Menggunakan penyedia layanan Internet**

Jika Anda hendak menyiapkan akses Internet di rumah, Anda harus membuat akun melalui ISP (penyedia layanan Internet). Untuk membeli layanan Internet dan modem, hubungi ISP setempat. ISP akan membantu menyiapkan modem, memasang kabel jaringan untuk menghubungkan router nirkabel ke modem, dan mengetes layanan Internet.

**CATATAN:** ISP akan memberi Anda ID pengguna dan katasandi untuk mengakses Internet. Catat informasi ini dan simpan di tempat yang aman.

#### **Menyiapkan WLAN**

Untuk menyiapkan WLAN dan menyambung ke Internet, Anda memerlukan perangkat berikut:

- Modem pitalebar (DSL atau kabel) **(1)** dan layanan Internet kecepatan tinggi yang dibeli dari ISP
- Router nirkabel **(2)** (dibeli terpisah)
- Komputer nirkabel **(3)**

**CATATAN:** Beberapa modem dilengkapi router nirkabel internal. Tanyakan ke ISP mengenai jenis modem yang Anda miliki.

Ilustrasi di bawah menunjukkan contoh instalasi jaringan nirkabel yang dihubungkan ke Internet.

<span id="page-23-0"></span>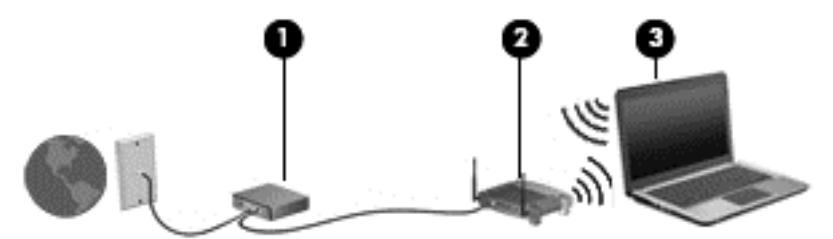

Seiring pertumbuhan jaringan, komputer berkabel dan nirkabel lainnya dapat dihubungkan ke jaringan ini untuk mengakses Internet.

Untuk bantuan dalam menyiapkan WLAN, lihat informasi yang disediakan oleh pabrikan router atau ISP Anda.

### **Mengkonfigurasi router nirkabel**

Untuk bantuan dalam menyiapkan WLAN, lihat informasi yang disediakan oleh pabrikan router atau ISP Anda.

**CATATAN:** Sebaiknya hubungkan dulu komputer nirkabel baru Anda ke router dengan menggunakan kabel jaringan yang diberikan bersama router. Jika komputer sudah berhasil terhubung ke Internet, cabut kabel tersebut, kemudian akses Internet melalui jaringan nirkabel.

#### **Memproteksi WLAN**

Jika Anda hendak menyiapkan WLAN atau mengakses WLAN yang sudah ada, aktifkan selalu fitur keamanan untuk melindungi jaringan dari akses tanpa izin. WLAN di area publik (hotspot) seperti kedai kopi dan bandara tidak dapat memberikan jaminan keamanan apapun. Jika Anda mengkhawatirkan keamanan komputer saat dihubungkan ke hotspot, batasi aktivitas jaringan Anda hanya pada email yang tidak bersifat rahasia dan berselancar Internet yang dasar-dasar saja.

Sinyal radio nirkabel menempuh jarak di luar jaringan, sehingga perangkat WLAN lain dapat mencuri sinyalsinyal yang tidak terproteksi. Lakukan pencegahan dini berikut untuk melindungi WLAN Anda:

Gunakan firewall.

Firewall memeriksa data dan permintaan data yang dikirim ke jaringan, dan membuang setiap data maupun permintaan data yang mencurigakan. Firewall tersedia dalam bentuk perangkat keras dan perangkat lunak. Beberapa jaringan menggunakan kombinasi bentuk keduanya.

Gunakan enkripsi nirkabel.

Enkripsi nirkabel menggunakan pengaturan keamanan untuk mengenkripsi dan mendekripsi data yang dikirim melalui jaringan. Untuk informasi lebih lanjut, akses HP Support Assistant. Untuk mengakses HP Support Assistant, pilih aplikasi **HP Support Assistant** pada layar Mulai.

### **Menyambung ke WLAN**

Untuk menyambung ke WLAN, ikuti langkah-langkah berikut:

**1.** Pastikan perangkat WLAN aktif. Jika perangkat ini aktif, lampu nirkabel menyala. Jika lampu nirkabel mati, tekan tombol nirkabel.

**CATATAN:** Pada model tertentu, lampu nirkabel akan menyala jingga ketika semua perangkat nirkabel tidak aktif.

- **2.** Dari desktop Windows atau layar Mulai, arahkan pointer ke sudut kanan atas atau sudut kanan bawah layar untuk menampilkan charm.
- **3.** Pilih **Settings** (Pengaturan), lalu klik ikon status jaringan.
- **4.** Pilih WLAN dari dalam daftar.

<span id="page-24-0"></span>**5.** Klik **Connect** (Sambungkan).

Jika WLAN yang tersedia merupakan jenis yang diproteksi, Anda akan diminta untuk memasukkan kode keamanan. Ketik kode ini, kemudian klik **Sign in** (Masuk).

**EX CATATAN:** Jika tidak ada WLAN yang ditampilkan, mungkin Anda berada di luar jangkauan router atau titik akses nirkabel.

**CATATAN:** Jika WLAN untuk penyambungan tidak terlihat, klik kanan ikon status jaringan pada desktop, lalu pilih **Open Network and Sharing Center** (Buka Pusat Jaringan dan Berbagi). Klik **Set up a new connection or network** (Siapkan koneksi atau jaringan baru). Sebuah daftar pilihan akan ditampilkan agar Anda dapat menelusuri dan menyambung secara manual ke salahsatu jaringan, atau membuat koneksi jaringan baru.

**6.** Ikuti petunjuk pada layar untuk menyelesaikan proses penyambungan.

Setelah koneksi jaringan terbangun, arahkan pointer ke ikon status jaringan pada area notifikasi di ujung kanan bilah tugas untuk memverifikasi nama dan status koneksi ini.

**EX CATATAN:** Daya jangkau (seberapa jauh jarak tempuh sinyal nirkabel) bergantung pada implementasi WLAN, pabrikan router, dan interferensi dari perangkat elektronik lain atau media struktural seperti dinding dan lantai.

## **Menggunakan perangkat nirkabel Bluetooth (hanya model tertentu)**

Perangkat Bluetooth menyediakan komunikasi nirkabel jarak pendek untuk menggantikan koneksi kabel fisik yang secara tradisional menghubungkan perangkat elektronik seperti:

- Komputer (desktop, notebook, PDA)
- Telepon (seluler, tanpa sambungan kabel, ponsel pintar)
- Perangkat olahcitra (printer, kamera)
- Perangkat audio (headset, speaker)
- **Mouse**

Perangkat Bluetooth menyediakan kemampuan peer-to-peer yang memungkinkan Anda menyiapkan PAN (jaringan area personal) dari perangkat Bluetooth. Untuk informasi tentang cara mengkonfigurasi dan menggunakan perangkat Bluetooth, lihat Bantuan perangkat lunak Bluetooth.

# **Menghubungkan ke jaringan berkabel (melalui perangkat penyambungan opsional atau perangkat port ekspansi)**

LAN (jaringan area lokal) merupakan sambungan berkabel. Sambungan LAN menggunakan kabel jaringan RJ-45 (dijual secara terpisah) dan perangkat penyambungan opsional atau perangkat port ekspansi.

**PERINGATAN!** Untuk mengurangi risiko sengatan listrik, terbakar, atau kerusakan pada perangkat, jangan hubungkan kabel modem atau kabel telepon ke soket RJ-45 (jaringan).

## **Menyambung ke LAN (jaringan area lokal)**

Gunakan koneksi LAN jika Anda ingin menghubungkan komputer (melalui perangkat penyambungan opsional atau perangkat port ekspansi) secara langsung ke router di rumah Anda (sebagai pengganti bekerja secara nirkabel), atau jika Anda ingin menghubungkan ke jaringan yang ada di kantor Anda.

Untuk menyambung ke LAN, diperlukan kabel jaringan RJ-45 8 pin dan perangkat penyambungan opsional atau perangkat port ekspansi.

IDWW Menghubungkan ke jaringan berkabel (melalui perangkat penyambungan opsional atau perangkat port ekspansi) 15 Untuk menghubungkan kabel jaringan, ikuti langkah-langkah berikut:

- **1.** Hubungkan kabel jaringan ke soket jaringan **(1)** pada perangkat penyambungan opsional atau perangkat port ekspansi yang tersambung ke komputer.
- **2.** Hubungkan ujung lain kabel ini ke soket-dinding jaringan **(2)** atau router.
- **CATATAN:** Jika kabel jaringan dilengkapi rangkaian peredam gangguan sinyal **(3)**, yang mencegah timbulnya interferensi dari unit penerimaan TV dan radio, arahkan ujung rangkaian kabel ke komputer.

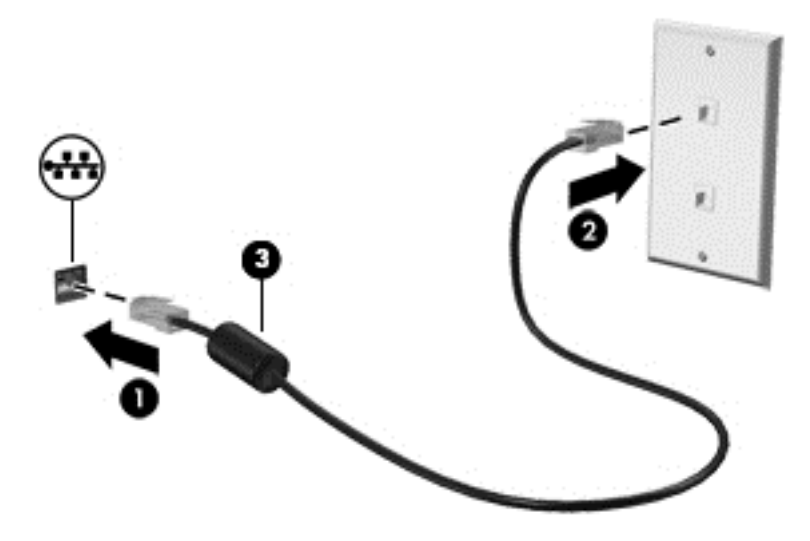

# <span id="page-26-0"></span>**4 Menavigasi menggunakan keyboard, gerakan sentuh, dan alat penunjuk**

Selain dengan keyboard dan mouse, komputer dapat dinavigasi dengan gestur sentuh (hanya model tertentu). Gestur sentuh dapat digunakan pada Panel Sentuh atau layar sentuh komputer Anda (hanya model tertentu).

Keyboard pada model komputer tertentu memiliki tombol aksi khusus atau fungsi tombol pintas untuk menjalankan tugas-tugas rutin.

# **Menggunakan alat penunjuk**

**CATATAN:** Selain alat penunjuk yang tercakup dengan komputer, Anda dapat menggunakan mouse USB eksternal (dibeli terpisah) dengan menghubungkannya ke salahsatu rongga USB di komputer.

## **Mengeset preferensi alat penunjuk**

Gunakan Properti Mouse di Windows untuk menyesuaikan pengaturan alat penunjuk, seperti konfigurasi tombol, kecepatan klik, dan pilihan pointer.

Untuk mengakses Properti Mouse:

● Dari layar Mulai, ketik mouse, klik **Settings** (Pengaturan), lalu pilih **Mouse**.

## **Menggunakan Panel Sentuh**

**EX CATATAN:** Panel Sentuh Anda dilengkapi dengan sensor gambar kapasitif. Sensor Ini mendukung fitur pengaktifan gerakan berdasarkan daya tekanan yang berkesinambungan untuk menavigasi, menggulir, dan menjepit/men-zoom. Fitur ini mengaktifkan gerakan Panel Sentuh untuk berlangsung terus selama ada daya tekan jari pada Panel Sentuh ketika melakukan teknik gerakan. Selain itu, Panel Sentuh akan mendeteksi daya tekan jari yang diberikan saat menggunakan gerakan tersebut. Tekan lebih kuat jari Anda pada Panel Sentuh saat melakukan gerakan untuk mempercepat pergerakan ini. Panel Sentuh ini juga mendukung gerakan klasik yang dijelaskan pada bagian di bawah ini.

Untuk memindahkan pointer, geser satu jari pada permukaan Panel Sentuh ke arah pointer hendak dipindahkan. Gunakan tombol kiri dan tombol kanan Panel Sentuh sebagaimana menggunakan tombol kiri dan tombol kanan pada mouse eksternal.

### **Mengaktifkan atau menonaktifkan Panel Sentuh**

Untuk mengaktifkan atau menonaktifkan Panel Sentuh, tekan fn+f2.

### **Menggunakan gerakan pada Panel Sentuh**

Dari Panel Sentuh Anda dapat menggunakan jari-jari Anda saat menavigasikan perangkat penunjuk pada layar untuk mengontrol gerakan pointer.

Panel Sentuh mendukung aneka bentuk gerakan. Untuk menggunakan gerakan pada Panel Sentuh, tempatkan dua jari sekaligus pada Panel Sentuh.

**CATATAN:** Tidak semua bentuk gerakan pada Panel Sentuh didukung di setiap program.

- <span id="page-27-0"></span>**1.** Dari layar Mulai, ketik mouse, klik **Settings** (Pengaturan), lalu pilih **Mouse** dari daftar aplikasi.
- **2.** Klik tab **Device Settings** (Pengaturan Perangkat), pilih perangkat pada jendela yang ditampilkan, lalu klik **Settings** (Pengaturan).
- **3.** Klik salahsatu gerakan untuk mengaktifkan peragaannya.

Untuk mengaktifkan atau menonaktifkan gerakan:

- **1.** Dari layar Mulai, ketik mouse, klik **Settings** (Pengaturan), lalu pilih **Mouse** dari daftar aplikasi.
- **2.** Klik tab **Device Settings** (Pengaturan Perangkat), pilih perangkat pada jendela yang ditampilkan, lalu klik **Settings** (Pengaturan).
- **3.** Centang kotak di sebelah gerakan yang akan diaktifkan atau dinonaktifkan.
- **4.** Klik **Apply** (Terapkan), lalu klik **OK**.

#### **Mengetuk**

Untuk melakukan pemilihan pada layar, gunakan fungsi ketuk pada Panel Sentuh.

● Ketukkan satu jari pada zona Panel Sentuh untuk melakukan pemilihan. Ketuk dua kali sebuah item untuk membukanya.

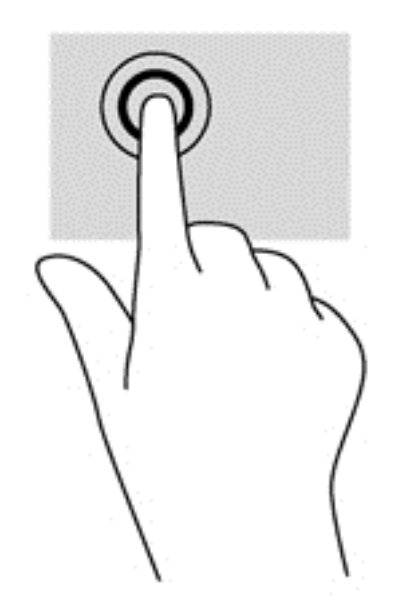

#### **Menggulir**

Menggulir berfungsi untuk melakukan gerakan ke atas, ke bawah, atau ke samping pada halaman atau gambar.

● Tempatkan dua jari sedikit renggang pada zona Panel Sentuh, kemudian seret keduanya ke atas, bawah, kiri, atau kanan.

<span id="page-28-0"></span>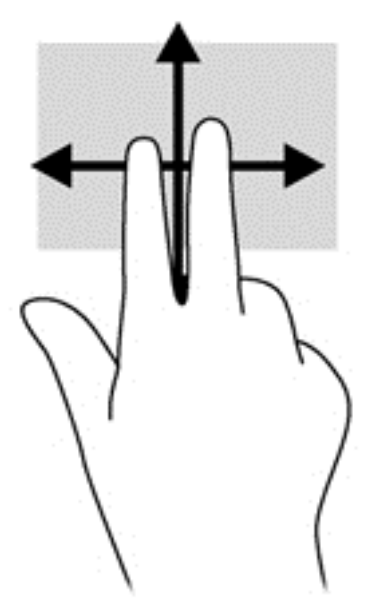

#### **Mencubit/mengezum**

Mencubit dan mengezum berfungsi untuk memperbesar atau memperkecil tampilan gambar atau teks.

- Perbesar tampilan dengan menempatkan dua jari secara rapat pada zona Panel Sentuh, kemudian renggangkan.
- Perkecil tampilan dengan menempatkan dua jari secara renggang pada zona Panel Sentuh, kemudian rapatkan.

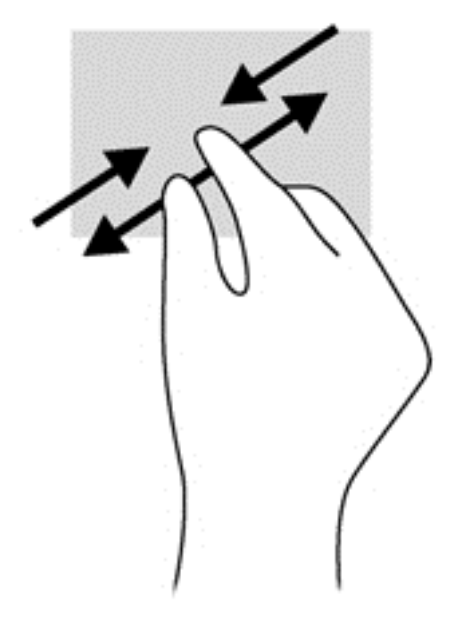

#### **Memutar (hanya model tertentu)**

Memutar berfungsi untuk memutar arah item seperti foto.

● Tumpukan telunjuk kiri Anda pada zona Panel Sentuh. Dengan menggunakan jari telunjuk kanan, gerakkan telunjuk ini dengan gerakan menyapu dari posisi pukul 12 ke arah pukul 3. Untuk membalik arah pemutaran, gerakkan telunjuk kanan dari posisi pukul 3 ke arah pukul 12.

<span id="page-29-0"></span>**CATATAN:** Memutar difungsikan untuk aplikasi-aplikasi khusus yang dengannya Anda dapat memanipulasi objek atau gambar. Memutar tidak dapat difungsikan di setiap aplikasi.

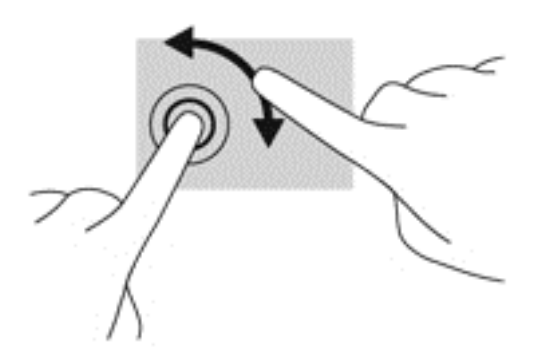

#### **Klik dua-jari (hanya model tertentu)**

Klik dua-jari berfungsi untuk melakukan pemilihan menu sebuah objek pada layar.

● Tempatkan dua jari pada zona Panel Sentuh, kemudian tekankan kedua jari ini untuk membuka menu pilihan pada objek yang dipilih.

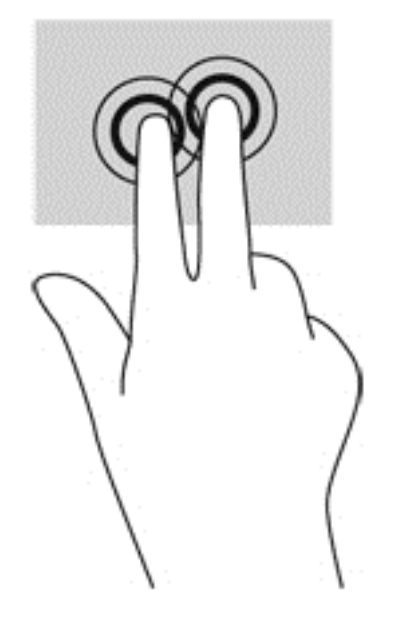

#### **Menjentik (hanya model tertentu)**

Menjentik berfungsi untuk menelusuri isi layar atau menggulir dokumen dengan cepat.

● Tempatkan ketiga jari pada zona Panel Sentuh, kemudian jentikkan ketiga jari itu dengan gerakan cepat dan ringan ke atas, bawah, kiri, atau kanan.

<span id="page-30-0"></span>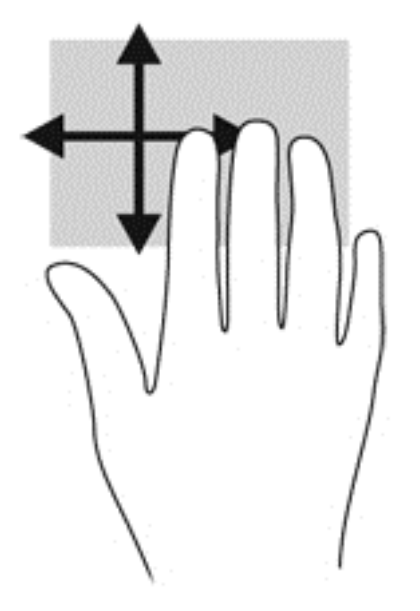

## **Sapuan dari tepi (hanya model tertentu)**

Sapuan dari tepi memungkinkan Anda mengakses bilah alat pada komputer untuk tugas-tugas, seperti mengubah pengaturan dan mencari atau menggunakan aplikasi.

### **Sapuan dari tepi kanan**

Sapuan dari tepi kanan akan membuka charm sehingga Anda dapat melakukan fungsi pencarian, berbagi, memulai aplikasi, mengakses perangkat, atau mengubah pengaturan.

Sapukan jari dengan lembut dari tepi kanan untuk membuka charm.

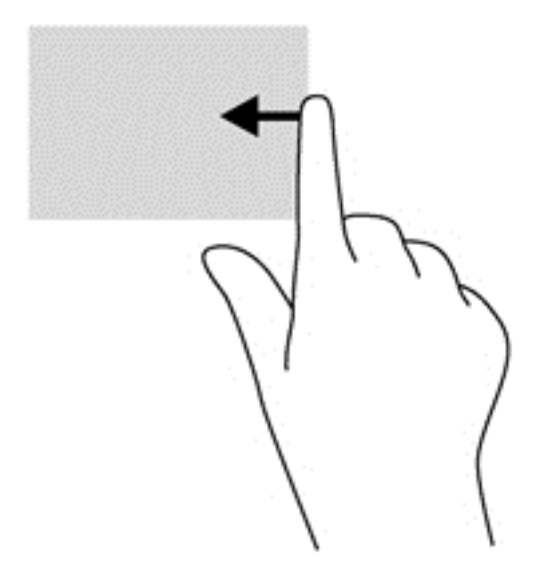

## **Sapuan dari tepi atas**

Sapuan tepi atas menampilkan opsi perintah aplikasi yang memungkinkan Anda untuk menyesuaikan aplikasi.

**PENTING:** Jika sebuah aplikasi terbuka, gerakan dari tepi atas akan bervariasi tergantung pada aplikasinya.

<span id="page-31-0"></span>Sapukan jari dengan lembut dari tepi atas untuk menampilkan opsi perintah aplikasi.

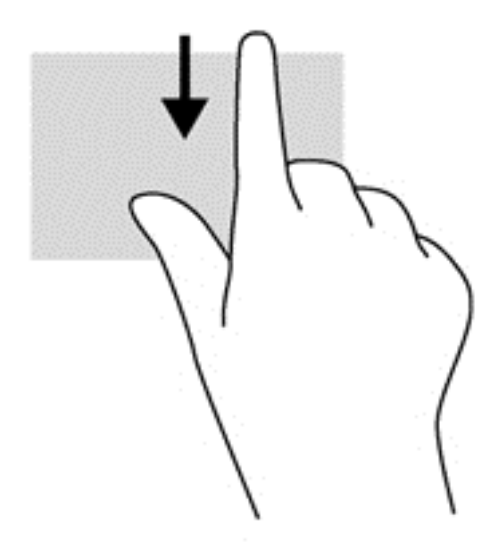

## **Sapuan dari tepi kiri**

Sapuan dari tepi kiri akan menampilkan semua aplikasi yang baru saja dibuka, sehingga Anda dapat beralih di antara aplikasi ini dengan cepat.

Sapukan jari dengan lembut dari tepi kiri Panel Sentuh untuk beralih di antara aplikasi yang baru saja dibuka.

● Sapukan jari dari tepi kiri Panel Sentuh untuk beralih di antara aplikasi.

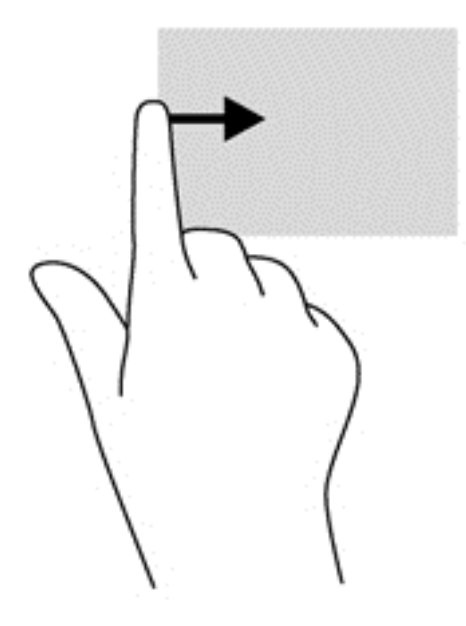

# **Menggunakan keyboard**

Dengan keyboard dan mouse, Anda dapat mengetik, memilih item, menggulir dan menjalankan fungsi-fungsi yang sama sebagaimana yang Anda lakukan dengan menggunakan gerakan sentuh. Dengan keyboard Anda juga dapat menggunakan tombol aksi dan tombol pintas untuk menjalankan fungsi-fungsi khusus.

<span id="page-32-0"></span>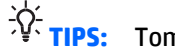

لَمْ:<br>T<mark>IPS:</mark> Tombol logo Windows pada keyboard berfungsi untuk kembali dengan cepat ke layar Mulai

dari aplikasi yang terbuka atau dari desktop. Menekan lagi tombol logo Windows akan membawa Anda kembali ke layar sebelumnya.

**CATATAN:** Bergantung negara/wilayah Anda, keyboard Anda mungkin memiliki tombol dan fungsi keyboard yang berbeda dari yang dijelaskan di bagian ini.

## **Menggunakan tombol pintasan**

Windows menyediakan pintasan untuk menjalankan tindakan dengan cepat. Untuk melakukan tindakan

tertentu, tekan tombol logo Windows **saja** saja atau dikombinasikan dengan tombol yang ditunjukkan pada

tabel.

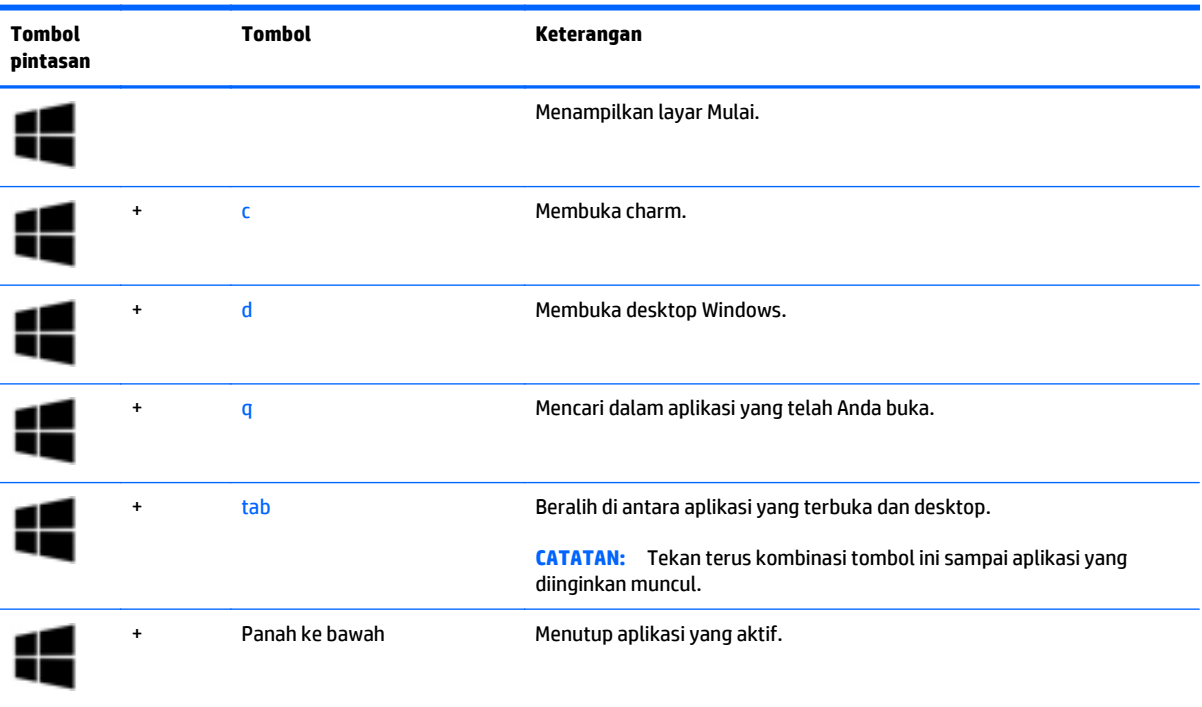

## **Mengenali tombol pintas**

Tombol pintas adalah kombinasi tombol fn **(1)** dan tombol esc **(2)**, atau salahsatu tombol fungsi **(3)**. Untuk menggunakan tombol pintas:

**▲** Tekan sebentar tombol fn, kemudian tekan sebentar tombol kedua dari kombinasi tombol pintas.

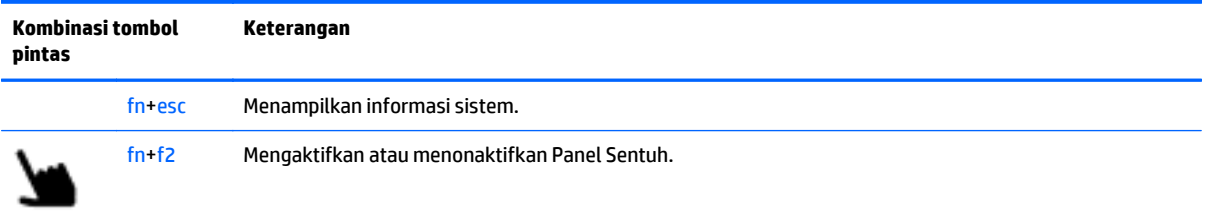

<span id="page-33-0"></span>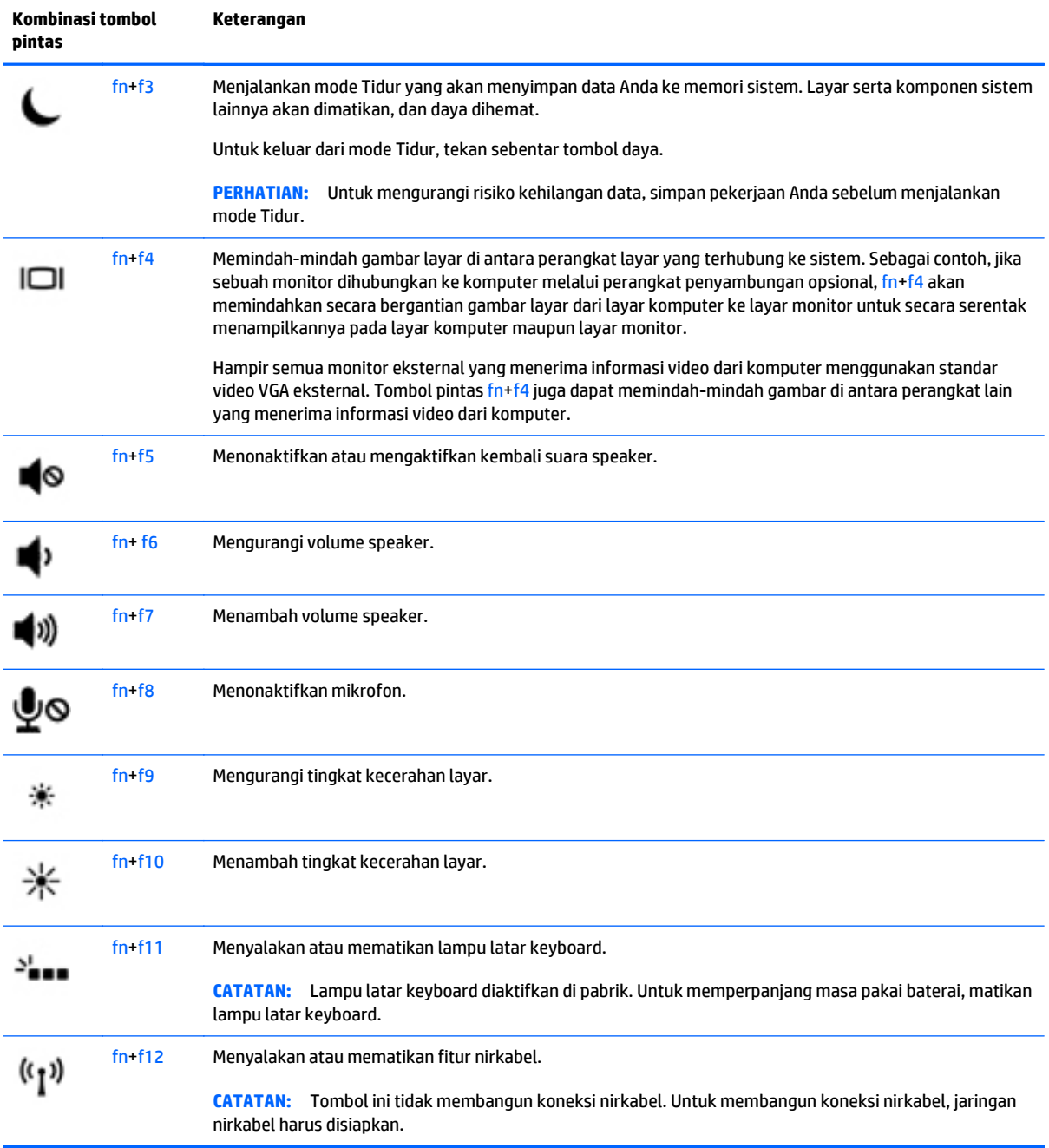

# **Menggunakan keypad**

Komputer dilengkapi keypad angka tertanam. Komputer juga mendukung keypad angka eksternal opsional, atau keyboard eksternal opsional yang sudah mencakup keypad angka.

## <span id="page-34-0"></span>**Menggunakan keypad angka tertanam**

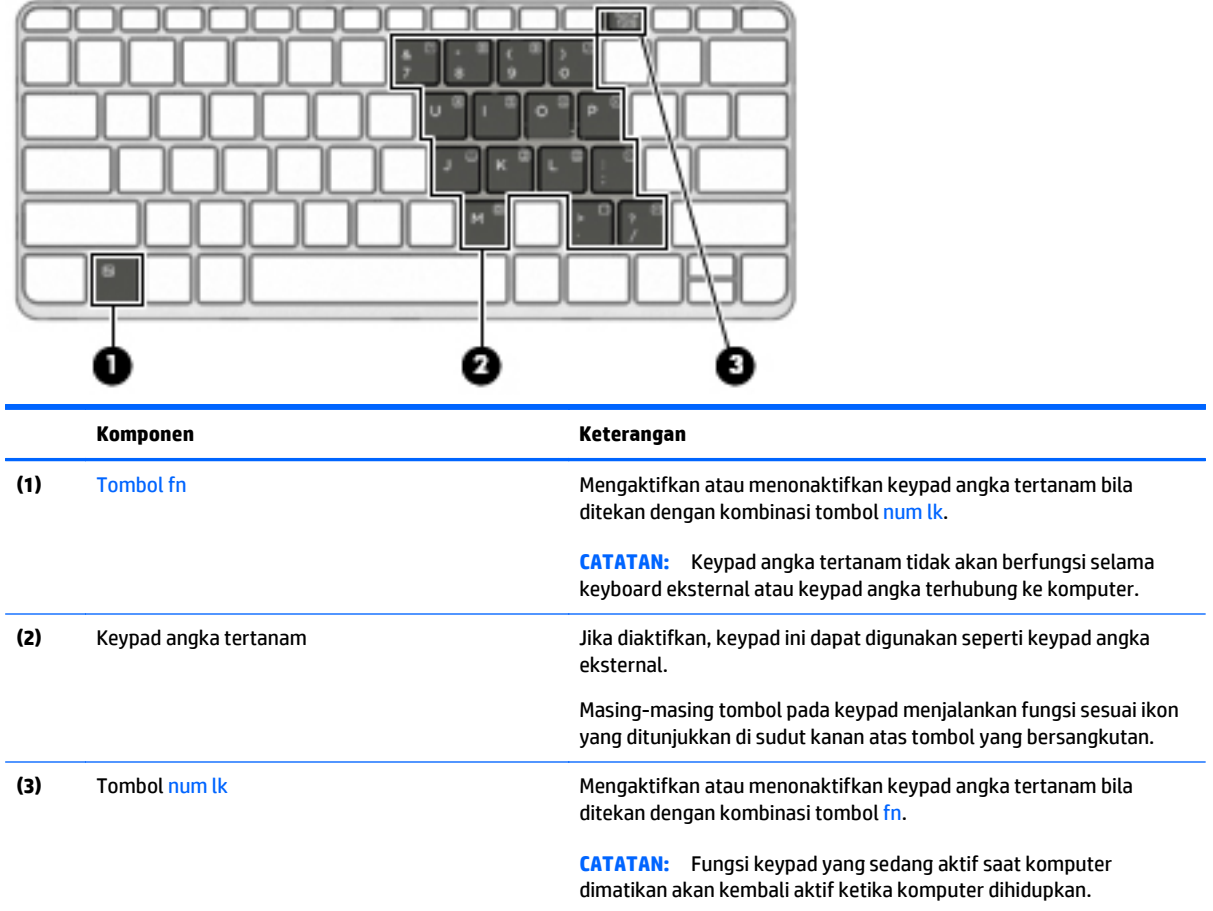

#### **Mengaktifkan atau menonaktifkan keypad angka tertanam**

Tekan fn+num lk untuk mengaktifkan keypad angka tertanam. Tekan lagi fn+num lk untuk menonaktifkan keypad.

**CATATAN:** Keypad angka tertanam akan dinonaktifkan selama keyboard eksternal atau keypad angka dihubungkan ke komputer.

#### **Beralih fungsi tombol pada keypad angka tertanam**

Anda dapat mengalihkan sementara fungsi tombol pada keypad angka tertanam, dari fungsi keyboard standar ke fungsi keypad atau sebaliknya:

- Untuk menggunakan fungsi navigasi pada tombol keypad ketika keypad dalam keadaan tidak aktif, tekan terus tombol fn sambil menekan tombol keypad tersebut.
- Untuk menggunakan fungsi standar tombol keypad ketika keypad dalam keadaan aktif:
	- Tekan terus tombol fn untuk mengetik dalam huruf kecil.
	- Tekan terus fn+shift untuk mengetik dalam huruf kapital.

## <span id="page-35-0"></span>**Menggunakan keypad angka eksternal opsional**

Tombol pada sebagian besar keypad angka eksternal memiliki fungsi yang berbeda tergantung pada num lock yang aktif atau tidak aktif. (Num lock dinonaktifkan di pabrik.) Misalnya:

- Bila num lock aktif, sebagian besar tombol keypad memiliki fungsi angka.
- Bila num lock tidak aktif, sebagian besar tombol keypad berfungsi sama seperti tombol panah, page up, atau page down.

Bila num lock pada keypad eksternal aktif, lampu num lock pada komputer akan menyala. Bila num lock pada keypad eksternal tidak aktif, lampu num lock pada komputer akan mati.

Untuk mengaktifkan atau menonaktifkan num lock pada keypad eksternal saat Anda bekerja:

**▲** Tekan tombol num lk pada keypad eksternal, bukan pada komputer.
# **5 Multimedia**

Komputer ini mungkin dilengkapi:

- **•** Speaker terintegrasi
- Mikrofon terintegrasi
- Kamera web terintegrasi
- Perangkat lunak multimedia yang terinstal sejak awal
- Tombol Multimedia

# **Audio**

Di komputer ini, atau pada model tertentu yang dilengkapi drive optik eksternal opsional, Anda dapat memutar CD musik, mengunduh dan mendengarkan musik, streaming konten audio dari web (termasuk radio), merekam audio, atau menggabungkan audio dan video untuk membuat multimedia. Untuk menyempurnakan pengalaman audio Anda, hubungkan perangkat audio eksternal seperti speaker atau headphone.

### **Menghubungkan speaker**

Anda dapat menghubungkan speaker berkabel ke komputer dengan menghubungkannya ke rongga USB (atau soket keluaran audio) di komputer atau pada stasiun penyambungan.

Untuk menghubungkan speaker nirkabel ke komputer, ikuti petunjuk pabrikan perangkat. Sebelum menghubungkan perangkat audio, pastikan untuk mengatur volumenya.

### **Mengatur volume**

Bergantung model komputer, Anda dapat mengatur volume menggunakan:

- Tombol volume
- Tombol pintas volume (tombol khusus yang ditekan dengan kombinasi tombol fn)
- **Tuts volume**

**PERINGATAN!** Untuk mengurangi risiko cedera diri, kecilkan volume sebelum menggunakan headphone, earbud, atau headset. Untuk informasi lainnya mengenai keselamatan, lihat *Informasi Peraturan, Keselamatan, dan Lingkungan*. Untuk mengakses panduan ini, ketik support (dukungan) pada layar Mulai, lalu pilih aplikasi **HP Support Assistant**.

**CATATAN:** Volume juga dapat dikontrol melalui sistem operasi dan program tertentu.

⊯ **CATATAN:** Lihat bagian [Mengenal komputer Anda pada hal. 4](#page-13-0) untuk informasi tentang jenis kontrol volume yang dimiliki komputer Anda.

### **Menghubungkan headphone/mikrofon**

Anda dapat menghubungkan headphone dan mikrofon berkabel ke soket keluaran audio (headphone)/soket masukan audio (mikrofon) pada komputer Anda. Anda juga dapat menghubungkan mikrofon headset

opsional. Untuk hasil terbaik, saat merekam ucapkan langsung ke arah mikrofon dan rekam suara di lingkungan yang tidak berisik. Untuk menghubungkan headphone nirkabel ke komputer, ikuti petunjuk pabrikan perangkat.

Untuk menghubungkan headphone nirkabel ke komputer, ikuti petunjuk pabrikan perangkat.

**PERINGATAN!** Untuk mengurangi risiko cedera, kecilkan volume sebelum menggunakan headphone, earbud, atau headset. Untuk informasi selengkapnya tentang keselamatan, lihat *Maklumat Pengaturan, Keselamatan, dan Lingkungan*.

Untuk mengakses panduan ini, ketik support (dukungan) pada layar Mulai, lalu pilih aplikasi **HP Support Assistant**.

### **Mengecek fungsi audio di komputer**

**CATATAN:** Untuk hasil terbaik, saat merekam ucapkan langsung ke arah mikrofon dan rekam suara di lingkungan yang tidak berisik.

Untuk mengecek fungsi audio di komputer, ikuti langkah-langkah berikut:

- **1.** Dari layar Mulai, ketik control panel (panel kontrol), lalu pilih **Control Panel** (Panel Kontrol).
- **2.** Pilih **Hardware and Sound** (Perangkat Keras dan Suara), lalu pilih **Sound** (Suara).

Ketika jendela Suara terbuka, pilih tab **Sounds** (Suara). Di dalam **Program Events** (Aktivitas Program), pilih aktivitas suara, seperti 'bip' atau alarm, lalu klik **Test** (Tes). Anda akan mendengar suara melalui speaker atau headphone yang terhubung.

Untuk mengecek fungsi perekaman di komputer, ikuti langkah-langkah berikut:

- **1.** Dari layar Mulai, ketik sound, lalu pilih **Sound Recorder** (Perekam Suara).
- **2.** Klik **Start Recording** (Mulai Rekam) lalu ucapkan langsung ke arah mikrofon.
- **3.** Simpan berkas rekamannya ke desktop.
- **4.** Buka program multimedia, kemudian putar rekamannya.

Untuk mengkonfirmasi atau mengubah pengaturan audio di komputer:

- **1.** Dari layar Mulai, ketik control panel (panel kontrol), lalu pilih **Control Panel** (Panel Kontrol).
- **2.** Pilih **Hardware and Sound** (Perangkat Keras dan Suara), lalu pilih **Sound** (Suara).

## **Webcam**

Model komputer tertentu sudah mencakup kamera web terintegrasi. Dengan perangkat lunak yang terinstal sejak awal, Anda dapat menggunakan kamera web untuk memotret atau merekam video. Anda dapat menayangkan dulu dan menyimpan foto atau rekaman video tersebut.

Dengan perangkat lunak kamera web, Anda dapat bereksperimen dengan fitur-fitur berikut:

- Mengambil dan berbagi video
- Menyiarkan langsung video melalui perangkat lunak pesan instan
- **Memotret**

# **Video**

Komputer HP Anda merupakan perangkat video serbacanggih yang memudahkan Anda menonton streaming video dari situs web favorit, serta mengunduh video dan film untuk ditonton di komputer tanpa perlu terhubung ke jaringan.

Untuk menyempurnakan pengalaman visual Anda, gunakan salahsatu rongga video di komputer untuk menghubungkan monitor eksternal, proyektor, atau TV.

Komputer Anda (atau perangkat penyambungan opsional atau perangkat port ekspansi) dilengkapi port video eksternal berikut:

- VGA
- DisplayPort
- HDMI (High Definition Multimedia Interface)

**PENTING:** Pastikan perangkat eksternal dihubungkan ke rongga yang sesuai di komputer menggunakan kabel yang benar. Jika Anda memiliki pertanyaan, lihat petunjuk pabrikan perangkat.

**CATATAN:** Lihat bagian <u>Mengenal komputer Anda pada hal. 4</u> untuk informasi tentang rongga video komputer.

## **VGA (melalui perangkat penyambungan opsional atau perangkat port ekspansi)**

Rongga monitor eksternal, atau rongga VGA, adalah antarmuka tampilan analog yang menghubungkan perangkat layar VGA eksternal seperti monitor VGA eksternal atau proyektor VGA, ke komputer.

**1.** Untuk menghubungkan perangkat layar VGA, hubungkan kabel perangkat ke port monitor eksternal pada perangkat penyambungan opsional atau perangkat port ekspansi yang tersambung ke komputer.

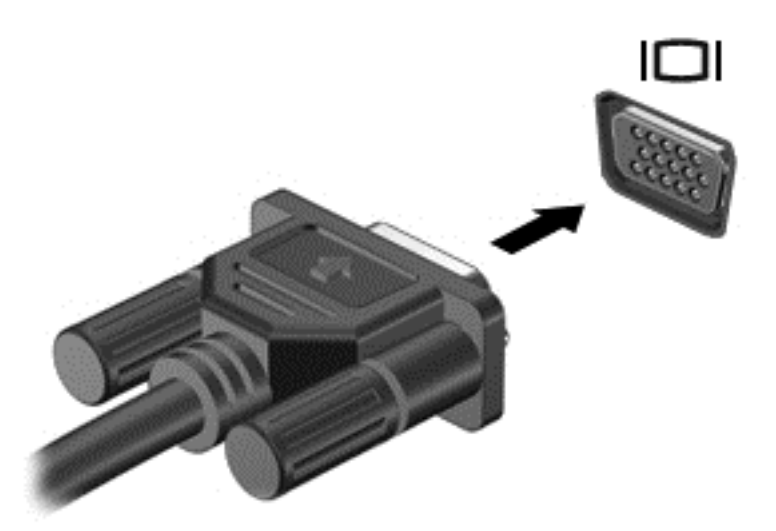

- **2.** Tekan fn+f4 untuk memindah-mindah gambar layar komputer di antara 4 mode tampilan:
	- **Hanya layar PC:** Menampilkan gambar layar hanya pada komputer.
	- **Duplikat:** Menampilkan gambar layar secara serentak di *kedua* perangkat, yaitu komputer dan perangkat eksternal.
	- **Bentang:** Menampilkan gambar layar yang dibentangkan pada *kedua* perangkat, yaitu komputer dan perangkat eksternal.
	- **Hanya layar sekunder:** Menampilkan gambar layar hanya pada perangkat eksternal.

Setiap kali tombol fn+f4 ditekan, mode tampilan akan berubah.

**CATATAN:** Untuk hasil terbaik, terutama jika yang dipilih adalah pengaturan "Bentang", sesuaikan resolusi layar perangkat eksternal, sebagai berikut. Pada layar Mulai, ketik control panel (panel kontrol), lalu pilih **Control Panel** (Panel Kontrol). Pilih **Appearance and Personalization** (Tampilan dan Personalisasi). Di bawah **Display** (Tampilan), pilih **Adjust screen resolution** (Atur resolusi layar).

### **DisplayPort (melalui perangkat penyambungan opsional)**

DisplayPort menghubungkan komputer ke perangkat opsional audio/video (misalnya televisi definisi tinggi), atau ke komponen audio/digital yang kompatibel. DisplayPort memberikan tingkat performa yang lebih tinggi dibandingkan port monitor eksternal VGA dan mampu meningkatkan konektivitas digital.

**CATATAN:** Untuk mengirim sinyal video dan/atau audio melalui DisplayPort, Anda memerlukan kabel DisplayPort (dibeli terpisah).

**CATATAN:** Satu perangkat DisplayPort dapat dihubungkan ke port DisplayPort pada perangkat penyambungan opsional. Informasi yang ditampilkan pada layar komputer dapat ditampilkan secara serentak pada perangkat DisplayPort.

Untuk menghubungkan perangkat audio/video ke DisplayPort:

**1.** Hubungkan satu ujung kabel DisplayPort ke port DisplayPort pada perangkat penyambungan opsional.

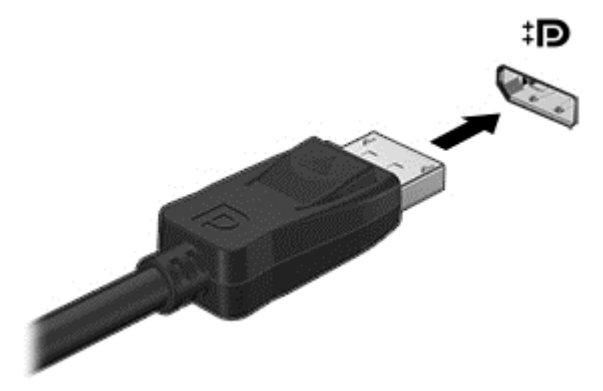

- **2.** Hubungkan ujung lain kabel ini ke perangkat video, kemudian lihat petunjuk pabrikan perangkat untuk informasi selengkapnya.
- **3.** Tekan fn+f4 untuk memindah-mindah gambar layar komputer di antara 4 mode tampilan:
	- **Hanya layar PC:** Menampilkan gambar layar hanya pada komputer.
	- **Duplikat:** Menampilkan gambar layar secara serentak di *kedua* perangkat, yaitu komputer dan perangkat eksternal.
	- **Bentang:** Menampilkan gambar layar yang dibentangkan pada *kedua* perangkat, yaitu komputer dan perangkat eksternal.
	- **Hanya layar sekunder:** Menampilkan gambar layar hanya pada perangkat eksternal.

Setiap kali tombol fn+f4 ditekan, mode tampilan akan berubah.

**CATATAN:** Untuk hasil terbaik, terutama jika yang dipilih adalah pengaturan "Bentang", sesuaikan resolusi layar perangkat eksternal, sebagai berikut. Pada layar Mulai, ketik control panel (panel kontrol), lalu pilih **Control Panel** (Panel Kontrol). Pilih **Appearance and Personalization** (Tampilan dan Personalisasi). Di bawah **Display** (Tampilan), pilih **Adjust screen resolution** (Atur resolusi layar).

**CATATAN:** Untuk melepas kabel perangkat, tekan tombol pelepas konektor untuk mencabut konektor dari perangkat penyambungan opsional.

### **Menemukan dan menghubungkan layar berkabel dengan menggunakan MultiStream Transport**

MultiStream Transport (MST) memungkinkan Anda untuk menyambungkan beberapa perangkat layar berkabel ke komputer dengan menyambung ke VGA atau DisplayPort pada komputer Anda dan juga ke VGA atau DisplayPort pada hub eksternal atau stasiun penyambungan. Anda dapat menyambungkan dalam beberapa cara, tergantung pada jenis pengontrol grafis yang terinstal pada komputer Anda dan apakah komputer Anda dilengkapi hub internal atau tidak. Buka Device Manager (Pengatur Perangkat) untuk mengetahui perangkat keras yang terpasang di komputer.

- **1.** Pada layar Mulai, ketik control panel (panel kontrol), lalu pilih **Control Panel** (Panel Kontrol).
- **2.** Pilih **System and Security** (Sistem dan Keamanan), pilih **System** (Sistem), lalu klik **Device Manager** (Pengatur Perangkat) di kolom kiri.

#### **Menyambungkan layar ke komputer dengan grafis Intel (dengan hub opsional)**

**CATATAN:** Dengan pengontrol grafis Intel dan hub opsional, Anda dapat menghubungkan hingga 3 perangkat layar.

Untuk mengonfigurasi perangkat layar ganda, ikuti langkah-langkah berikut ini:

- **1.** Menghubungkan hub eksternal (dijual terpisah) ke DisplayPort pada komputer Anda, dengan menggunakan kabel DP-ke-DP (dijual terpisah). Pastikan bahwa hub adaptor daya sudah terhubung ke daya AC.
- **2.** Hubungkan perangkat layar eksternal ke port VGA, atau DisplayPort pada hub.
- **3.** Bila Windows mendeteksi monitor tersambung ke hub DP, kotak dialog **DisplayPort Topology Notification** (Pemberitahuan Topologi DisplayPort) akan ditampilkan. Klik pilihan yang sesuai untuk mengonfigurasi layar Anda. Pilihan layar ganda mencakup **Duplicate** (Duplikat), yang mencerminkan layar komputer Anda di semua perangkat layar yang diaktifkan, atau **Extend** (Bentang), yang merentangkan gambar layar pada semua perangkat layar yang diaktifkan.

**CATATAN:** Jika kotak dialog ini tidak muncul, pastikan setiap perangkat layar eksternal dihubungkan ke port yang benar pada hub. Untuk informasi lebih lanjut, tekan fn+f4, lalu ikuti petunjuk di layar.

### **HDMI**

Port HDMI menghubungkan komputer ke perangkat audio/video opsional seperti televisi definisi tinggi, atau ke komponen audio/digital lainnya yang kompatibel.

**CATATAN:** Untuk mengirim sinyal video dan/atau audio melalui port HDMI, diperlukan kabel HDMI (dibeli terpisah).

Satu perangkat HDMI dapat dihubungkan ke port HDMI di komputer. Informasi yang ditampilkan pada layar komputer dapat ditampilkan secara serentak pada perangkat HDMI.

Untuk menghubungkan perangkat audio/video ke port HDMI:

**1.** Hubungkan satu ujung kabel HDMI ke port HDMI di komputer.

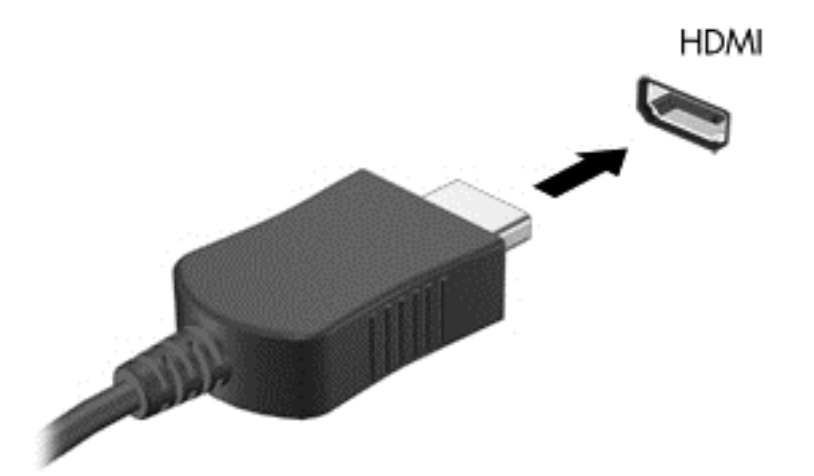

- **2.** Hubungkan ujung lain kabel ini ke perangkat video.
- **3.** Tekan fn+f4 untuk memindah-mindah gambar layar komputer di antara 4 mode tampilan:
	- Hanya layar PC: Menampilkan gambar layar hanya pada komputer.
	- **Duplikat:** Menampilkan gambar layar secara serempak di *kedua* perangkat, yaitu komputer dan perangkat eksternal.
	- **Bentang:** Menampilkan gambar layar yang dibentangkan pada *kedua* perangkat, yaitu komputer dan perangkat eksternal.
	- **Hanya layar sekunder:** Menampilkan gambar layar hanya pada perangkat eksternal.

Setiap kali tombol fn+f4 ditekan, mode tampilan akan berubah.

**CATATAN:** Untuk hasil terbaik, terutama jika yang dipilih adalah pengaturan "Bentang", sesuaikan resolusi layar perangkat eksternal, sebagai berikut. Pada layar Mulai, ketik control panel (panel kontrol), lalu pilih **Control Panel** (Panel Kontrol) dari daftar aplikasi. Pilih **Appearance and Personalization** (Tampilan dan Personalisasi). Di bawah **Display** (Tampilan), pilih **Adjust screen resolution** (Atur resolusi layar).

### **Mengkonfigurasi audio untuk HDMI**

Untuk mengkonfigurasi audio HDMI, hubungkan dulu perangkat audio/video seperti TV definisi tinggi, ke port HDMI di komputer. Kemudian atur perangkat pemutar audio standar sebagai berikut:

- **1.** Dari desktop Windows, klik kanan ikon **Speakers** (Speaker) pada area notifikasi di ujung kanan bilah tugas, lalu klik **Playback devices** (Perangkat pemutaran).
- **2.** Pada tab Pemutaran, klik **Digital Output** (Keluaran Digital) atau **Digital Output Device (HDMI)** (Perangkat Keluaran Digital [HDMI]).
- **3.** Klik **Set Default** (Set Standar) kemudian klik **OK**.

Untuk mengembalikan audio ke speaker komputer, ikuti langkah-langkah berikut:

- **1.** Dari desktop Windows, klik kanan ikon **Speakers** (Speaker) pada area notifikasi di ujung kanan bilah tugas, lalu klik **Playback devices** (Perangkat pemutaran).
- **2.** Pada tab Pemutaran, klik **Speakers** (Speaker).
- **3.** Klik **Set Default** (Set Standar) kemudian klik **OK**.

### **Mencari dan menghubungkan ke perangkat tampilan nirkabel yang kompatibel dengan Miracast (hanya model tertentu)**

Untuk mencari dan menghubungkan ke perangkat tampilan nirkabel yang kompatibel dengan Miracast tanpa meninggalkan aplikasi Anda saat ini, ikuti langkah-langkah berikut.

Untuk membuka Miracast:

**▲** Sapukan jari dari tepi kanan layar Mulai, ketuk **Devices** (Perangkat), ketuk **Project** (Proyek), kemudian ikuti petunjuk di layar.

– atau –

Arahkan pointer ke sudut kanan atas atau sudut kanan bawah desktop Windows atau layar Mulai di Windows untuk menampilkan charm, klik **Devices** (Perangkat), klik **Project** (Proyek), kemudian ikuti petunjuk di layar.

# **6 Pengelolaan daya**

**CATATAN:** Sebuah komputer bisa memiliki tombol daya atau saklar daya. Istilah *tombol daya* yang digunakan di seluruh bagian dalam panduan ini mewakili kedua jenis kontrol daya tersebut.

# **Mematikan (memadamkan) komputer**

**A PERHATIAN:** Informasi yang tidak disimpan akan hilang ketika komputer dimatikan.

Perintah "Matikan" akan menutup semua program yang terbuka, termasuk sistem operasi, kemudian mematikan layar dan komputer.

Matikan komputer dalam salahsatu kondisi berikut:

- Jika hendak menghubungkan perangkat keras eksternal yang tidak terhubung ke rongga USB (Universal Serial Bus)
- Jika komputer tidak akan digunakan untuk waktu yang lama dan dilepas kabelnya dari daya eksternal

Meskipun komputer dapat dimatikan dengan tombol daya, prosedur yang dianjurkan adalah menggunakan perintah Matikan Windows:

**CATATAN:** Jika komputer berada dalam mode Tidur atau mode Hibernasi, Anda harus terlebih dahulu keluar dari mode tersebut sebelum dapat mematikan komputer, yaitu dengan cara menekan tombol daya sebentar.

- **1.** Simpan pekerjaan Anda dan tutup semua program yang terbuka.
- **2.** Dari layar Mulai, arahkan pointer ke sudut kanan atas atau sudut kanan bawah layar.
- **3.** Klik **Settings** (Pengaturan), klik ikon **Power** (Daya), kemudian klik **Shut down** (Matikan).

– atau –

Klik kanan tombol Start (Mulai) di sudut kiri bawah layar, pilih **Shut down or signout** (Matikan atau keluar), lalu pilih **Shut down** (Matikan).

Jika komputer tidak mau merespons dan Anda tidak dapat menggunakan prosedur pematian sebelumnya, cobalah prosedur darurat berikut secara berurutan:

- Tekan ctrl+alt+delete. Klik ikon **Power** (Daya), kemudian klik **Shut down** (Matikan).
- Tekan terus tombol daya minimal selama 5 detik.
- Putuskan sambungan komputer dari daya eksternal.
- Tekan terus tombol daya selama 15 detik untuk melakukan pengaturan ulang perangkat keras yang mematikan komputer dengan segera.

# **Mengeset pilihan daya**

### **Menggunakan mode hemat daya**

Mode Tidur diaktifkan di pabrik.

<span id="page-44-0"></span>Saat mulai memasuki mode Tidur, lampu daya akan berkedip dan tampilan layar akan kosong. Pekerjaan Anda akan disimpan ke memori.

**PERHATIAN:** Untuk mengurangi kemungkinan risiko penurunan kualitas audio dan video, tidak berfungsinya pemutaran audio atau video, atau hilangnya data, jangan menyalakan mode Tidur sewaktu membaca dari atau menulis ke cakram atau kartu media eksternal.

**CATATAN:** Anda tidak dapat menggunakan koneksi jaringan jenis apapun atau menjalankan fungsi komputer apapun sewaktu komputer dalam mode Tidur.

#### **Memulai dan keluar dari mode Tidur**

Dengan komputer menyala, Anda dapat memulai mode Tidur melalui salahsatu cara berikut:

- Tekan sebentar tombol daya.
- Dari desktop Windows atau layar Mulai, arahkan pointer ke sudut kanan atas atau sudut kanan bawah layar. Saat daftar charm terbuka, klik **Settings** (Pengaturan), klik ikon **Power** (Daya), lalu klik **Sleep** (Tidur).

Untuk keluar dari mode Tidur, tekan sebentar tombol daya.

Ketika komputer keluar dari mode Tidur, lampu daya akan menyala dan tampilan layar kembali ke posisi terakhir kali dihentikan.

**CATATAN:** Jika Anda telah mengeset katasandi agar diminta pada saat keluar dari mode tidur, Anda harus memasukkan katasandi Windows itu sebelum layar kerja Anda kembali ke posisi semula.

#### **Menyalakan sendiri dan keluar dari mode hibernasi**

Anda dapat menyalakan sendiri mode Hibernasi dan mengubah pengaturan waktu dan pengaturan lainnya terkait daya menggunakan Pilihan Daya:

- **1.** Dari layar Start (Mulai), ketik power options (pilihan daya), kemudian pilih **Power Options** (Pilihan Daya).
- **2.** Pada panel kiri, klik **Choose what the power button does** (Pilih yang dilakukan tombol daya).
- **3.** Klik **Change Settings that are currently unavailable** (Ubah Pengaturan yang tidak tersedia saat ini).
- **4.** Di area **When I press the power button** (Jika saya tekan tombol daya), pilih **Hibernate** (Hibernasi).
- **5.** Klik **Save changes** (Simpan perubahan).

Untuk keluar dari mode Hibernasi, tekan sebentar tombol daya. Lampu daya akan menyala dan layar kerja Anda akan kembali ke posisi terakhir kali dihentikan.

**CATATAN:** Jika Anda telah mengeset katasandi agar diminta pada saat keluar dari mode tidur, Anda harus memasukkan katasandi Windows itu sebelum layar kerja Anda kembali ke posisi semula.

#### **Menggunakan meter daya dan pengaturan daya**

Meter daya terletak pada desktop Windows. Melalui meter daya Anda dapat mengakses dengan cepat pengaturan daya dan melihat sisa daya baterai.

- Untuk menampilkan persentase sisa daya baterai dan program pemakaian daya saat ini, pada desktop Windows, arahkan pointer ke ikon meter daya.
- Untuk mengakses Pilihan Daya atau mengubah program pemakaian daya, klik ikon meter daya, lalu pilih salahsatu pengaturannya dari daftar pilihan. Dari layar Mulai, Anda juga dapat mengetik  $power$ options (pilihan daya), dan kemudian pilih **Power Options** (Pilihan Daya).

Tampilan ikon meter daya yang berbeda-beda menunjukkan apakah komputer bekerja dengan daya baterai atau daya eksternal. Ikon ini juga akan menampilkan pesan jika tingkat sediaan daya baterai sudah rendah atau kritis.

#### **Mengeset proteksi katasandi saat bangun dari mode tidur**

Untuk mengeset komputer agar meminta katasandi pada saat bangun dari mode Tidur atau mode Hibernasi, ikuti langkah-langkah berikut:

- **1.** Dari layar Start (Mulai), ketik power options (pilihan daya), kemudian pilih **Power Options** (Pilihan Daya).
- **2.** Pada panel kiri, klik **Require a password on wakeup** (Minta katasandi saat bangun)
- **3.** Klik **Change Settings that are currently unavailable** (Ubah Pengaturan yang tidak tersedia saat ini).
- **4.** Klik **Require a password (recommended)** (Minta katasandi (disarankan)).

**5.** Klik **Save changes** (Simpan perubahan).

### **Menggunakan daya baterai**

**PERINGATAN!** Untuk mengurangi kemungkinan masalah keselamatan, gunakan hanya baterai yang diberikan bersama komputer, baterai pengganti yang disediakan oleh HP, atau baterai kompatibel yang dibeli dari HP.

Komputer akan bekerja dengan daya baterai kapanpun dihubungkan ke stopkontak AC eksternal. Masa pakai baterai komputer berbeda-beda, bergantung pengaturan manajemen daya, program yang berjalan di komputer, kecerahan layar, perangkat eksternal yang terhubung ke komputer, dan faktor lainnya. Ketika komputer terhubung ke daya listrik AC maka akan mengisikan daya pada baterai sekaligus melindungi pekerjaan Anda jika terjadi daya mati. Jika pada komputer terpasang baterai isi dan komputer tersebut bekerja dengan daya listrik, komputer secara otomatis akan beralih menggunakan daya baterai ketika adaptor AC dilepas dari komputer atau ketika listrik mati.

**CATATAN:** Ketika kabel daya AC dilepas, kecerahan layar secara otomatis akan menurun untuk menghemat daya baterai.

#### **Baterai tersegel dari pabriknya**

Untuk memonitor status baterai, atau jika baterai sudah tidak lagi dapat diisi, jalankan Pemeriksaan Baterai dalam Bantuan dan Dukungan. Untuk mengakses informasi baterai, dari layar Mulai, ketik  ${\rm support}$ (dukungan), pilih aplikasi **HP Support Assistant**, lalu pilih **Battery and performance** (Baterai dan performa). Jika Pemeriksaan Baterai menunjukkan baterai harus diganti, hubungi dukungan pelanggan.

Baterai di dalam produk ini tidak boleh sembarangan diganti sendiri oleh pengguna. Melepas atau mengganti baterai dapat mempengaruhi ketercakupan jaminan. Jika baterai sudah tidak dapat diisi lagi, hubungi bagian dukungan.

Jika masa pakai baterai telah berakhir, jangan membuang baterai sebagaimana sampah rumahtangga biasa. Untuk pembuangan baterai komputer, ikuti peraturan dan undang-undang setempat di wilayah Anda.

**CATATAN:** Jika Anda harus membuat katasandi akun pengguna atau mengubah katasandi akun pengguna yang ada, klik **Create or change your user account password** (Buat atau ubah katasandi akun pengguna), kemudian ikuti petunjuk pada layar. Jika Anda tidak perlu membuat atau mengubah katasandi akun pengguna, lanjutkan ke langkah 5.

#### **Mencari informasi selengkapnya tentang baterai**

HP Support Assistant menyediakan informasi tentang baterai dan alat bantu berikut: Untuk mengakses informasi baterai, pilih aplikasi **HP Support Assistant** pada layar Mulai, lalu pilih **Battery and performance** (Baterai dan performa).

- Alat bantu Pemeriksaan Baterai untuk menguji performa baterai
- Informasi tentang kalibrasi, pengaturan daya, serta penyimpanan dan pemeliharaan yang benar untuk memaksimalkan masa pakai baterai
- Informasi tentang jenis, spesifikasi, siklus masa pakai, dan kapasitas baterai

Untuk mengakses informasi baterai:

**▲** Untuk mengakses informasi baterai, pilih aplikasi **HP Support Assistant** pada layar Mulai, lalu pilih **Battery and performance** (Baterai dan performa).

#### **Menggunakan Pemeriksaan Baterai**

HP Support Assistant menyediakan informasi tentang status baterai yang terpasang di komputer.

Untuk menjalankan Pemeriksaan Baterai:

**1.** Hubungkan adaptor AC ke komputer.

**CATATAN:** Komputer harus terhubung ke daya eksternal agar fitur Pemeriksaan Baterai dapat berfungsi dengan baik.

**2.** Untuk mengakses informasi baterai, pilih aplikasi **HP Support Assistant** pada layar Mulai, lalu pilih **Battery and performance** (Baterai dan performa).

Pemeriksaan Baterai akan memeriksa baterai beserta selnya untuk memastikan apakah semuanya berfungsi dengan baik, kemudian melaporkan hasil pemeriksaannya.

#### **Menampilkan sisa daya baterai**

**▲** Pindahkan pointer ke atas ikon meter daya pada area notifikasi di ujung kanan bilah tugas.

#### **Memaksimalkan masa pengosongan daya baterai**

Masa pengosongan baterai berbeda-beda, bergantung fitur yang digunakan sewaktu bekerja dengan daya baterai. Masa pengosongan maksimum secara berangsur akan berkurang seiring menurunnya kapasitas penyimpanan baterai secara alami.

Tips memaksimalkan masa pengosongan daya baterai:

- Kurangi kecerahan layar.
- Pilih pengaturan **Power saver** (Hemat daya) dari Pilihan Daya.

#### **Menangani tingkat sediaan daya baterai yang rendah**

Informasi di bagian ini menjelaskan tentang tanda peringatan dan respons sistem yang telah diset di pabrik. Beberapa peringatan dan respons sistem untuk tingkat sediaan daya baterai yang rendah dapat diubah menggunakan Pilihan Daya dalam panel kontrol Windows. Preferensi yang diset menggunakan Pilihan Daya tidak akan mempengaruhi lampu.

Dari layar Mulai, ketik power, pilih **Settings** (Pengaturan), lalu pilih **Power Options** (Pilihan Daya).

#### **Mengenali tingkat sediaan daya baterai yang rendah**

Jika baterai yang menjadi satu-satunya sumber pasokan daya bagi komputer memiliki tingkat sediaan daya yang rendah atau kritis, berikut kondisi yang akan terjadi:

● Lampu baterai (hanya model tertentu) akan menunjukkan tingkat sediaan daya yang rendah atau kritis.

– atau –

● Ikon meter daya pada area notifikasi desktop menunjukkan bahwa tingkat sediaan daya rendah atau kritis.

**CATATAN:** Untuk informasi selengkapnya tentang meter daya, lihat [Menggunakan meter daya dan](#page-44-0) [pengaturan daya pada hal. 35.](#page-44-0)

Jika komputer menyala atau dalam mode Tidur, untuk sesaat komputer akan tetap dalam mode tersebut, kemudian mati dan data yang tidak tersimpan akan hilang.

#### **Mengatasi tingkat sediaan daya baterai yang rendah**

#### **Mengatasi tingkat sediaan daya baterai yang rendah jika daya eksternal tersedia**

- **▲** Hubungkan salahsatu perangkat berikut:
	- **Adaptor AC**
	- Perangkat sambungan/tambahan opsional
	- Adaptor daya opsional yang dibeli sebagai aksesori dari HP

#### **Mengatasi tingkat sediaan daya baterai yang rendah jika daya eksternal tidak tersedia**

Untuk mengatasi tingkat sediaan daya baterai yang rendah ketika catu daya tidak tersedia, simpan pekerjaan Anda dan matikan komputer.

#### **Menghemat daya baterai**

- Dari layar Mulai, ketik power, pilih **Settings** (Pengaturan), lalu pilih **Power Options** (Pilihan Daya).
- Pilih pengaturan untuk penggunaan daya yang rendah melalui Pilihan Daya.
- Matikan koneksi LAN dan koneksi nirkabel lalu keluar dari aplikasi modem bila Anda tidak menggunakannya.
- Cabut perangkat eksternal yang tidak digunakan dan tidak terhubung ke catu daya eksternal.
- Hentikan, nonaktifkan, atau keluarkan kartu media eksternal yang tidak digunakan.
- Kurangi kecerahan layar.
- Sebelum meninggalkan pekerjaan, nyalakan mode Tidur, atau matikan komputer.

# **7 Kartu dan perangkat eksternal**

# **Menggunakan kartu Memori Micro SD**

Kartu memori opsional memberikan kemampuan menyimpan data secara aman dan memudahkan berbagi data. Kartu digital seringkali digunakan dengan kamera serta PDA yang mendukung media digital sebagaimana digunakan dengan komputer lainnya.

Untuk memastikan format kartu memori yang didukung komputer, lihat bagian [Mengenal komputer Anda](#page-13-0) [pada hal. 4](#page-13-0).

### **Memasukkan kartu memori**

**A PERHATIAN:** Untuk mengurangi risiko kerusakan pada konektor kartu memori, masukkan kartu memori pelan-pelan.

- **1.** Pegang kartu dengan sisi label menghadap ke atas dan konektor menghadap komputer.
- **2.** Masukkan kartu ke dalam pembaca kartu memori Micro SD, lalu tekan kartu tersebut hingga terpasang dengan kuat.

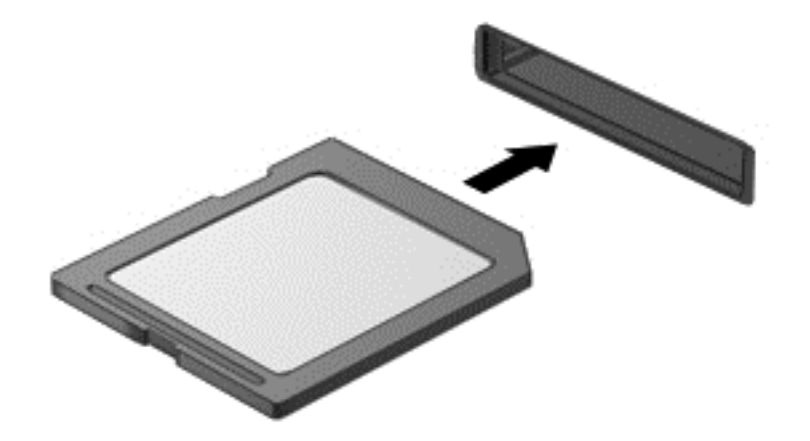

Anda akan mendengar suara jika perangkat telah terdeteksi, dan sebuah menu pilihan akan ditampilkan.

### **Mengeluarkan kartu memori**

**PERHATIAN:** Untuk mengurangi risiko kehilangan data atau sistem tidak mau merespons, gunakan prosedur berikut untuk mengeluarkan kartu memori dengan aman.

- **1.** Simpan data Anda dan tutup semua program yang terhubung dengan kartu memori.
- **2.** Klik ikon perangkat keras pada area notifikasi di ujung kanan bilah tugas. Kemudian ikuti petunjuk pada layar.

**3.** Tekan kartu ke dalam **(1)**, lalu keluarkan dari slotnya **(2)**.

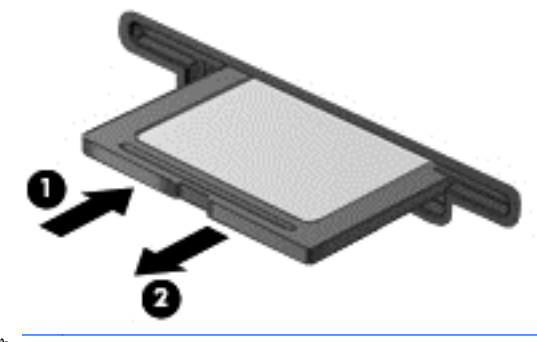

**CATATAN:** Jika kartu tidak mau terlontar, tarik kartu hingga keluar dari slotnya.

# **Menggunakan perangkat USB**

USB (Universal Serial Bus) adalah antarmuka perangkat keras yang dapat digunakan untuk menghubungkan perangkat eksternal opsional, seperti keyboard USB, mouse, drive, printer, pemindai, atau hub.

Sebagian perangkat USB mungkin memerlukan perangkat lunak pendukung tambahan yang umumnya sudah tercakup dengan perangkat. Untuk informasi lebih lanjut tentang perangkat lunak spesifik perangkat, lihat petunjuk dari pabrikan. Petunjuk ini mungkin diberikan bersama perangkat lunak, dalam cakram, atau di situs web pabrikan.

Komputer ini memiliki sedikitnya satu rongga USB yang mendukung perangkat USB 1.0, 1.1, 2.0, atau 3.0. Komputer Anda juga mungkin memiliki rongga pengisian USB yang menyediakan daya ke perangkat eksternal. Perangkat sambungan opsional atau hub USB menyediakan rongga USB tambahan yang dapat digunakan dengan komputer.

## **Menghubungkan perangkat USB**

- **A PERHATIAN:** Untuk mengurangi risiko kerusakan pada konektor USB, lakukan pelan-pelan saat menghubungkan perangkat.
	- **▲** Hubungkan kabel USB perangkat ke port USB.

**CATATAN:** Ilustrasi berikut mungkin terlihat sedikit berbeda dari komputer Anda.

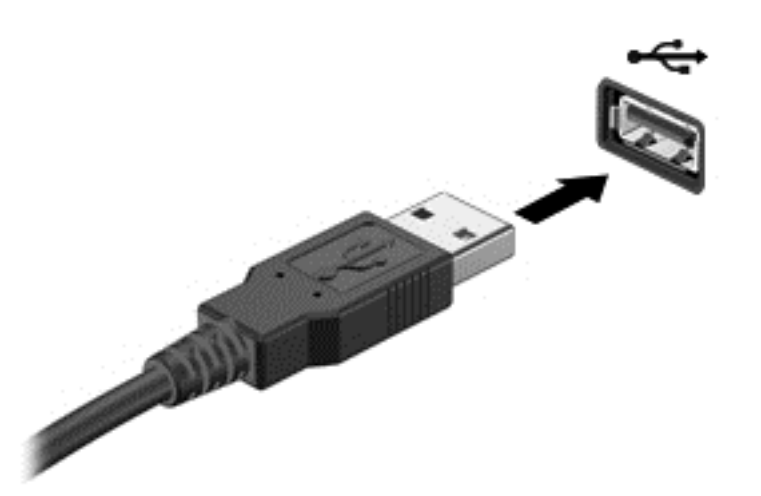

Anda akan mendengar suara jika perangkat telah terdeteksi.

**CATATAN:** Saat pertama kali menghubungkan perangkat USB, sebuah pesan akan muncul pada area notifikasi yang memberitahukan bahwa perangkat tersebut dikenali komputer.

### **Melepas perangkat USB**

**A PERHATIAN:** Untuk mengurangi risiko kerusakan pada konektor USB, jangan menarik kabel saat melepas perangkat USB.

**PERHATIAN:** Untuk mengurangi risiko kehilangan data atau sistem tidak mau merespons, gunakan prosedur berikut untuk melepas perangkat USB dengan aman.

- **1.** Untuk melepas perangkat USB, simpan data Anda, kemudian tutup semua program yang terhubung dengan perangkat.
- **2.** Klik ikon perangkat keras pada area notifikasi di ujung kanan bilah tugas, kemudian ikuti petunjuk pada layar.
- **3.** Lepas perangkat.

# **Menggunakan perangkat eksternal opsional**

**CATATAN:** Untuk informasi lebih lanjut tentang perangkat lunak dan driver yang diperlukan, atau untuk mempelajari rongga mana (pada komputer) yang akan digunakan, lihat petunjuk pabrikan.

Untuk menghubungkan perangkat eksternal ke komputer:

**PERHATIAN:** Untuk mengurangi risiko kerusakan komponen saat hendak menghubungkan perangkat yang beraliran daya, pastikan perangkat tersebut sudah dimatikan dan kabel daya dilepas.

- **1.** Hubungkan perangkat ke komputer.
- **2.** Jika Anda hendak menghubungkan perangkat beraliran daya, hubungkan kabel daya perangkat ke stopkontak AC yang diarde.
- **3.** Matikan perangkat.

Untuk memutus sambungan perangkat eksternal yang tidak beraliran daya, matikan perangkat, kemudian putuskan sambungannya dari komputer. Untuk memutus sambungan perangkat eksternal yang beraliran daya, matikan perangkat, putuskan sambungannya dari komputer, kemudian cabut kabel dayanya.

### **Menggunakan drive eksternal opsional**

Drive eksternal yang dapat dilepas memberi Anda pilihan yang lebih leluasa untuk menyimpan dan mengakses data. Drive USB dapat ditambahkan dengan menghubungkannya ke rongga USB di komputer.

**THE CATATAN:** Drive optik USB eksternal HP harus dihubungkan ke rongga USB aktif di komputer.

Berikut adalah jenis drive USB:

- Drive disket 1,44-megabita
- Modul harddisk
- Drive optik eksternal (CD, DVD, dan Blu-ray)
- Perangkat rongga jamak (MultiBay)

#### **Menggunakan konektor penyambungan**

Konektor penyambungan menghubungkan komputer ke perangkat penyambungan opsional atau perangkat port ekspansi. Perangkat penyambungan opsional atau perangkat port ekspansi menyediakan port dan konektor tambahan yang dapat digunakan dengan komputer.

**CATATAN:** Gambar berikut mungkin terlihat berbeda dari komputer, perangkat penyambungan, atau perangkat port ekspansi Anda. Lihat ilustrasi yang paling sesuai dengan perangkat penyambungan atau perangkat port ekspansi.

Untuk menghubungkan komputer ke perangkat penghubung:

**1.** Tarik tombol penghubung **(1)** pada perangkat penghubung ke arah luar untuk membuka mekanisme penguncian.

**2.** Sejajarkan dudukan penghubung pada perangkat penghubung dengan reseptor pada bagian bawah komputer, dan turunkan komputer ke perangkat penghubung **(2)** hingga komputer terpasang pada tempatnya.

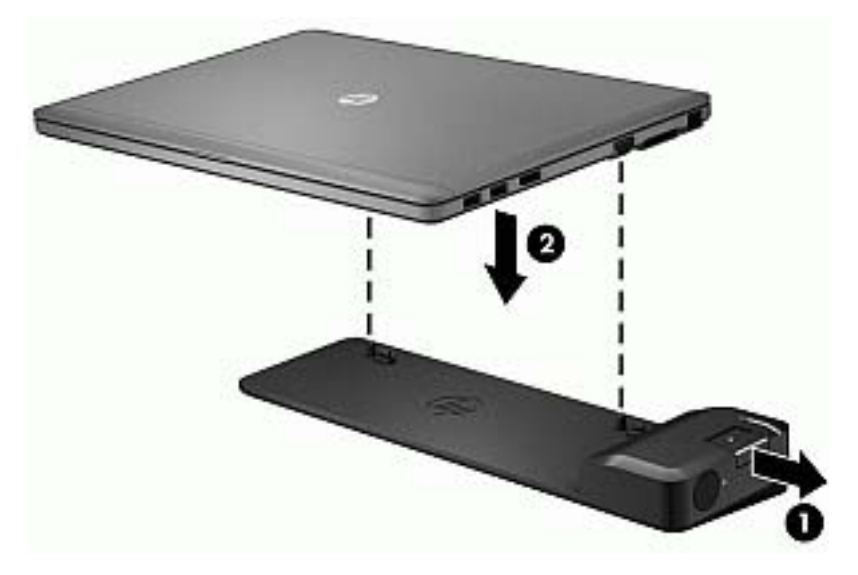

**3.** Tekan tombol penghubung **(1)** pada perangkat penghubung ke arah dalam untuk mengencangkan perangkat penghubung pada komputer. Lampu penghubung **(2)** menyala bila komputer terpasang dengan baik pada perangkat penghubung.

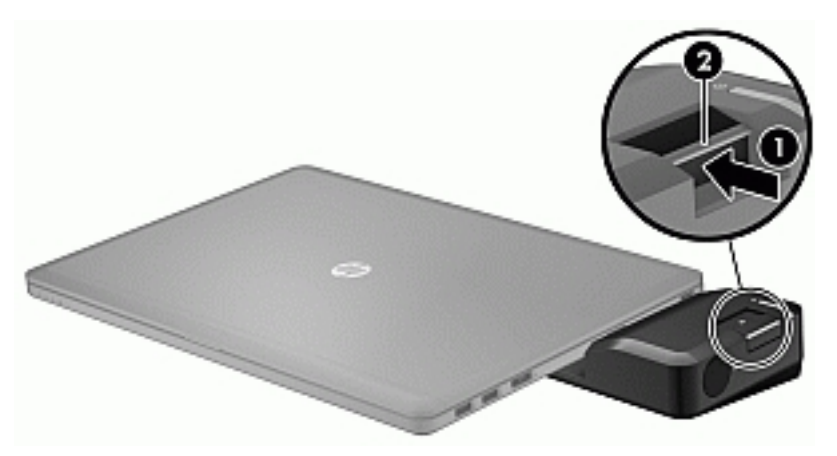

Untuk menghubungkan perangkat port ekspansi ke komputer:

**1.** Sejajarkan konektor perangkat port ekspansi dengan konektor penyambungan di komputer.

**2.** Masukkan konektor perangkat port ekspansi ke dalam konektor penyambungan di komputer sampai terpasang dengan benar.

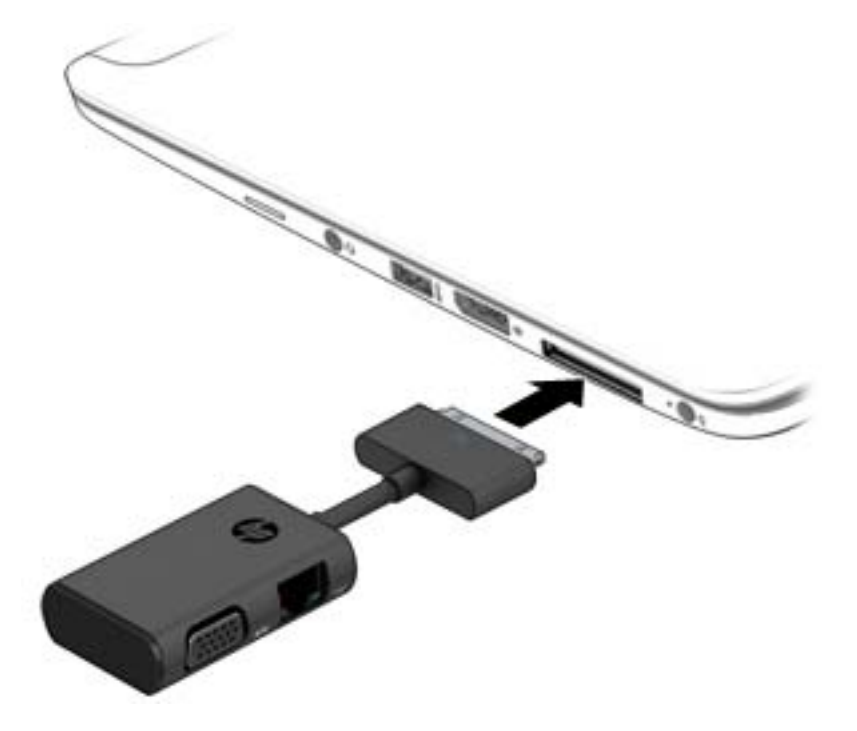

# **8 Drive**

# **Menggunakan hard drive eksternal opsional (hanya model tertentu)**

**PERHATIAN:** Untuk mencegah hilangnya data atau sistem tidak mau merespons:

Simpan pekerjaan Anda kemudian matikan komputer sebelum menambah atau mengganti modul memori ataupun harddisk.

Jika Anda tidak yakin apakah komputer dalam keadaan mati, hidupkan komputer dengan menekan tombol daya. Kemudian matikan komputer melalui sistem operasi.

### **Meningkatkan performa harddisk**

#### **Menggunakan Disk Defragmenter**

Saat komputer sedang digunakan, berkas dalam harddisk akan terfragmentasi. Disk Defragmenter menyatukan berkas dan folder yang terpecah-pecah (terfragmentasi) pada harddisk sehingga sistem dapat berjalan lebih efisien.

**CATATAN:** Sebaiknya jangan menjalankan Disk Defragmenter pada drive solid (SSD).

Setelah dimulai, Disk Defragmenter akan bekerja tanpa perlu diawasi. Bergantung ukuran harddisk dan jumlah berkas yang terfragmentasi, pendeframentasian harddisk dapat berlangsung lebih dari satu jam hingga selesai. Anda mungkin ingin mengesetnya agar berjalan di malam hari atau pada waktu lain saat Anda tidak perlu mengakses komputer.

HP menganjurkan Anda untuk melakukan defragmentasi harddisk minimal satu bulan sekali. Anda dapat mengeset Disk Defragmenter agar berjalan sesuai jadwal bulanan, atau Anda juga bisa setiap saat mendefragmentasi komputer secara manual.

Untuk menjalankan Disk Defragmenter:

- **1.** Hubungkan komputer ke daya AC.
- **2.** Dari layar **Mulai**, ketik disk.
- **3.** Klik **Optimize** (Optimalkan).

**CATATAN:** Windows memiliki fitur Kontrol Akun Pengguna untuk meningkatkan keamanan komputer. Anda mungkin akan dimintai izin atau katasandi untuk tugas-tugas, seperti menginstal perangkat lunak, menjalankan utilitas, atau mengubah pengaturan Windows. Lihat HP Support Assistant. Untuk mengakses HP Support Assistant, pilih aplikasi **HP Support Assistant** pada layar Mulai.

Untuk informasi selengkapnya, akses Bantuan perangkat lunak Disk Defragmenter.

#### **Menggunakan Disk Cleanup**

Disk Cleanup menelusuri harddisk untuk berkas-berkas yang tidak diperlukan agar dapat dihapus dengan aman untuk melowongkan ruang harddisk dan membantu komputer bekerja lebih efisien.

Untuk menjalankan Disk Cleanup:

- **1.** Dari layar **Start**, ketik disk, dan kemudian pilih **Uninstall apps to free up disk space** (Hapus aplikasi untuk mengosongkan ruang disk).
- **2.** Ikuti petunjuk pada layar.

# **9 Keamanan**

# **Memproteksi komputer**

Fitur keamanan standar yang disediakan oleh sistem operasi Windows dan utilitas Computer Setup (BIOS) non-Windows dapat melindungi pengaturan dan data pribadi Anda dari berbagai risiko.

- **CATATAN:** Solusi keamanan dirancang sebagai alat penangkal. Penangkal ini tidak dapat mencegah produk dari penyalahgunaan maupun pencurian.
- **CATATAN:** Sebelum mengirim komputer untuk diservis, cadangkan dan hapus berkas rahasia Anda, kemudian hapus semua pengaturan katasandi.
- **CATATAN:** Beberapa fitur keamanan yang tercantum dalam bab ini mungkin tidak tersedia di komputer Anda.

**CATATAN:** Komputer Anda mendukung Computrace, sebuah layanan pelacakan dan pemulihan online berbasis keamanan yang tersedia di negara/wilayah tertentu. Jika komputer ini dicuri, Computrace dapat melacaknya ketika komputer tersebut digunakan tanpa izin untuk mengakses Internet. Anda harus membeli perangkat lunak ini dan berlangganan ke layanannya untuk dapat menggunakan Computrace. Untuk informasi tentang cara memesan perangkat lunak Computrace, kunjungi situs web HP di [http://www.hp.com.](http://www.hp.com)

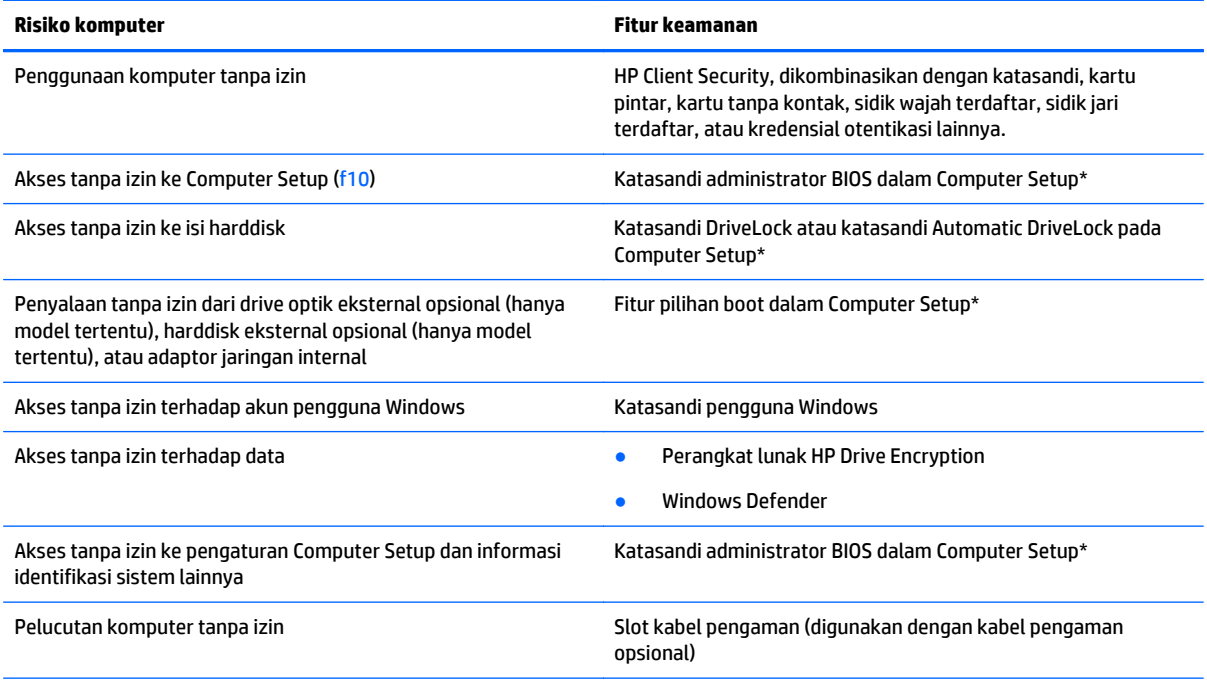

\*Computer Setup adalah utilitas berbasis ROM yang terinstal sejak awal, yang dapat digunakan bahkan ketika sistem operasi tidak berfungsi atau tidak mau termuatkan. Anda dapat menggunakan alat penunjuk (Panel Sentuh, stik penunjuk, atau mouse USB) atau keyboard untuk menavigasi dan memilih dalam Computer Setup.

# **Menggunakan katasandi**

Katasandi adalah sekelompok karakter yang Anda tetapkan untuk mengamankan data komputer. Beberapa jenis katasandi dapat dibuat, bergantung cara Anda mengontrol akses terhadap data. Katasandi dapat dibuat dalam Windows atau dalam utilitas Computer Setup non-Windows yang terinstal sejak awal di komputer.

- Katasandi administrator BIOS dan katasandi DriveLock diset di Computer Setup dan diatur melalui BIOS sistem.
- Katasandi Automatic DriveLock diaktifkan di Computer Setup.
- Katasandi Windows diset hanya pada sistem operasi Windows.
- Jika HP SpareKey telah diset sebelumnya, dan jika Anda lupa dengan katasandi administrator BIOS yang diset pada Computer Setup, Anda dapat menggunakan HP SpareKey untuk mengakses utilitas ini.
- Jika Anda lupa dengan katasandi pengguna DriveLock dan katasandi master DriveLock yang diset di Computer Setup, harddisk yang diproteksi kedua katasandi ini akan terkunci selamanya dan tidak dapat digunakan lagi.

Anda dapat menggunakan katasandi yang sama untuk fitur Computer Setup dan fitur keamanan Windows. Anda juga dapat menggunakan katasandi yang sama untuk beberapa fitur Computer Setup.

Gunakan tips berikut untuk membuat dan menyimpan katasandi:

- Saat membuat katasandi, patuhi persyaratan yang ditetapkan program.
- Jangan menggunakan katasandi yang sama untuk beberapa aplikasi atau situs web, jangan pula mengulang penggunaan katasandi Windows untuk situs web maupun aplikasi lainnya.
- Gunakan Password Manager (Pengatur Katasandi) HP Client Security untuk menyimpan nama pengguna dan katasandi untuk semua situs web dan aplikasi Anda. Anda dapat membacanya dengan aman bila sewaktu-waktu lupa mengingatnya.
- Jangan menyimpan katasandi dalam berkas di komputer.

Tabel berikut ini berisi katasandi yang umum digunakan Windows dan katasandi administrator BIOS beserta penjelasan fungsinya.

### **Mengeset katasandi di Windows**

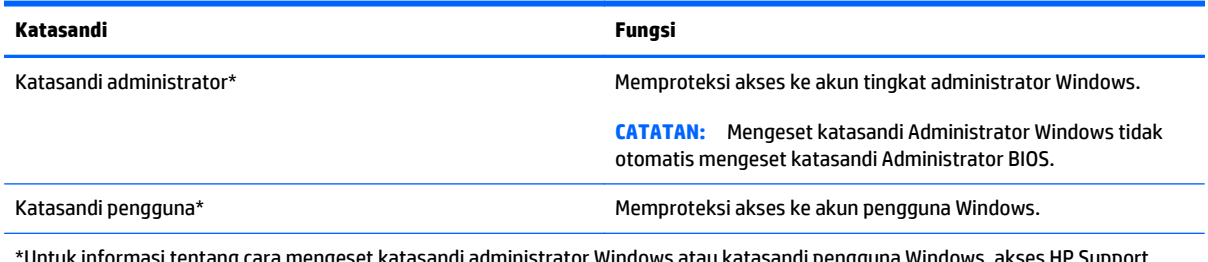

\*Untuk informasi tentang cara mengeset katasandi administrator Windows atau katasandi pengguna Windows, akses HP Support Assistant. Untuk mengakses HP Support Assistant, pilih aplikasi **HP Support Assistant** pada layar Mulai.

## **Mengeset katasandi di Computer Setup**

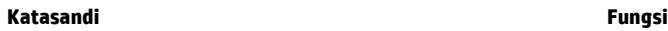

Katasandi administrator BIOS\* Memproteksi akses ke Computer Setup.

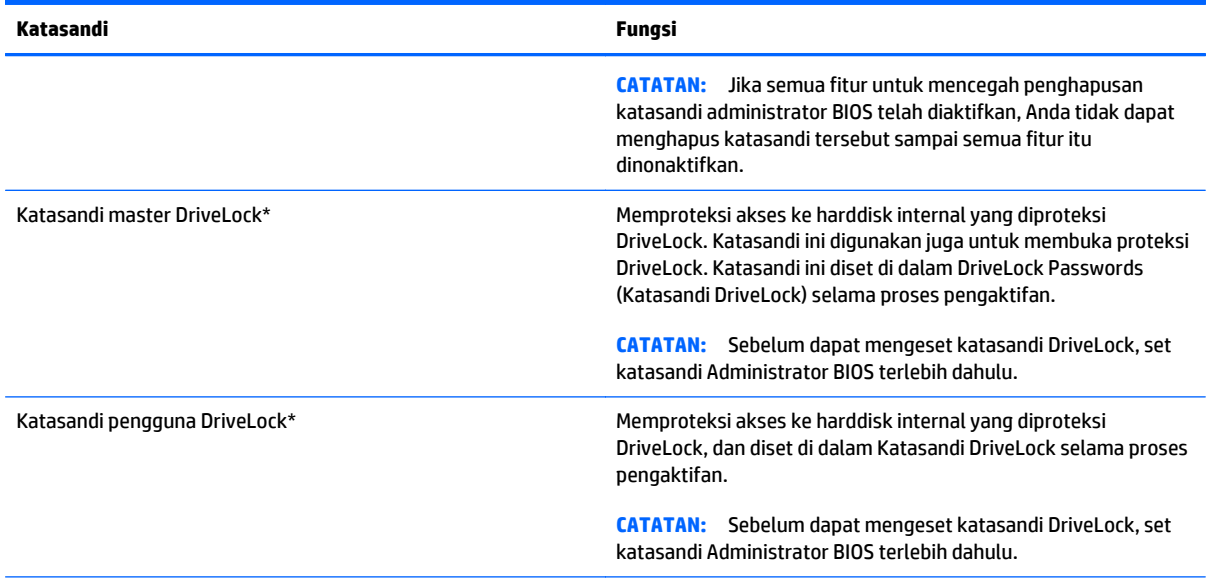

\*Untuk keterangan selengkapnya tentang masing-masing katasandi ini, lihat topik berikut.

## **Mengatur katasandi administrator BIOS**

Untuk mengeset, mengubah, atau menghapus katasandi ini, ikuti langkah-langkah berikut:

#### **Mengeset katasandi administrator BIOS baru**

- **1.** Hidupkan atau nyalakan ulang komputer, lalu tekan esc saat muncul pesan "Press the ESC key for Startup Menu" (Tekan tombol ESC untuk Menu Penyalaan) di bagian bawah layar.
- **2.** Tekan f10 untuk memasuki Computer Setup.
- **3.** Gunakan alat penunjuk atau tombol panah untuk memilih **Security** (Keamanan) **> Setup BIOS Administrator Password** (Pengesetan Katasandi Administrator BIOS), lalu tekan enter.
- **4.** Saat diminta, ketikkan katasandi.
- **5.** Saat diminta kembali, ketikkan lagi katasandi baru untuk mengkonfirmasi.
- **6.** Untuk menyimpan perubahan dan keluar dari Computer Setup, klik ikon **Simpan**, kemudian ikuti petunjuk pada layar.

– atau –

Gunakan tombol panah untuk memilih **Main** (Utama) **> Save Changes and Exit** (Simpan Perubahan dan Keluar), lalu tekan enter.

Perubahan akan terlihat hasilnya setelah komputer dinyalakan ulang.

#### **Mengubah katasandi administrator BIOS**

- **1.** Hidupkan atau nyalakan ulang komputer, lalu tekan esc saat muncul pesan "Press the ESC key for Startup Menu" (Tekan tombol ESC untuk Menu Penyalaan) di bagian bawah layar.
- **2.** Tekan f10 untuk memasuki Computer Setup.
- **3.** Gunakan alat penunjuk atau tombol panah untuk memilih **Security** (Keamanan) **> Change Password** (Ubah Katasandi), lalu tekan enter.
- **4.** Saat diminta, ketikkan katasandi yang sekarang.
- **5.** Saat diminta kembali, ketikkan lagi katasandi baru untuk mengkonfirmasi.
- **6.** Untuk menyimpan perubahan dan keluar dari Computer Setup, klik ikon **Save** (Simpan) di sudut kiri bawah layar, kemudian ikuti petunjuk pada layar.

– atau –

Gunakan tombol panah untuk memilih **Main** (Utama) **> Save Changes and Exit** (Simpan Perubahan dan Keluar), lalu tekan enter.

Perubahan akan terlihat hasilnya setelah komputer dinyalakan ulang.

#### **Menghapus katasandi administrator BIOS**

- **1.** Hidupkan atau nyalakan ulang komputer, lalu tekan esc saat muncul pesan "Press the ESC key for Startup Menu" (Tekan tombol ESC untuk Menu Penyalaan) di bagian bawah layar.
- **2.** Tekan f10 untuk memasuki Computer Setup.
- **3.** Gunakan alat penunjuk atau tombol panah untuk memilih **Security** (Keamanan) **> Change Password** (Ubah Katasandi), lalu tekan enter.
- **4.** Saat diminta, ketikkan katasandi yang sekarang.
- **5.** Saat diminta katasandi yang baru, kosongkan ruasnya, lalu tekan enter.
- **6.** Baca pesan peringatannya. Untuk melanjutkan, pilih **YES** (YA).
- **7.** Saat diminta kembali memasukkan katasandi yang baru, kosongkan ruasnya, lalu tekan enter.
- **8.** Untuk menyimpan perubahan dan keluar dari Computer Setup, klik ikon **Save** (Simpan) di sudut kiri bawah layar, kemudian ikuti petunjuk pada layar.

– atau –

Gunakan tombol panah untuk memilih **Main** (Utama) **> Save Changes and Exit** (Simpan Perubahan dan Keluar), lalu tekan enter.

Perubahan akan terlihat hasilnya setelah komputer dinyalakan ulang.

#### **Memasukkan katasandi administrator BIOS**

Saat diminta mengisi **BIOS administrator password** (Katasandi administrator BIOS), ketikkan katasandi Anda (menggunakan tombol yang sama dengan yang digunakan untuk mengeset katasandi), lalu tekan enter. Jika sudah 3 kali gagal memasukkan katasandi administrator BIOS, Anda harus menyalakan ulang komputer dan mencoba lagi.

### **Mengatur katasandi DriveLock Computer Setup**

**PERHATIAN:** Untuk mencegah harddisk yang diproteksi DriveLock terkunci selamanya, catat katasandi pengguna DriveLock dan katasandi master DriveLock di tempat yang aman dan jauh dari komputer Anda. Jika Anda lupa dengan kedua katasandi DriveLock, harddisk akan terkunci selamanya dan tidak bisa digunakan lagi.

Proteksi DriveLock akan mencegah akses tanpa izin ke isi harddisk. DriveLock hanya dapat diterapkan pada harddisk internal komputer. Jika proteksi DriveLock telah diterapkan pada sebuah drive, untuk mengakses drive tersebut Anda harus memasukkan katasandi. Drive harus dimasukkan ke dalam komputer atau replikator port lanjutan agar dapat diakses dengan katasandi DriveLock.

**CATATAN:** Sebelum dapat mengakses fitur-fitur DriveLock, Anda harus mengeset katasandi Administrator BIOS terlebih dahulu.

Untuk menerapkan proteksi DriveLock pada sebuah harddisk internal, Anda harus mengeset katasandi pengguna dan katasandi master di Computer Setup. Perhatikan ketentuan berikut mengenai cara menggunakan proteksi DriveLock:

- Jika proteksi DriveLock telah diterapkan pada sebuah harddisk, maka harddisk ini hanya dapat diakses dengan memasukkan katasandi pengguna atau katasandi master.
- Pemilik katasandi pengguna harus pengguna sehari-hari harddisk yang terproteksi. Pemilik katasandi master boleh administrator sistem atau pengguna sehari-hari.
- Katasandi pengguna dan katasandi master bisa sama persis.
- Anda hanya bisa menghapus katasandi pengguna atau katasandi master dengan cara membuka proteksi DriveLock dari drive. Proteksi DriveLock pada drive hanya bisa dibuka menggunakan katasandi master.

#### **Mengeset katasandi DriveLock**

Untuk mengeset katasandi DriveLock di Computer Setup, ikuti langkah-langkah ini:

- **1.** Hidupkan komputer, lalu tekan esc saat muncul pesan "Press the ESC key for Startup Menu" (Tekan Tombol ESC untuk Menu Penyalaan) di bagian bawah layar.
- **2.** Tekan f10 untuk memasuki Computer Setup.
- **3.** Gunakan alat penunjuk atau tombol panah untuk memilih **Security > Hard Drive Tool > DriveLock**, dan kemudian tekan enter.
- **4.** Klik Set DriveLock Password (global) (Set Katasandi DriveLock [global]).
- **5.** Masukkan katasandi Administrator BIOS, lalu tekan enter.
- **6.** Gunakan alat penunjuk atau tombol panah untuk memilih harddisk yang akan diproteksi, kemudian tekan enter.
- **7.** Baca pesan peringatannya. Untuk melanjutkan, pilih **YES** (YA).
- **8.** Saat diminta, ketikkan katasandi master, lalu tekan enter.
- **9.** Saat diminta kembali, ketikkan lagi katasandi master untuk mengkonfirmasi, lalu tekan enter.
- **10.** Saat diminta, ketikkan katasandi pengguna, lalu tekan enter.
- **11.** Saat diminta kembali, ketikkan lagi katasandi pengguna untuk mengkonfirmasi, lalu tekan enter.
- **12.** Untuk mengkonfirmasi proteksi DriveLock pada harddisk yang telah dipilih, ketik DriveLock pada ruas konfirmasi, lalu tekan enter.

**CATATAN:** Konfirmasi DriveLock peka huruf besar/kecil.

**13.** Untuk menyimpan perubahan dan keluar dari Computer Setup, klik ikon **Save** (Simpan) di sudut kiri bawah layar, kemudian ikuti petunjuk pada layar.

– atau –

Gunakan tombol panah untuk memilih **Main** (Utama) **> Save Changes and Exit** (Simpan Perubahan dan Keluar), lalu tekan enter.

Perubahan akan terlihat hasilnya setelah komputer dinyalakan ulang.

#### **Memasukkan katasandi DriveLock**

Pastikan harddisk telah dimasukkan ke dalam komputer (bukan ke dalam perangkat penghubung opsional atau MultiBay eksternal).

Saat diminta mengisi **DriveLock Password** (Katasandi DriveLock), ketikkan katasandi pengguna atau katasandi master (menggunakan tombol yang sama dengan yang digunakan untuk mengeset katasandi), lalu tekan enter.

Jika sudah 2 kali gagal memasukkan katasandi, Anda harus menyalakan ulang komputer dan mencoba lagi.

#### **Mengubah katasandi DriveLock**

Untuk mengubah katasandi DriveLock di Computer Setup, ikuti langkah-langkah berikut:

- **1.** Hidupkan komputer, lalu tekan esc saat muncul pesan "Press the ESC key for Startup Menu" (Tekan Tombol ESC untuk Menu Penyalaan) di bagian bawah layar.
- **2.** Tekan f10 untuk memasuki Computer Setup.
- **3.** Gunakan alat penunjuk atau tombol panah untuk memilih **Security > Hard Drive Tool > DriveLock**, dan kemudian tekan enter.
- **4.** Masukkan katasandi Administrator BIOS, lalu tekan enter.
- **5.** Gunakan alat penunjuk atau tombol panah untuk memilih Set DriveLock Password (Set Katasandi DriveLock), kemudian tekan enter.
- **6.** Gunakan tombol panah untuk memilih harddisk internal, lalu tekan enter.
- **7.** Gunakan alat penunjuk atau tombol panah untuk memilih **Change Password** (Ubah Katasandi).
- **8.** Saat diminta, ketikkan katasandi yang sekarang, lalu tekan enter.
- **9.** Saat diminta, ketikkan katasandi baru, lalu tekan enter.
- **10.** Saat diminta kembali, ketikkan lagi katasandi baru untuk mengkonfirmasi, lalu tekan enter.
- **11.** Untuk menyimpan perubahan dan keluar dari Computer Setup, klik ikon **Save** (Simpan) di sudut kiri bawah layar, kemudian ikuti petunjuk pada layar.

– atau –

Gunakan tombol panah untuk memilih **Main** (Utama) **> Save Changes and Exit** (Simpan Perubahan dan Keluar), lalu tekan enter.

Perubahan akan terlihat hasilnya setelah komputer dinyalakan ulang.

#### **Membuka proteksi DriveLock**

Untuk membuka proteksi DriveLock di Computer Setup, ikuti langkah-langkah berikut:

- **1.** Hidupkan komputer, lalu tekan esc saat muncul pesan "Press the ESC key for Startup Menu" (Tekan Tombol ESC untuk Menu Penyalaan) di bagian bawah layar.
- **2.** Tekan f10 untuk memasuki Computer Setup.
- **3.** Gunakan alat penunjuk atau tombol panah untuk memilih **Security > Hard Drive Tool > DriveLock**, dan kemudian tekan enter.
- **4.** Masukkan katasandi Administrator BIOS, lalu tekan enter.
- **5.** Gunakan alat penunjuk atau tombol panah untuk memilih **Set DriveLock Password** (Set Katasandi DriveLock), kemudian tekan enter.
- **6.** Gunakan alat penunjuk atau tombol panah untuk memilih harddisk internal, lalu tekan enter.
- **7.** Gunakan alat penunjuk atau tombol panah untuk memilih **Disable protection** (Nonaktifkan proteksi).
- **8.** Ketikkan katasandi master, lalu tekan enter.
- **9.** Untuk menyimpan perubahan dan keluar dari Computer Setup, klik ikon **Simpan**, kemudian ikuti petunjuk pada layar.

– atau –

Gunakan tombol panah untuk memilih **Main** (Utama) **> Save Changes and Exit** (Simpan Perubahan dan Keluar), lalu tekan enter.

Perubahan akan terlihat hasilnya setelah komputer dinyalakan ulang.

### **Menggunakan DriveLock Otomatis Computer Setup**

Di lingkungan dengan banyak pengguna, Anda dapat mengeset katasandi DriveLock Otomatis. Jika Katasandi DriveLock Otomatis diaktifkan, sebuah katasandi acak pengguna dan sebuah katasandi master DriveLock akan terbentuk secara otomatis untuk Anda. Jika pengguna berhasil memasukkan kredensial katasandi, katasandi acak pengguna dan katasandi master DriveLock yang sama harus digunakan untuk membuka kunci drive.

**CATATAN:** Sebelum dapat mengakses fitur-fitur DriveLock Otomatis, set katasandi Administrator BIOS terlebih dahulu.

#### **Memasukkan katasandi DriveLock Otomatis**

Untuk mengaktifkan katasandi DriveLock Otomatis di Computer Setup, ikuti langkah-langkah berikut:

- **1.** Hidupkan atau nyalakan ulang komputer, lalu tekan esc saat muncul pesan "Press the ESC key for Startup Menu" (Tekan tombol ESC untuk Menu Penyalaan) di bagian bawah layar.
- **2.** Tekan f10 untuk memasuki Computer Setup.
- **3.** Gunakan alat penunjuk atau tombol panah untuk memilih **Security > Hard Drive Tools > Automatic DriveLock**, lalu tekan enter.
- **4.** Masukkan katasandi Administrator BIOS, lalu tekan enter.
- **5.** Gunakan alat penunjuk atau tombol panah untuk memilih harddisk internal, lalu tekan enter.
- **6.** Baca pesan peringatannya. Untuk melanjutkan, pilih **YES** (YA).
- **7.** Untuk menyimpan perubahan dan keluar dari Computer Setup, klik ikon **Simpan**, kemudian ikuti petunjuk pada layar.

– atau –

Gunakan tombol panah untuk memilih **Main** (Utama) **> Save Changes and Exit** (Simpan Perubahan dan Keluar), lalu tekan enter.

#### **Membuka proteksi DriveLock Otomatis**

Untuk membuka proteksi DriveLock di Computer Setup, ikuti langkah-langkah berikut:

- **1.** Hidupkan atau nyalakan ulang komputer, lalu tekan esc saat muncul pesan "Press the ESC key for Startup Menu" (Tekan tombol ESC untuk Menu Penyalaan) di bagian bawah layar.
- **2.** Tekan f10 untuk memasuki Computer Setup.
- **3.** Gunakan alat penunjuk atau tombol panah untuk memilih **Security > Hard Drive Tools > Automatic DriveLock**, lalu tekan enter.
- **4.** Masukkan katasandi Administrator BIOS, lalu tekan enter.
- **5.** Gunakan alat penunjuk atau tombol panah untuk memilih harddisk internal, lalu tekan enter.
- **6.** Gunakan alat penunjuk atau tombol panah untuk memilih **Disable protection** (Nonaktifkan proteksi).
- **7.** Untuk menyimpan perubahan dan keluar dari Computer Setup, klik ikon **Save** (Simpan) di sudut kiri bawah layar, kemudian ikuti petunjuk pada layar.

– atau –

Gunakan tombol panah untuk memilih **Main** (Utama) **> Save Changes and Exit** (Simpan Perubahan dan Keluar), lalu tekan enter.

# **Menggunakan perangkat lunak antivirus**

Ketika komputer digunakan untuk mengakses email, jaringan, atau Internet, maka komputer berpotensi terhadap masuknya virus. Virus komputer dapat melumpuhkan sistem operasi, program, maupun utilitas, atau menyebabkannya tidak dapat berfungsi dengan normal.

Perangkat lunak antivirus dapat mendeteksi hampir semua virus, memusnahkannya, dan dalam kebanyakan kasus, memperbaiki kerusakan apapun yang disebabkannya. Agar senantiasa memberikan perlindungan terhadap virus temuan baru, perangkat lunak antivirus harus terus diperbarui.

Windows Defender terinstal sejak awal di komputer Anda. Dan Anda sangat dianjurkan untuk tetap menggunakan program antivirus agar komputer terlindungi sepenuhnya.

Untuk informasi lebih lanjut tentang virus komputer, akses HP Support Assistant. Untuk mengakses HP Support Assistant, pilih aplikasi **HP Support Assistant** pada layar Mulai.

# **Menggunakan perangkat lunak firewall**

Firewall dirancang untuk mencegah akses tanpa izin ke sistem atau jaringan. Firewall dapat berupa program perangkat lunak yang diinstal di komputer dan/atau jaringan, atau berupa solusi yang terdiri atas perangkat keras dan perangkat lunak.

Berikut adalah dua jenis firewall yang dapat dipertimbangkan:

- Firewall berbasis host—Perangkat lunak yang hanya melindungi komputer yang menjadi lokasi penginstalannya.
- Firewall berbasis jaringan—Diinstal di antara modem DSL atau modem kabel dan jaringan lokal Anda untuk melindungi semua komputer di jaringan.

Jika sebuah firewall diinstal pada sistem, semua data yang dikirim ke dan dari sistem tersebut akan dimonitor dan dibandingkan dengan serangkaian kriteria keamanan yang telah ditetapkan pengguna. Setiap data yang tidak memenuhi kriteria tersebut akan diblokir.

Komputer atau perangkat jaringan Anda mungkin telah memiliki firewall terinstal. Jika tidak, tersedia solusi perangkat lunak firewall.

**EX CATATAN:** Dalam kondisi tertentu, firewall dapat memblokir akses ke permainan di Internet, menimbulkan gangguan pada printer atau fitur berbagi berkas pada jaringan, atau memblokir lampiran email yang legal. Mengatasi masalah untuk sementara dapat dilakukan dengan menonaktifkan firewall, mengerjakan tugas yang harus dikerjakan, kemudian mengaktifkan kembali firewall. Untuk mengatasi masalah secara permanen, konfigurasi ulang firewall.

# **Menginstal pembaruan penting keamanan**

**PERHATIAN:** Microsoft® akan mengirim notifikasi tentang pembaruan penting. Untuk melindungi komputer dari ancaman keamanan dan virus komputer, instal semua pembaruan penting dari Microsoft begitu Anda menerima notifikasinya.

Anda dapat memilih bila menginginkan pembaruan terinstal secara otomatis. Untuk mengubah pengaturannya, dari layar Mulai ketik control panel (panel kontrol), lalu pilih **Control Panel** (Panel Kontrol). Pilih **System and Security** (Sistem dan Keamanan), pilih **Windows Update** (Pembaruan Windows), pilih **Change settings** (Ubah pengaturan), kemudian ikuti petunjuk di layar.

# **Menggunakan HP Client Security (hanya model tertentu)**

Perangkat lunak HP Client Security terinstal sejak awal pada model komputer tertentu. Perangkat lunak ini dapat diakses melalui bilik HP Client Security pada layar Mulai, ikon HP Client Security pada area notifikasi di ujung kanan bilah tugas, atau pada Panel Kontrol Windows. Perangkat lunak ini menyediakan fitur keamanan yang membantu mencegah akses tanpa izin terhadap komputer, jaringan, dan data-data penting. Untuk informasi lebih lanjut, lihat Bantuan perangkat lunak HP Client Security.

# **Memasang kabel pengaman opsional**

- **CATATAN:** Kabel pengaman dirancang sebagai alat penangkal, namun tidak dapat mencegah komputer dari penyalahgunaan maupun pencurian.
- **CATATAN:** Slot kabel pengaman di komputer Anda mungkin terlihat sedikit berbeda dari ilustrasi di bagian ini. Lihat bagian [Mengenal komputer Anda pada hal. 4](#page-13-0) untuk lokasi slot kabel pengaman pada komputer Anda.
	- **1.** Lingkarkan kabel pengaman pada benda yang aman.
	- **2.** Masukkan kunci **(1)** ke dalam lubang kunci kabel **(2)**.
	- **3.** Masukkan kunci kabel ke dalam slot kabel pengaman pada komputer **(3)**, lalu kuncikan kunci yang sudah dimasukkan tadi.

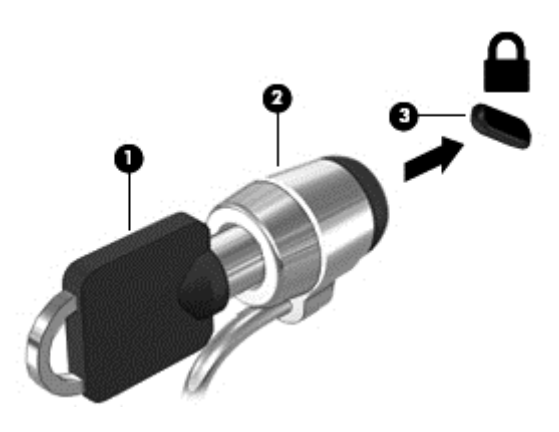

# **Menggunakan pembaca sidik jari**

Pembaca sidik jari terintegrasi tersedia pada model komputer tertentu. Untuk menggunakan pembaca sidik jari, Anda harus mendaftarkan sidik jari Anda di Credential Manager yang terdapat di HP Client Security. Lihat Bantuan perangkat lunak HP Client Security.

Setelah mendaftarkan sidik jari dalam Credential Manager (Pengatur Kredensial), Anda dapat menggunakan Password Manager (Pengatur Katasandi) HP Client Security untuk menyimpan dan mengisikan nama pengguna dan katasandi Anda di situs-situs web dan aplikasi yang didukung.

## **Mencari lokasi pembaca sidik jari**

Pembaca sidik jari adalah sensor logam kecil yang terletak di salahsatu area berikut di komputer:

- Di dekat bagian bawah Panel Sentuh
- Di sebelah kanan keyboard
- Di sebelah kanan atas layar
- Di sebelah kiri layar

Bergantung model komputer Anda, pembaca sidik jari dapat diorientasikan secara vertikal atau horizontal. Kedua orientasi tersebut mengharuskan Anda menyapukan jari secara tegak lurus pada sensor logam. Lihat bagian [Mengenal komputer Anda pada hal. 4](#page-13-0) untuk lokasi pembaca sidik jari pada komputer Anda.

# **10 Pemeliharaan**

# **Membersihkan komputer**

Gunakan produk berikut untuk membersihkan komputer dengan aman:

- Amonium klorida benzil dimetil dengan kadar kepekatan maksimum 0,3 persen (Misalnya: lap pembersih antikuman sekali-pakai. Kain lap sekali-pakai ini dijual dengan aneka nama merek.)
- Cairan pembersih kaca bebas alkohol
- Air dengan solusi sabun yang lembut
- Kain pembersih kering dengan serat mikro atau kain kanebo (kain antistatis bebas minyak)
- Kain lap bebas muatan listrik

**PERHATIAN:** Hindari larutan berdaya pembersih kuat karena dapat merusak komputer secara permanen. Jika Anda tidak yakin dengan keamanan suatu produk pembersih komputer, periksa kandungan zat produk tersebut untuk memastikannya tidak mengandung bahan seperti alkohol, asetona, amonium klorida, klorida metilin, dan hidrokarbon.

Bahan berserat, seperti kertas tisu, dapat menggores permukaan komputer. Lama kelamaan, partikel kotoran dan zat pembersih dapat terperangkap masuk ke dalam goresan tersebut.

### **Prosedur pembersihan**

Ikuti prosedur di bagian ini untuk membersihkan komputer dengan aman.

**PERINGATAN!** Untuk mencegah sengatan listrik atau kerusakan pada komponen, jangan coba-coba membersihkan komputer saat dalam kondisi hidup:

Matikan komputer.

Putuskan sambungan daya eksternal.

Putuskan sambungan semua perangkat eksternal yang dialiri daya.

**PERHATIAN:** Untuk mencegah kerusakan pada komponen internal, jangan menyemprotkan bahan atau cairan pembersih langsung pada permukaan komputer. Cairan yang diteteskan pada permukaan dapat merusak komponen internal secara permanen.

#### **Membersihkan layar (model All-in-One atau Notebook)**

Usap layar secara perlahan menggunakan kain lembut bebas serabut yang telah dibasahi sedikit dengan cairan pembersih kaca *bebas alkohol*. Pastikan layar dalam keadaan kering sebelum menutupnya.

#### **Membersihkan bagian samping dan penutup**

Untuk membersihkan bagian samping dan penutup, gunakan kain lembut serat mikro atau kain kanebo yang telah dibasahi sedikit dengan salah satu cairan pembersih yang disebutkan sebelumnya atau gunakan lap pembersih antikuman sekali-pakai yang sesuai.

**CATATAN:** Saat membersihkan penutup komputer, lakukan dengan gerakan melingkar untuk membantu mengangkat kotoran dan debu.

### **Membersihkan Panel Sentuh, keyboard, atau mouse**

**PERINGATAN!** Untuk mengurangi risiko sengatan listrik atau kerusakan komponen internal, jangan gunakan alat pengisap debu untuk membersihkan keyboard. Pengisap debu dapat membuat kotoran rumah menempel pada permukaan keyboard.

**PERHATIAN:** Untuk mencegah kerusakan pada komponen internal, jangan biarkan cairan menetes di selasela tombol.

- Untuk membersihkan Panel Sentuh, keyboard, atau mouse, gunakan kain lembut serat mikro atau kain kanebo yang telah dibasahi sedikit dengan salah satu solusi pembersih yang telah disebutkan sebelumnya, atau gunakan lap pembersih antikuman sekali-pakai yang sesuai.
- Agar tombol-tombol tidak lengket dan untuk membersihkan debu, bulu-bulu, dan partikel kotoran dari keyboard, gunakan kaleng bertekanan udara dengan tambahan selang.

# **Meng-update program dan driver**

HP menyarankan agar Anda meng-update program dan driver secara teratur ke versi terbaru. Untuk mendownload versi terbaru, kunjungi <http://www.hp.com/support>. Anda juga dapat mendaftar untuk menerima pemberitahuan update otomatis apabila tersedia.

# **Menggunakan SoftPaq Download Manager**

HP SoftPaq Download Manager (SDM) adalah aplikasi yang menyediakan akses cepat ke informasi SoftPaq untuk komputer bisnis HP tanpa perlu memasukkan nomor SoftPaq. Dengan menggunakan aplikasi ini, Anda dapat dengan mudah mencari SoftPaq, kemudian mengunduh dan membuka kompresinya.

SoftPaq Download Manager bekerja dengan cara membaca dan mengunduh berkas basisdata terpublikasikan (dari situs FTP HP) yang berisi informasi SoftPaq dan model komputer. Dengan SoftPaq Download Manager Anda dapat memasukkan satu atau beberapa model komputer untuk mengetahui SoftPaq mana yang tersedia untuk diunduh.

SoftPaq Download Manager akan memeriksa ketersediaan pembaruan untuk basisdata dan perangkat lunak di situs FTP HP. Jika tersedia, pembaruan tersebut akan diunduh dan diinstalkan secara otomatis.

SoftPaq Download Manager tersedia di situs web HP. Untuk mengunduh SoftPaq menggunakan SoftPaq Download Manager, Anda harus mengunduh aplikasi ini terlebih dahulu kemudian menginstalnya. Kunjungi situs web HP di [http://www.hp.com/go/sdm,](http://www.hp.com/go/sdm) kemudian ikuti petunjuk untuk mengunduh dan menginstal SoftPaq Download Manager.

Untuk mengunduh SoftPaq:

**▲** Dari layar Mulai, ketik s. Pada kotak pencarian, ketik softpaq, lalu pilih HP SoftPaq Download Manager. Ikuti petunjuk untuk mengunduh SoftPaq.

**CATATAN:** Jika diperintahkan melalui Kontrol Akun Pengguna, klik **Yes** (Ya).

# **11 Pencadangan dan pemulihan**

Untuk melindungi data Anda, gunakan alat bantu Backup and Restore (Pencadangan dan Pengembalian) Windows untuk membuat titik pengembalian sistem atau untuk mencadangkan berkas dan folder satu per satu, mencadangkan seluruh isi harddisk (hanya model tertentu), membuat cakram perbaikan sistem (hanya model tertentu) dengan menggunakan drive optik terpasang (hanya model tertentu) atau drive optik eksternal opsional. Jika terjadi kegagalan fungsi sistem, Anda dapat menggunakan berkas cadangan tersebut untuk mengembalikan isi komputer.

Dari layar Mulai, ketik restore, klik **Settings** (Pengaturan), lalu pilih salahsatu dari daftar pilihan yang ditampilkan.

**CATATAN:** Untuk petunjuk detail tentang berbagai pilihan pencadangan dan pengembalian, cari topik-topik tersebut dalam Bantuan dan Dukungan Windows.

Jika terjadi ketidakstabilan sistem, HP menganjurkan Anda untuk mencetak prosedur pemulihan dan menyimpannya untuk penggunaan di lain waktu.

**CATATAN:** Windows memiliki fitur Kontrol Akun Pengguna untuk meningkatkan keamanan komputer. Anda mungkin akan dimintai izin atau sandi untuk tugas-tugas, seperti menginstal perangkat lunak, menjalankan utilitas, atau mengubah pengaturan Windows. Untuk informasi lebih lanjut, lihat Bantuan dan Dukungan Windows.

# **Mencadangkan data**

Pemulihan yang dilakukan setelah terjadi kegagalan fungsi sistem akan sesuai dengan cadangan yang dibuat terakhir kali. Anda harus langsung membuat media perbaikan sistem dan cadangan awal begitu proses pengesetan (setup) awal sistem selesai. Setiapkali menambah perangkat lunak baru dan berkas data, Anda harus langsung mencadangkan sistem secara teratur agar cadangan terkini tetap tersedia.

Untuk informasi lebih lanjut tentang fitur pencadangan Windows, lihat Bantuan dan Dukungan Windows.

# **Menjalankan pemulihan sistem**

Jika terjadi ketidakstabilan atau kegagalan fungsi sistem, komputer menyediakan beberapa alat bantu berikut untuk memulihkan berkas Anda:

- Alat bantu pemulihan Windows: Anda dapat menggunakan alat bantu Backup and Restore Windows untuk memulihkan data yang telah dicadangkan sebelumnya. Anda juga dapat menggunakan alat bantu Automatic Repair Windows untuk memperbaiki masalah yang mungkin telah membuat Windows tidak dapat melangsungkan penyalaan dengan benar.
- Alat bantu pemulihan f11: Anda dapat menggunakan alat bantu pemulihan f11 untuk memulihkan citraan awal harddisk. Citraan ini berisi sistem operasi dan program perangkat lunak Windows yang terinstal di pabrik.

**CATATAN:** Jika Anda tidak dapat melakukan boot (menyalakan) komputer dan tidak dapat menggunakan media perbaikan sistem yang telah dibuat sebelumnya (hanya model tertentu), Anda harus membeli media sistem operasi Windows untuk melakukan boot ulang komputer dan memperbaiki sistem operasi. Untuk informasi selengkapnya, lihat [Menggunakan media sistem operasi Windows \(dijual terpisah\) pada hal. 63.](#page-72-0)

## **Menggunakan alat bantu pemulihan Windows**

Untuk memulihkan informasi yang telah dicadangkan sebelumnya, lihat Bantuan dan Dukungan Windows untuk langkah-langkah mengembalikan berkas dan folder.

Untuk memulihkan data menggunakan alat bantu Automatic Repair, ikuti langkah-langkah berikut:

**PERHATIAN:** Beberapa pilihan Perbaikan Penyalaan akan menghapus seluruh isi dan memformat ulang hard drive. Semua berkas yang telah dibuat dan perangkat lunak apapun yang terinstal di komputer akan terhapus secara permanen. Bila pemformatan ulang telah selesai, proses pemulihan akan mengembalikan sistem operasi beserta driver, perangkat lunak, dan utilitas dari cadangan yang digunakan untuk pemulihan.

- **1.** Jika memungkinkan, cadangkan semua berkas pribadi.
- **2.** Jika memungkinkan, periksa keberadaan partisi Profil Pemulihan dan partisi Windows.

Dari layar Mulai, ketik file, lalu klik **File Explorer**.

– atau –

Dari layar Mulai, ketik pc, lalu pilih **This PC**.

**CATATAN:** Jika partisi Windows dan partisi Profil Pemulihan tidak ditampilkan, Anda harus memulihkan sistem operasi dan program lainnya menggunakan DVD sistem operasi Windows 8 dan media *Driver Recovery* (Pemulihan Driver) (keduanya dijual terpisah). Untuk informasi selengkapnya, lihat [Menggunakan media sistem operasi Windows \(dijual terpisah\) pada hal. 63](#page-72-0).

- **3.** Jika partisi Windows dan partisi Profil Pemulihan ditampilkan, hidupkan ulang komputer dengan menekan terus tombol shift saat mengeklik **Restart**.
- **4.** Pilih **Troubleshoot** (Cara mengatasi masalah), kemudian pilih **Advanced Options** (Pilihan Lanjutan), lalu pilih **Startup Repair** (Perbaikan Pengaktifan).
- **5.** Ikuti petunjuk pada layar.

**CATATAN:** Untuk informasi selengkapnya tentang pemulihan data menggunakan alat Windows, cari topiktopik tersebut dalam Bantuan dan Dukungan Windows.

### **Menggunakan alat bantu pemulihan f11**

**PERHATIAN:** Menggunakan f11 akan menghapus seluruh isi dan memformat ulang harddisk. Seluruh berkas yang telah dibuat dan perangkat lunak apapun yang telah terinstal di komputer akan dihapus secara permanen. Alat bantu pemulihan f11 akan menginstalkan ulang sistem operasi serta program dan driver HP yang terinstal sejak awal di pabrik. Perangkat lunak yang tidak diinstal di pabrik harus diinstal sendiri.

Untuk memulihkan citraan awal harddisk menggunakan f11:

- **1.** Jika memungkinkan, cadangkan semua berkas pribadi.
- **2.** Jika memungkinkan, periksa keberadaan partisi Profil Pemulihan: Dari layar Mulai, ketik pc, lalu pilih **This PC**.
- **EX CATATAN:** Jika partisi Profil Pemulihan tidak ditampilkan, Anda harus memulihkan sistem operasi dan program menggunakan media sistem operasi Windows dan media *Driver Recovery* (Pemulihan Driver) (keduanya dijual terpisah). Untuk informasi selengkapnya, lihat [Menggunakan media sistem operasi](#page-72-0) [Windows \(dijual terpisah\) pada hal. 63.](#page-72-0)
- **3.** Jika partisi HP Recovery ditampilkan, nyalakan ulang komputer, lalu tekan esc saat muncul pesan "Press the ESC key for Startup Menu" (Tekan tombol ESC untuk Menu Penyalaan) di bagian bawah layar.
- **4.** Tekan f11 saat muncul pesan "Press <F11> for recovery" (Tekan <F11> untuk pemulihan) pada layar.
- **5.** Ikuti petunjuk pada layar.

# <span id="page-72-0"></span>**Menggunakan media sistem operasi Windows (dijual terpisah)**

Untuk memesan DVD sistem operasi Windows, hubungi bagian dukungan. Lihat buku *Worldwide Telephone Numbers* (Nomor Telepon Seluruh Dunia) yang disertakan dengan komputer. Anda juga dapat menemukan informasi kontak dari situs web HP. Go to [http://www.hp.com/support,](http://www.hp.com/support) pilih negara atau wilayah Anda, dan ikuti petunjuk pada layar.

**PERHATIAN:** Menggunakan media sistem operasi Windows akan menghapus seluruh isi dan memformat ulang hard drive. Seluruh berkas yang telah dibuat dan perangkat lunak apapun yang telah terinstal di komputer akan dihapus secara permanen. Jika pemformatan ulang telah selesai, proses pemulihan akan membantu Anda mengembalikan sistem operasi beserta driver, perangkat lunak, dan utilitas.

Untuk memulai penginstalan penuh sistem operasi menggunakan DVD sistem operasi Windows:

**CATATAN:** Proses ini akan berlangsung beberapa menit.

- **1.** Jika memungkinkan, cadangkan semua berkas pribadi.
- **2.** Masukkan DVD sistem operasi Windows ke dalam drive optik, lalu nyalakan ulang komputer.
- **3.** Saat diminta, tekan sembarang tombol pada keyboard.
- **4.** Ikuti petunjuk pada layar.

Setelah proses instalasi selesai:

- **1.** Keluarkan media sistem operasi Windows dan kemudian masukkan media *Driver Recovery* (Pemulihan Driver).
- **2.** Gunakan dulu pilihan Install the Hardware Enabling Drivers (Instal Driver Pengaktif Perangkat Keras), kemudian gunakan pilihan Install Recommended Applications (Instal Aplikasi yang Direkomendasikan).

### **Menggunakan Windows Refresh atau Windows Reset**

Jika komputer tidak berfungsi dengan baik dan stabilitas sistem perlu dipulihkan, dengan pilihan Windows Refresh Anda dapat menyegarkan sistem dan mempertahankan apa yang penting bagi Anda.

Dengan Windows Reset, Anda dapat memformat ulang komputer secara detail, atau menghapus data pribadi sebelum menyerahkan atau mendaur-ulang komputer. Untuk informasi selengkapnya mengenai fitur ini, lihat Bantuan dan Dukungan Windows.

### **Menggunakan HP Software Setup**

HP Software Setup dapat digunakan untuk menginstal ulang driver atau memilih perangkat lunak yang telah rusak atau terhapus dari sistem.

- **1.** Dari layar Mulai, ketik HP Software Setup.
- **2.** Buka HP Software Setup.
- **3.** Ikuti petunjuk pada layar untuk menginstal ulang driver atau memilih perangkat lunak.

# <span id="page-73-0"></span>**12 Computer Setup (BIOS), MultiBoot, dan HP PC Hardware Diagnostics (UEFI)**

# **Menggunakan Computer Setup**

Computer Setup, atau BIOS (Basic Input/Output System), mengontrol komunikasi antar seluruh perangkat masukan dan keluaran pada sistem (seperti diskdrive, keyboard, mouse, dan printer). Computer Setup berisi pengaturan untuk jenis perangkat yang terinstal, urutan penyalaan komputer, serta kapasitas memori sistem dan memori tambahan.

**CATATAN:** Lakukan dengan sangat hati-hati saat membuat perubahan di Computer Setup. Setiap kesalahan dapat membuat komputer tidak beroperasi dengan semestinya.

# **Menjalankan Computer Setup**

**CATATAN:** Keyboard atau mouse eksternal yang dihubungkan ke rongga USB hanya dapat digunakan dengan Computer Setup jika dukungan legasi USB diaktifkan.

Untuk menjalankan Computer Setup, ikuti langkah-langkah berikut:

- **1.** Hidupkan atau nyalakan ulang komputer, lalu tekan esc saat muncul pesan "Press the ESC key for Startup Menu" (Tekan tombol ESC untuk Menu Penyalaan) di bagian bawah layar.
- **2.** Tekan f10 untuk memasuki Computer Setup.

# **Menavigasi dan memilih dalam Computer Setup**

Untuk menavigasi dan memilih dalam Computer Setup, ikuti langkah-langkah berikut:

**1.** Hidupkan atau nyalakan ulang komputer, lalu tekan esc saat muncul pesan "Press the ESC key for Startup Menu" (Tekan tombol ESC untuk Menu Penyalaan) di bagian bawah layar.

**CATATAN:** Anda dapat menggunakan alat penunjuk (Panel Sentuh, stik penunjuk, atau mouse USB) atau keyboard untuk menavigasi dan memilih dalam Computer Setup.

- **2.** Tekan f10 untuk memasuki Computer Setup.
	- Untuk memilih menu atau pilihan menu, gunakan tombol tab dan tombol panah keyboard, kemudian tekan enter, atau gunakan alat penunjuk untuk mengeklik pilihan menu.
	- Untuk menggulir ke atas dan ke bawah, klik panah-ke-atas atau panah-ke-bawah di sudut kanan atas layar, atau gunakan tombol panah-ke-atas atau tombol panah-ke-bawah pada keyboard.
	- Untuk menutup kotak dialog yang terbuka dan kembali ke layar utama Computer Setup, tekan esc, kemudian ikuti petunjuk pada layar.

Untuk keluar dari menu Computer Setup, pilih salahsatu cara berikut:

Untuk keluar dari menu Computer Setup tanpa menyimpan perubahan:

Klik ikon **Keluar** di sudut kanan bawah layar, kemudian ikuti petunjuk pada layar.

– atau –

<span id="page-74-0"></span>Gunakan tombol tab dan tombol panah untuk memilih **Main** (Utama) **> Ignore Changes and Exit** (Abaikan Perubahan dan Keluar), lalu tekan enter.

Untuk menyimpan perubahan dan keluar dari menu Computer Setup:

Klik ikon **Simpan** di sudut kanan bawah layar, kemudian ikuti petunjuk pada layar.

– atau –

Gunakan tombol tab dan tombol panah untuk memilih **Main** (Utama) **> Save Changes and Exit** (Simpan Perubahan dan Keluar), lalu tekan enter.

Perubahan akan terlihat hasilnya setelah komputer dinyalakan ulang.

# **Mengembalikan pengaturan standar dalam Computer Setup**

**CATATAN:** Mengembalikan pengaturan standar tidak akan mengubah mode harddisk.

Untuk mengembalikan semua pengaturan dalam Computer Setup ke nilai yang diset di pabrik, ikuti langkahlangkah berikut:

- **1.** Hidupkan atau nyalakan ulang komputer, lalu tekan esc saat muncul pesan "Press the ESC key for Startup Menu" (Tekan tombol ESC untuk Menu Penyalaan) di bagian bawah layar.
- **2.** Tekan f10 untuk memasuki Computer Setup.
- **3.** Gunakan alat penunjuk atau tombol panah untuk memilih **Main** (Utama) **> Restore Defaults** (Kembalikan Pengaturan Standar).
- **4.** Ikuti petunjuk pada layar.
- **5.** Untuk menyimpan perubahan dan keluar, klik ikon **Save** (Simpan) di sudut kanan bawah layar, kemudian ikuti petunjuk pada layar.

– atau –

Gunakan tombol panah untuk memilih **Main** (Utama) **> Save Changes and Exit** (Simpan Perubahan dan Keluar), lalu tekan enter.

Perubahan akan terlihat hasilnya setelah komputer dinyalakan ulang.

**CATATAN:** Pengaturan katasandi dan keamanan tidak akan berubah bila Anda mengembalikan pengaturan standar.

### **Memperbarui BIOS**

Versi terbarukan BIOS mungkin tersedia di situs web HP.

Hampir semua pembaruan BIOS di situs web HP dikemas dalam berkas terkompresi yang disebut dengan *SoftPaq*.

Sebagian paket unduhan dilengkapi berkas Readme.txt yang berisi informasi mengenai cara menginstal dan mengatasi berkas tersebut.

#### **Memastikan versi BIOS**

Untuk memastikan apakah pembaruan BIOS yang tersedia berisi versi BIOS yang lebih baru dari versi yang saat ini terinstal di komputer, Anda harus mengetahui versi BIOS sistem yang terinstal saat ini.

Informasi versi BIOS (juga disebut dengan *tanggal ROM* dan *BIOS Sistem*) dapat ditampilkan dengan menekan fn+esc (jika Anda sudah berada dalam Windows) atau dengan menggunakan Computer Setup.

- <span id="page-75-0"></span>**1.** Jalankan Computer Setup.
- **2.** Gunakan alat penunjuk atau tombol panah untuk memilih **Main** (Utama) **> System Information** (Informasi Sistem).
- **3.** Untuk keluar dari Computer Setup tanpa menyimpan perubahan, klik ikon **Keluar** di sudut kanan bawah layar, kemudian ikuti petunjuk pada layar.

– atau –

Gunakan tombol tab dan tombol panah untuk memilih **Main** (Utama) **> Ignore Changes and Exit** (Abaikan Perubahan dan Keluar), lalu tekan enter.

#### **Mengunduh pembaruan BIOS**

**PERHATIAN:** Untuk mengurangi risiko kerusakan komputer atau gagalnya penginstalan, unduh dan instal pembaruan BIOS hanya apabila komputer terhubung ke daya eksternal (berfungsi) melalui adaptor AC. Jangan mengunduh atau menginstal pembaruan BIOS sewaktu komputer beroperasi dengan daya baterai, terhubung ke perangkat penghubung opsional, atau terhubung ke catu daya opsional. Saat mengunduh dan menginstal, ikuti petunjuk berikut:

Jangan memutus sambungan daya dari komputer dengan melepas kabel daya dari stopkontak AC.

Jangan mematikan komputer atau menyalakan mode Tidur.

Jangan memasang, melepas, menghubung atau memutus hubungan segala macam perangkat maupun kabel.

- **1.** Pada layar Mulai, ketik support (dukungan), lalu pilih aplikasi HP Support Assistant.
- **2.** Klik **Updates and tune-ups** (Pembaruan dan perbaikan), lalu klik **Check for HP updates now** (Periksa pembaruan HP sekarang).
- **3.** Ikuti petunjuk pada layar.
- **4.** Di area unduhan, ikuti langkah-langkah berikut:
	- **a.** Kenali pembaruan BIOS terkini dan bandingkan dengan versi BIOS yang saat ini terinstal di komputer. Catat tanggal, nama, atau pengidentifikasi lainnya. Anda mungkin memerlukan informasi ini untuk mencari pembaruan tersebut nanti, setelah pembaruan itu diunduhkan ke harddisk.
	- **b.** Ikuti petunjuk pada layar untuk mengunduh pilihan Anda ke dalam harddisk.

Jika versi pembaruan lebih baru dari versi BIOS Anda, catat jalur ke lokasi di harddisk tempat pembaruan BIOS yang diunduh disimpan. Anda harus mengakses jalur ini jika telah siap menginstal pembaruan tersebut.

**CATATAN:** Jika Anda menghubungkan komputer ke jaringan, hubungi administrator jaringan sebelum menginstal pembaruan perangkat lunak, terutama pembaruan BIOS sistem.

Prosedur penginstalan BIOS berbeda-beda. Ikuti petunjuk pada layar setelah pengunduhan selesai. Jika tidak ada petunjuk yang ditampilkan, ikuti langkah-langkah berikut:

- **1.** Dari layar Start (Mulai), ketik file, lalu pilih **File Explorer** (Penjelajah File).
- **2.** Klik tujuan di harddisk. Tujuan di harddisk biasanya adalah Diska Lokal (C:).
- **3.** Dengan menggunakan jalur harddisk yang telah Anda catat sebelumnya, buka folder di harddisk yang berisi pembaruan.

**4.** Klik dua kali berkas yang memiliki ekstensi .exe (misalnya, *namaberkas*.exe).

Penginstalan BIOS akan dimulai.

**5.** Selesaikan penginstalan dengan mengikuti petunjuk pada layar.

**CATATAN:** Setelah pesan pada layar melaporkan bahwa penginstalan sudah berhasil, Anda dapat menghapus berkas yang telah diunduhkan dari harddisk.

# **Menggunakan MultiBoot**

# **Urutan perangkat boot**

Saat komputer menyala, sistem akan berusaha menjalankan boot dari perangkat boot yang diaktifkan. Utilitas MultiBoot yang diaktifkan dari pabriknya akan mengontrol urutan perangkat boot yang ditetapkan sistem. Perangkat boot bisa dari drive optik, drive disket, perangkat NIC (kartu antarmuka jaringan), harddisk, dan perangkat USB. Perangkat boot berisi media atau berkas yang dapat menjalankan boot agar komputer dapat dihidupkan dan beroperasi dengan baik.

**CATATAN:** Sebagian perangkat boot harus diaktifkan dalam Computer Setup agar disertakan dalam urutan boot.

Anda dapat mengubah urutan pencarian perangkat boot oleh komputer dengan mengubah urutan boot dalam Computer Setup. Anda juga dapat menekan esc saat muncul pesan "Press the ESC key for Startup Menu" (Tekan tombol ESC untuk Menu Penyalaan) di bagian bawah layar, lalu tekan f9. Menekan f9 akan menampilkan menu yang menunjukkan perangkat boot aktif, sehingga Anda dapat memilih salahsatu perangkat boot itu. Atau, Anda dapat menggunakan MultiBoot Express untuk mengeset komputer agar meminta Anda menentukan lokasi boot setiapkali komputer dihidupkan atau dinyalakan ulang.

# **Memilih preferensi MultiBoot**

Anda dapat menggunakan MultiBoot dengan cara:

- Mengeset urutan boot baru setiapkali komputer dihidupkan dengan mengubah urutan boot dalam Computer Setup.
- Memindah-mindah pemilihan perangkat boot dengan menekan esc saat muncul pesan "Press the ESC key for Startup Menu" (Tekan tombol ESC untuk Menu Penyalaan) di bagian bawah layar, kemudian tekan f9 untuk memasuki menu Boot Device Options (Pilihan Perangkat Boot).
- Mengeset urutan boot yang dapat diubah-ubah menggunakan MultiBoot Express. Fitur ini akan meminta Anda memilih perangkat boot setiapkali komputer dihidupkan atau dinyalakan ulang.

#### **Mengeset urutan boot baru dalam Computer Setup**

Untuk menjalankan Computer Setup dan mengeset urutan perangkat boot setiapkali komputer dihidupkan atau dinyalakan ulang, ikuti langkah-langkah berikut:

- **1.** Hidupkan atau nyalakan ulang komputer, lalu tekan esc saat muncul pesan "Press the ESC key for Startup Menu" (Tekan tombol ESC untuk Menu Penyalaan) di bagian bawah layar.
- **2.** Tekan f10 untuk memasuki Computer Setup.
- **3.** Gunakan perangkat penunjuk atau tombol-tombol panah untuk memilih satu dari pilihan berikut:
- **Advanced** (Lanjutan) **> Boot Options** (Pilihan Boot) **> UEFI Boot Order** (Urutan Boot UEFI) **> UEFI Hybrid** (UEFI Hibrida)
- **Advanced** (Lanjutan) **> Boot Options** (Pilihan Boot) **> UEFI Boot Order** (Urutan Boot UEFI) **> UEFI Native Boot mode** (Mode Boot Bawaan UEFI)
- **Advanced** (Lanjutan) **> Boot Options** (Pilihan Boot) **> Legacy Boot Order** (Urutan Boot Legasi) **> Legacy Boot Mode** (Mode Boot Legasi)

Tekan enter.

**4.** Untuk memindahkan perangkat ke urutan boot atas, gunakan alat penunjuk untuk mengeklik panahke-atas, atau tekan tombol +.

– atau –

Untuk memindahkan perangkat ke urutan boot bawah, gunakan alat penunjuk untuk mengeklik panahke-bawah, atau tekan tombol -.

**5.** Untuk menyimpan perubahan dan keluar dari Computer Setup, klik ikon **Save** (Simpan) di sudut kiri bawah layar, kemudian ikuti petunjuk pada layar.

– atau –

Gunakan tombol panah untuk memilih **Main** (Utama) **> Save Changes and Exit** (Simpan Perubahan dan Keluar), lalu tekan enter.

#### **Memindah-mindah pilihan perangkat boot menggunakan fungsi f9**

Untuk memindah-mindah pilihan urutan penyalaan perangkat boot, ikuti langkah-langkah berikut:

- **1.** Buka menu Select Boot Device (Pilih Perangkat Boot) dengan menghidupkan atau menyalakan ulang komputer, lalu tekan esc saat muncul pesan "Press the ESC key for Startup Menu" (Tekan tombol ESC untuk Menu Penyalaan) di bagian bawah layar.
- **2.** Tekan f9.
- **3.** Gunakan alat penunjuk atau tombol panah untuk memilih perangkat boot, lalu tekan enter.

#### **Mengeset perintah MultiBoot Express**

Untuk menjalankan Computer Setup dan mengeset komputer agar menampilkan menu lokasi penyalaan MultiBoot setiapkali komputer dihidupkan atau dinyalakan ulang, ikuti langkah-langkah berikut:

- **1.** Hidupkan atau nyalakan ulang komputer, lalu tekan esc saat muncul pesan "Press the ESC key for Startup Menu" (Tekan tombol ESC untuk Menu Penyalaan) di bagian bawah layar.
- **2.** Tekan f10 untuk memasuki Computer Setup.
- **3.** Gunakan alat penunjuk atau tombol panah untuk memilih **Advanced** (Lanjutan) **> Boot Options** (Pilihan Boot) **> MultiBoot Express Popup Delay (Sec)** (Selang Waktu Popup Multiboot Ekspres (Det)), lalu tekan enter.
- **4.** Pada ruas **Multiboot Express Popup Delay (Sec)** (Jeda Waktu Kemunculan Multiboot Ekspres [Det]), masukkan lamanya waktu (dalam detik) yang Anda inginkan agar komputer menampilkan menu lokasi

penyalaan sebelum ditetapkan dengan sendirinya ke pengaturan MultiBoot aktif. (Jika 0 dipilih, menu lokasi penyalaan Boot Ekspres tidak akan ditampilkan.)

**5.** Untuk menyimpan perubahan dan keluar dari Computer Setup, klik ikon **Save** (Simpan) di sudut kiri bawah layar, kemudian ikuti petunjuk pada layar.

– atau –

Gunakan tombol panah untuk memilih **Main** (Utama) **> Save Changes and Exit** (Simpan Perubahan dan Keluar), lalu tekan enter.

Perubahan akan terlihat hasilnya setelah komputer dinyalakan ulang.

#### **Meng-enter preferensi MultiBoot Express**

Jika menu Boot Ekspres ditampilkan saat penyalaan berlangsung, Anda memiliki pilihan berikut:

- Untuk menentukan perangkat boot dari menu Boot Ekspres, pilih preferensi Anda pada waktu yang telah disediakan, lalu tekan enter.
- Untuk mencegah komputer menggunakan pengaturan MultiBoot aktif secara otomatis, tekan sembarang tombol sebelum waktu yang disediakan habis. Komputer tidak akan menjalankan boot hingga Anda memilih perangkat boot dan menekan enter.
- Untuk membiarkan komputer menjalankan boot sesuai pengaturan MultiBoot aktif, tunggu hingga waktu yang disediakan habis.

# **Menggunakan HP PC Hardware Diagnostics (UEFI) (hanya model tertentu)**

HP PC Hardware Diagnostics merupakan teknologi Unified Extensible Firmware Interface (UEFI) yang memungkinkan Anda menjalankan tes diagnostik untuk memastikan apakah perangkat keras komputer berfungsi dengan baik atau tidak. Alat bantu yang berjalan di luar sistem operasi ini akan mengisolir kerusakan perangkat keras dari berbagai masalah yang mungkin disebabkan oleh sistem operasi atau komponen perangkat lunak lainnya.

Untuk menjalankan HP PC Hardware Diagnostics UEFI:

**1.** Hidupkan atau nyalakan ulang komputer, segera tekan esc, lalu tekan f2.

Setelah menekan f2, BIOS akan mencari tiga tempat untuk alat bantu HP PC Hardware Diagnostics (UEFI) ini dalam urutan berikut:

**a.** Drive USB terhubung

**CATATAN:** Untuk mengunduh alat bantu HP PC Hardware Diagnostics (UEFI) ke drive USB, lihat [Mengunduh HP PC Hardware Diagnostics \(UEFI\) ke perangkat USB pada hal. 70.](#page-79-0)

- **b.** Harddisk
- **c.** BIOS
- **2.** Ketika alat diagnostik terbuka, gunakan tombol-tombol panah untuk memilih jenis tes diagnostik yang akan dijalankan, kemudian ikuti petunjuk di layar.

**CATATAN:** Jika perlu menghentikan tes diagnostik yang sedang berlangsung, tekan esc.

# <span id="page-79-0"></span>**Mengunduh HP PC Hardware Diagnostics (UEFI) ke perangkat USB**

**CATATAN:** Petunjuk untuk mengunduh HP PC Hardware Diagnostics (UEFI) hanya tersedia dalam bahasa Inggris.

Terdapat dua pilihan untuk mengunduh HP PC Hardware Diagnostics ke perangkat USB:

**Pilihan 1: Laman HP PC Diagnostics**—menyediakan akses ke versi UEFI terbaru

- **1.** Kunjungi<http://hp.com/go/techcenter/pcdiags>.
- **2.** Klik link **UEFI Download** (Unduh UEFI), dan kemudian pilih **Run** (Jalankan).

**Pilihan 2: Halaman Dukungan dan Driver**—Menyediakan unduhan untuk produk yang spesifik versi sebelumnya dan berikutnya

- **1.** Kunjungi [http://www.hp.com.](http://www.hp.com)
- **2.** Arahkan pointer ke **Support** (Dukungan), terletak di bagian atas halaman, lalu klik **Download driver** (Unduh driver).
- **3.** Pada kotak teks, ketikkan nama produk, lalu klik **Go** (Mulai).

– atau –

Klik **Find Now** (Cari Sekarang) untuk mendeteksi produk HP Anda secara otomatis.

- **4.** Pilih model komputer Anda, lalu pilih sistem operasinya.
- **5.** Di bagian **Diagnostic** (Diagnostik), klik **HP UEFI Support Environment** (Lingkungan Dukungan HP UEFI).

– atau –

Klik **Download** (Unduh), lalu pilih **Run** (Jalankan).

# **Menggunakan HP Sure Start (hanya model tertentu)**

Model komputer tertentu telah dikonfigurasi dengan HP Sure Start, yaitu teknologi yang terus memantau BIOS komputer untuk mengetahui adanya serangan atau kerusakan. Jika BIOS rusak atau mengalami serangan, HP Sure Start akan mengembalikan BIOS ke kondisi aman sebelumnya secara otomatis, tanpa intervensi pengguna.

HP Sure Start telah dikonfigurasi dan aktif, sehingga hampir semua pengguna dapat menggunakan konfigurasi default HP Sure Start. Konfigurasi default tersebut dapat disesuaikan oleh pengguna mahir.

Untuk mengakses dokumentasi terbaru tentang HP Sure Start, kunjungi <http://www.hp.com/support>, lalu pilih negara Anda. Pilih **Drivers & Downloads** (Driver & Unduhan), kemudian ikuti petunjuk di layar.

# **13 Dukungan**

# **Menghubungi bagian dukungan**

Jika informasi yang diberikan dalam panduan pengguna ini atau HP Support Assistant tidak membantu menjawab pertanyaan Anda, hubungi bagian dukungan. Untuk dukungan di AS, kunjungi [http://www.hp.com/](http://www.hp.com/go/contactHP) [go/contactHP.](http://www.hp.com/go/contactHP) Untuk dukungan secara global, kunjungi [http://welcome.hp.com/country/us/en/](http://welcome.hp.com/country/us/en/wwcontact_us.html) [wwcontact\\_us.html.](http://welcome.hp.com/country/us/en/wwcontact_us.html)

Di sini Anda dapat:

- Melakukan obrolan (chat) secara online dengan teknisi HP.
- **CATATAN:** Jika fungsi obrolan (chat) dengan bagian dukungan tidak tersedia dalam bahasa tertentu, tersedia versi bahasa Inggris.
- Mencari nomor telepon bagian dukungan.
- Menemukan lokasi pusat layanan HP.

# <span id="page-81-0"></span>**Label**

Label yang tertera pada komputer berisi informasi yang mungkin diperlukan saat memecahkan masalah sistem atau melakukan perjalanan ke luar negeri dengan membawa komputer:

**PENTING:** Semua label yang dijelaskan di bagian ini dapat ditemukan di satu dari ketiga lokasi berikut bergantung model komputer Anda: Tertera di bagian bawah komputer, di tempat baterai, atau di bawah penutup kompartemen modul memori.

Label servis—Memberikan informasi penting untuk mengidentifikasi komputer Anda. Saat menghubungi bagian dukungan, Anda mungkin akan dimintai nomor seri, dan mungkin nomor produk atau nomor model. Temukan lokasi nomor-nomor ini sebelum menghubungi bagian dukungan.

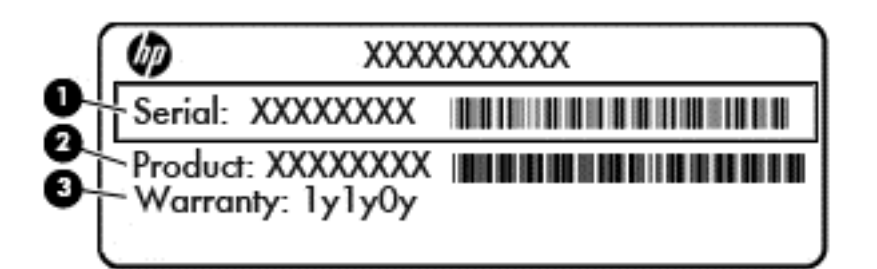

#### **Komponen**

- **(1)** Nomor seri **(2)** Nomor produk **(3)** Masa berlaku jaminan
- Label Sertifikat Keaslian Microsoft® (hanya model tertentu di bawah versi Windows 8)—Berisi Kode Produk Windows. Anda mungkin memerlukan Kode Produk untuk memperbarui atau memecahkan masalah sistem operasi. Platform HP yang terinstal sejak awal bersama Windows 8 atau Windows 8.1 tidak memiliki label fisik, tetapi memiliki Kode Produk Digital yang terinstal secara elektronik.
- **CATATAN:** Kode Produk Digital ini otomatis akan dikenal dan diaktivasi Sistem Operasi Microsoft saat berlangsung instalasi ulang sistem operasi Windows 8 atau Windows 8.1 dengan metode pemulihan yang diakui HP.
- Label peraturan—Berisi informasi peraturan komputer.
- Satu atau beberapa label sertifikasi nirkabel—Berisi informasi tentang perangkat nirkabel opsional dan tanda pengesahan dari beberapa negara/wilayah tempat penggunaan perangkat yang bersangkutan telah disetujui.

# <span id="page-82-0"></span>**14 Spesifikasi**

- Daya masuk
- Lingkungan pengoperasian

# **Daya masuk**

Informasi daya di bagian ini mungkin berguna jika Anda hendak bepergian ke luar negeri dengan membawa komputer.

Komputer beroperasi dengan daya DC yang dapat dipasok dari catu daya AC atau DC. Catu daya AC harus terukur pada taraf 100–240 V, 50–60 Hz. Meskipun komputer dapat dihidupkan dari catu daya DC yang terpisah, sebaiknya hidupkan komputer hanya menggunakan adaptor AC atau catu daya DC yang disediakan dan disetujui oleh HP untuk digunakan dengan komputer ini.

Komputer dapat beroperasi dengan daya DC dalam spesifikasi berikut.

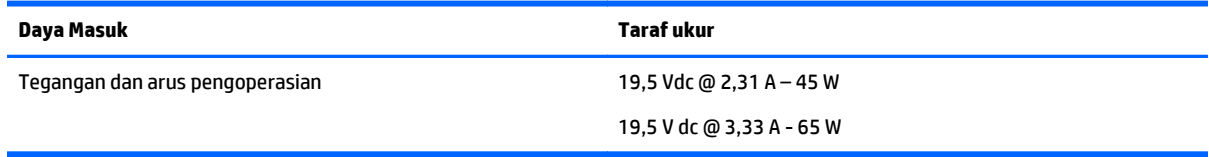

**CATATAN:** Produk ini dirancang untuk sistem daya TI di Norwegia dengan tegangan fase-ke-fase yang tidak melebihi 240 V rms.

**CATATAN:** Nilai tegangan dan arus pengoperasian komputer dapat ditemukan pada label pengaturan sistem.

# **Lingkungan pengoperasian**

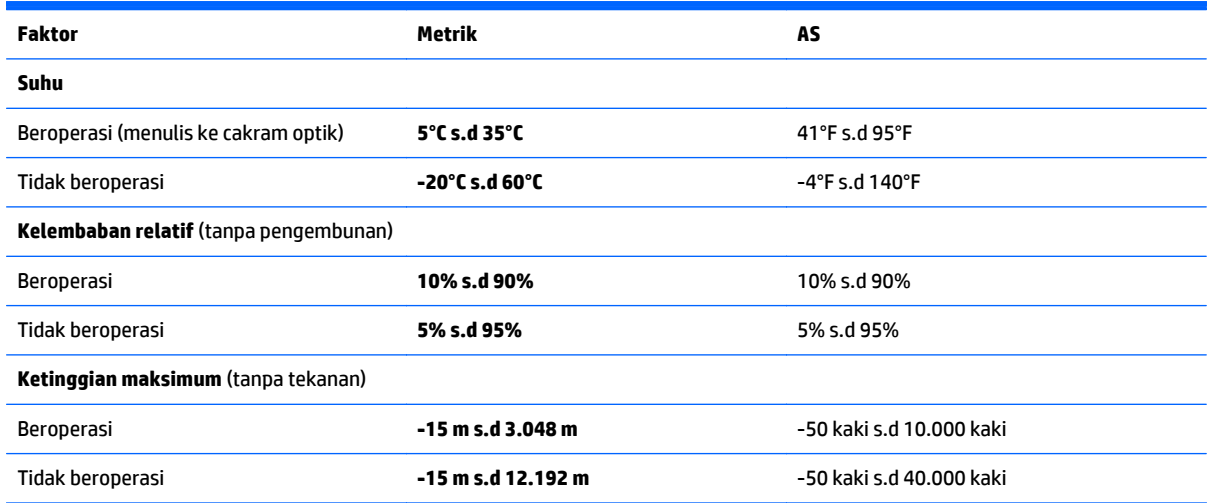

# <span id="page-83-0"></span>**A Bepergian dengan membawa komputer**

Untuk hasil terbaik, ikuti tips bepergian dan pengapalan berikut:

- Siapkan komputer untuk dibawa bepergian atau dikapalkan:
	- Cadangkan data Anda.
	- Keluarkan semua cakram dan kartu media eksternal, seperti kartu digital.

**PERHATIAN:** Untuk mengurangi risiko kerusakan komputer, kerusakan drive, atau kehilangan data, keluarkan media dari drive sebelum melepas drive dari rongganya dan sebelum mengapalkan, menitipkan, atau bepergian dengan membawa drive.

- Matikan kemudian lepas kabel semua perangkat eksternal.
- Matikan komputer.
- Bawa serta cadangan data Anda. Simpan berkas cadangan terpisah dari komputer.
- Saat bepergian dengan pesawat, jinjing komputer sebagai tas bawaan; jangan satukan dengan bagasi Anda lainnya.
- **A PERHATIAN:** Hindarkan drive dari paparan medan magnet. Perangkat keamanan bermuatan magnet di antaranya adalah pintu detektor dan tongkat keamanan di bandara. Ban pengangkut barang di bandara dan perangkat keamanan sejenis yang memeriksa bagasi bawaan menggunakan sinar X, bukan magnet, sehingga tidak akan merusak drive.
- Penggunaan komputer selama dalam pesawat diatur sesuai kebijakan maskapai penerbangan. Jika Anda berencana menggunakan komputer selama dalam pesawat, hubungi petugas penerbangan terlebih dahulu.
- Jika komputer tidak akan digunakan dan tidak disambungkan ke daya eksternal selama lebih dari 2 minggu, lepas baterai dan simpan secara terpisah.
- Jika Anda akan mengirim komputer atau drive, gunakan kemasan pelindung yang sesuai dan beri label "MUDAH PECAH".
- Jika pada komputer terpasang perangkat nirkabel atau Modul Pitalebar Bergerak HP, seperti perangkat 802.11b/g, perangkat GSM (Global System for Mobile Communications), atau perangkat GPRS (General Packet Radio Service), maka penggunaan perangkat-perangkat tersebut dapat dilarang di sejumlah lokasi. Larangan berlaku di dalam pesawat, di rumah sakit, di dekat bahan peledak, dan di lokasi yang berbahaya. Jika Anda tidak yakin dengan kebijakan yang berlaku untuk penggunaan perangkat tertentu, hubungi pihak yang berwenang sebelum mengaktifkan perangkat.
- Jika Anda bepergian ke luar negeri, ikuti saran berikut:
	- Baca peraturan bea cukai yang terkait dengan komputer untuk setiap negara/wilayah yang menjadi tujuan perjalanan Anda.
	- Periksa persyaratan kabel dan adaptor daya untuk setiap lokasi yang menjadi tujuan penggunaan komputer. Tegangan, frekuensi, dan konfigurasi steker berbeda-beda.

**PERINGATAN!** Untuk mengurangi risiko sengatan listrik, terbakar, atau kerusakan peralatan, jangan coba-coba menghidupkan komputer dengan alat pengubah tegangan yang dijual untuk peralatan rumahtangga.

# <span id="page-84-0"></span>**B Memecahkan masalah**

Bagian berikut sudah tercakup dalam apendiks ini:

# **Sumber rujukan untuk memecahkan masalah**

● Akses tautan situs web dan informasi selengkapnya tentang komputer melalui HP Support Assistant. Untuk mengakses HP Support Assistant, pilih aplikasi **HP Support Assistant** pada layar Mulai.

**CATATAN:** Beberapa alat bantu pengecekan dan perbaikan membutuhkan koneksi Internet. HP juga menyediakan alat bantu tambahan yang tidak membutuhkan koneksi Internet.

Hubungi bagian dukungan HP. Untuk dukungan di AS, kunjungi [http://www.hp.com/go/contactHP.](http://www.hp.com/go/contactHP) Untuk dukungan secara global, kunjungi [http://welcome.hp.com/country/us/en/wwcontact\\_us.html](http://welcome.hp.com/country/us/en/wwcontact_us.html).

Pilih salahsatu dari jenis dukungan berikut:

◦ Melakukan obrolan (chat) secara online dengan teknisi HP.

**CATATAN:** Jika fungsi chat dengan bagian dukungan tidak tersedia dalam bahasa tertentu, tersedia versi bahasa Inggris.

- Mencari nomor telepon dukungan HP di seluruh dunia.
- Menemukan lokasi pusat layanan HP.

# **Mengatasi masalah**

Bagian berikut menjelaskan beberapa masalah dan solusi umum.

# **Komputer tidak mau menyala**

Jika komputer tidak mau menyala saat tombol daya ditekan, saran berikut dapat membantu Anda memastikan penyebab komputer tidak mau menyala:

Jika komputer terhubung ke stopkontak AC, hubungkan perangkat listrik lain ke stopkontak tersebut untuk memastikan stopkontak memberi cukup daya.

● Jika komputer terhubung ke catu daya eksternal selain stopkontak AC, hubungkan komputer ke stopkontak AC menggunakan adaptor AC. Pastikan kabel daya dan adaptor AC terhubung dengan benar.

# **Tampilan layar komputer kosong**

Jika komputer menampilkan layar kosong meskipun Anda tidak mematikan komputer, ini mungkin disebabkan oleh satu atau beberapa pengaturan berikut:

● Komputer berada dalam mode Tidur. Untuk keluar dari mode Tidur, tekan sebentar tombol daya. Mode Tidur merupakan fitur hemat daya yang dapat mematikan layar. Mode Tidur dapat dijalankan oleh sistem saat komputer menyala namun tidak digunakan, atau jika tingkat sediaan daya baterai pada komputer rendah. Untuk mengubah pengaturan ini dan pengaturan daya lainnya, klik kanan ikon

**CATATAN:** Gunakan hanya adaptor AC yang disediakan dengan komputer atau yang disetujui HP untuk komputer ini.

**Battery** (Baterai) pada area notifikasi di ujung paling kanan bilah tugas, kemudian klik **Preferences** (Preferensi).

● Komputer mungkin tidak diset untuk menampilkan gambar pada layarnya. Untuk memindah-mindah gambar ke layar komputer, tekan fn+f4. Pada hampir semua model, jika layar eksternal opsional seperti monitor dihubungkan ke komputer maka gambar dapat ditampilkan pada layar komputer atau layar eksternal, atau tampil sekaligus di kedua perangkat tersebut. Menekan fn+f4 secara berulang akan memindah-mindah gambar di antara layar komputer, satu atau beberapa layar eksternal, dan tampil sekaligus di semua perangkat.

## **Perangkat lunak tidak berfungsi dengan normal**

Jika perangkat lunak tidak merespons atau merespons secara tidak normal, nyalakan ulang komputer dengan menggerakkan pointer ke samping kanan layar. Saat charm ditampilkan, klik **Settings** (Pengaturan). Klik ikon **Power** (Daya), kemudian klik **Shut down** (Matikan). Jika Anda tidak dapat menghidupkan ulang komputer menggunakan prosedur ini, lihat Komputer hidup tapi tidak merespons pada hal. 76.

#### **Komputer hidup tapi tidak merespons**

Jika komputer hidup tapi tidak merespons perangkat lunak atau perintah keyboard, cobalah prosedur pematian darurat berikut sesuai urutan yang diberikan hingga komputer dapat dimatikan:

**PERHATIAN:** Prosedur pematian darurat akan menyebabkan hilangnya data yang belum disimpan.

- Tekan terus tombol daya minimal 5 detik.
- Tekan terus tombol daya selama 15 detik untuk melakukan pengaturan ulang perangkat keras yang mematikan komputer dengan segera.

### **Komputer hangat luar biasa**

Ketika digunakan, komputer biasanya terasa hangat saat disentuh. Namun, jika hangatnya terasa *tidak seperti biasa*, kemungkinan komputer terlalu panas karena ventilasi terhalang.

Jika Anda menduga bahwa komputer terlalu panas, biarkan komputer menjadi dingin mencapai suhu ruang. Saat menggunakan komputer pastikan semua ventilasi bebas penghalang.

**PERINGATAN!** Untuk mengurangi kemungkinan cedera yang disebabkan energi panas atau komputer yang terlalu panas, jangan meletakkan komputer secara langsung di pangkuan Anda atau menghalangi ventilasinya. Gunakan komputer hanya pada permukaan yang rata dan keras. Jangan biarkan aliran udara terhalang permukaan keras lain, seperti sambungan opsional printer, atau permukaan lembut, misalnya bantal, karpet, atau pakaian. Selama mengoperasikan komputer, jangan pula membiarkan adaptor AC menyentuh kulit atau permukaan lembut seperti bantal, karpet, atau pakaian. Komputer dan adaptor AC ini memenuhi batasan suhu permukaan yang dapat ditolerir tubuh pengguna sebagaimana ditetapkan berdasarkan Standar Internasional untuk Keamanan Perangkat Teknologi Informasi (IEC 60950-1).

**CATATAN:** Kipas komputer berputar secara otomatis untuk mendinginkan komponen internal dan mencegah komputer terlalu panas. Kipas internal biasanya berputar dan berhenti otomatis selama pengoperasian rutin.

### **Perangkat eksternal tidak berfungsi**

Ikuti saran berikut jika perangkat eksternal tidak berfungsi sesuai harapan:

- Hidupkan perangkat sesuai petunjuk produsennya.
- Pastikan semua perangkat terhubung dengan aman.
- <span id="page-86-0"></span>● Pastikan perangkat menerima daya listrik.
- Pastikan perangkat, terutama jika modelnya lebih lama, kompatibel dengan sistem operasi.
- Pastikan driver yang sesuai telah diinstal dan diperbarui.

## **Koneksi jaringan nirkabel tidak berfungsi**

Jika koneksi jaringan nirkabel tidak berfungsi sesuai harapan, ikuti saran berikut:

- Untuk mengaktifkan atau menonaktifkan perangkat jaringan berkabel atau nirkabel, klik kanan ikon **Network Connection** (Koneksi Jaringan) pada area notifikasi di ujung kanan bilah tugas. Untuk mengaktifkan perangkat, centang kotak dari pilihan menu. Untuk menonaktifkan perangkat, kosongkan centang dalam kotak.
- Pastikan perangkat nirkabel telah diaktifkan.
- Pastikan tidak ada yang menghalangi antena nirkabel komputer.
- Pastikan modem kabel atau modem DSL dan kabel dayanya telah terhubung dengan benar dan lampulampunya menyala.
- Pastikan router atau titik akses nirkabel telah terhubung dengan benar ke adaptor daya serta ke modem kabel atau modem DSL, dan pastikan lampu-lampunya menyala.
- Lepas dan hubungkan kembali semua kabel, kemudian matikan daya dan hidupkan kembali.

# **Disk optik eksternal opsional tidak dapat diputar**

- Simpan pekerjaan Anda kemudian tutup semua program yang terbuka sebelum memutar CD atau DVD.
- Keluar dari log Internet sebelum memutar CD atau DVD.
- Pastikan Anda telah memasukkan cakram dengan benar.
- Pastikan cakram bersih. Bila perlu, bersihkan cakram dengan air suling dan kain yang tidak berbulu. Usap dari bagian tengah ke arah tepi luar cakram.
- Periksa apakah terdapat goresan pada cakram. Jika ada goresan, perbaiki cakram dengan alat perbaikan cakram optik yang tersedia di toko elektronik.
- Nonaktifkan mode Tidur sebelum memutar cakram.

Jangan menyalakan mode Tidur sewaktu memutar cakram, karena akan memunculkan pesan peringatan untuk melanjutkan atau tidak. Jika muncul pesan ini, klik **No** (Tidak). Setelah mengeklik Tidak, berikut salahsatu kondisi yang akan terjadi:

◦ Pemutaran mungkin akan dilanjutkan.

– atau –

◦ Jendela pemutaran dalam program multimedia mungkin akan tertutup. Untuk kembali ke pemutaran cakram, klik tombol **Play** (Putar) dalam program multimedia untuk memutar cakram dari awal. Pada kasus tertentu, Anda mungkin harus keluar dari program dan memulai lagi dari awal.

## **Film tidak terlihat pada layar eksternal**

- **1.** Jika layar komputer dan layar eksternal, keduanya menyala, tekan fn+f4 satu atau beberapa kali untuk beralih di antara 2 layar.
- **2.** Konfigurasi pengaturan monitor untuk menetapkan layar eksternal utama:
- <span id="page-87-0"></span>**a.** Klik kanan area kosong pada desktop komputer, lalu pilih **Screen resolution** (Resolusi layar).
- **b.** Tentukan layar utama dan layar kedua.
- **CATATAN:** Jika menggunakan kedua layar, gambar DVD tidak akan muncul pada layar yang diset sebagai layar kedua.

# **Proses pembakaran disk eksternal opsional tidak dapat dimulai, atau dihentikan sebelum selesai**

- Pastikan semua program lainnya telah ditutup.
- Matikan mode Tidur.
- Pastikan Anda menggunakan jenis cakram yang sesuai untuk drive.
- Pastikan cakram telah dimasukkan dengan benar.
- Pilih kecepatan tulis yang lebih rendah lalu coba lagi.
- Jika Anda sedang menyalin cakram, simpan data pada cakram sumber ke dalam harddisk sebelum menuliskan isinya ke cakram baru, kemudian salin dari harddisk Anda.

# <span id="page-88-0"></span>**C Pelepasan muatan listrik statis**

Pelepasan muatan listrik statis terjadi ketika dua benda saling bersentuhan, misalnya, sengatan yang Anda rasakan saat berjalan di atas karpet dan ketika menyentuh kenop pintu logam.

Pelepasan muatan listrik statis dari jari atau konduktor elektrostatis lain dapat merusak komponen elektronik. Untuk mencegah kerusakan komputer, kerusakan drive, atau kehilangan data, perhatikan tindakan pencegahan berikut:

- Jika petunjuk pelepasan atau pemasangan meminta Anda melepas komputer, lepas sambungan komputer setelah diarde dengan benar dan sebelum melepas penutup.
- Simpan komponen dalam wadah anti-elektrostatis sampai Anda siap memasangnya.
- Jangan sentuh pin, timah, dan rangkaian. Hindari memegang komponen elektronik sebisa mungkin.
- Gunakan perkakas yang tidak bermuatan magnet.
- Sebelum menangani komponen, lepaskan muatan listrik statis dengan menyentuh permukaan komponen logam yang tanpa cat.
- Jika Anda melepas komponen, simpan komponen tersebut dalam wadah anti-elektrostatis.

Jika Anda memerlukan informasi lebih lanjut tentang muatan listrik statis atau panduan cara memasang atau melepas komponen, hubungi bagian dukungan.

# **Indeks**

#### **A**

alat penunjuk, mengeset preferensi [17](#page-26-0) antena komunikasi medan dekat, mengenali [10](#page-19-0) antena NFC, mengenali [10](#page-19-0) antena WLAN, mengenali [10](#page-19-0)

#### **B**

baterai menampilkan sisa daya baterai [37](#page-46-0) menghemat daya [38](#page-47-0) mengosongkan [37](#page-46-0) tingkat sediaan daya baterai yang rendah [37](#page-46-0) bepergian dengan membawa komputer [72](#page-81-0), [74](#page-83-0) BIOS memastikan versi [65](#page-74-0) memperbarui [65](#page-74-0) mengunduh pembaruan [66](#page-75-0)

#### **C**

Computer Setup Katasandi administrator BIOS [49](#page-58-0) katasandi DriveLock [51](#page-60-0) menavigasi dan memilih [64](#page-73-0) mengembalikan pengaturan standar [65](#page-74-0)

#### **D**

daya baterai [36](#page-45-0) menghemat [38](#page-47-0) pilihan [34](#page-43-0) daya baterai [36](#page-45-0) daya masuk [73](#page-82-0) **DisplayPort** menghubungkan [30](#page-39-0) drive disk [42](#page-51-0) eksternal [42](#page-51-0)

menggunakan [45](#page-54-0) optik [42](#page-51-0) drive eksternal [42](#page-51-0) drive optik [42](#page-51-0) dukungan legasi, USB [64](#page-73-0) dukungan legasi USB [64](#page-73-0) DVD sistem operasi Windows [63](#page-72-0)

## **F**

fungsi audio, mengecek [28](#page-37-0) **G**

gambar layar, memindah-mindah [24](#page-33-0) gambar tampilan, memindahmindah [24](#page-33-0) gerakan memutar pada Panel Sentuh [19](#page-28-0) gerakan mencubit pada Panel Sentuh [19](#page-28-0) gerakan mengezum pada Panel Sentuh [19](#page-28-0) gerakan menggulir pada Panel Sentuh [18](#page-27-0) gerakan pada Panel Sentuh memutar [19](#page-28-0) mencubit [19](#page-28-0) mengezum [19](#page-28-0) menggulir [18](#page-27-0)

#### **H**

harddisk eksternal [42](#page-51-0) HDMI, mengkonfigurasi audio [33](#page-42-0) Hibernasi keluar dari [35](#page-44-0) menyalakan [35](#page-44-0) HP Client Security [56](#page-65-0) HP PC Hardware Diagnostics (UEFI) mengunduh [70](#page-79-0) hub [40](#page-49-0) hub USB [40](#page-49-0)

#### **I**

informasi baterai, mencari [37](#page-46-0)

informasi pengaturan label sertifikasi nirkabel [72](#page-81-0) informasi peraturan label peraturan [72](#page-81-0)

#### **J**

jaringan nirkabel (WLAN) jangkauan fungsi [15](#page-24-0) keamanan [14](#page-23-0) koneksi WLAN perusahaan [14](#page-23-0) koneksi WLAN publik [14](#page-23-0) menggunakan [13](#page-22-0) menghubungkan [14](#page-23-0) perangkat yang diperlukan [13](#page-22-0)

### **K**

kabel USB [41](#page-50-0) kabel USB, menghubungkan [41](#page-50-0) kartu memori [35](#page-44-0) format yang didukung [39](#page-48-0) melepas [39](#page-48-0) memasang [39](#page-48-0) katasandi administrator [48](#page-57-0) administrator BIOS [49](#page-58-0) DriveLock [51](#page-60-0) pengguna [48](#page-57-0) katasandi administrator [48](#page-57-0) katasandi DriveLock keterangan [51](#page-60-0) melepas [54](#page-63-0) memasukkan [52](#page-61-0) mengeset [52](#page-61-0) mengubah [53](#page-62-0) katasandi DriveLock Otomatis melepas [55](#page-64-0) memasukkan [54](#page-63-0) katasandi pengguna [48](#page-57-0) keamanan, nirkabel [14](#page-23-0) keypad angka tertanam [7](#page-16-0) mengenali [25](#page-34-0)

keypad, eksternal menggunakan [26](#page-35-0) num lock [26](#page-35-0) keypad angka tertanam, mengenali [7,](#page-16-0) [25](#page-34-0) kisi speaker, mengenali [6](#page-15-0) komponen atas [4](#page-13-0) bawah [11](#page-20-0) layar [10](#page-19-0) sisi kanan [8](#page-17-0) sisi kiri [9](#page-18-0) komputer, bepergian [74](#page-83-0) koneksi WLAN perusahaan [14](#page-23-0) koneksi WLAN publik [14](#page-23-0) konektor penyambungan [42](#page-51-0) konektor penyambungan mengenali [8](#page-17-0) menggunakan [42](#page-51-0) kontrol nirkabel sistem operasi [12](#page-21-0) tombol [12](#page-21-0)

### **L**

label Bluetooth [72](#page-81-0) nomor seri [72](#page-81-0) peraturan [72](#page-81-0) sertifikasi nirkabel [72](#page-81-0) Sertifikat Keaslian Microsoft [72](#page-81-0) WLAN [72](#page-81-0) label Bluetooth [72](#page-81-0) label sertifikasi nirkabel [72](#page-81-0) label Sertifikat Keaslian Microsoft [72](#page-81-0) label WLAN [72](#page-81-0) lampu adaptor AC/baterai [8](#page-17-0) caps lock [5](#page-14-0) daya [5](#page-14-0) mikrofon diam [5](#page-14-0) nirkabel [5](#page-14-0) num lock [5](#page-14-0) Panel Sentuh [5](#page-14-0) webcam [10](#page-19-0) lampu adaptor AC/baterai [8](#page-17-0) lampu caps lock, mengenali [5](#page-14-0) lampu daya [5](#page-14-0) lampu latar keyboard [24](#page-33-0)

lampu mikrofon diam [5](#page-14-0) lampu nirkabel [5](#page-14-0), [12](#page-21-0) lampu num lock [5](#page-14-0) lampu Panel Sentuh, mengenali [5](#page-14-0) lampu webcam, mengenali [10](#page-19-0) lampu webcam terintegrasi, mengenali [10](#page-19-0) lingkungan pengoperasian [73](#page-82-0)

#### **M**

masalah, mengatasi masalah [75](#page-84-0) matikan [34](#page-43-0) media drive [35](#page-44-0) media yang dapat dibaca [35](#page-44-0) media yang dapat ditulis [35](#page-44-0) mematikan komputer [34](#page-43-0) membersihkan komputer [58](#page-67-0) memecahkan masalah layar eksternal [77](#page-86-0) pemutaran cakram [77](#page-86-0) penulisan cakram [78](#page-87-0) memelihara komputer [58](#page-67-0) mengecek fungsi audio [28](#page-37-0) mengembalikan harddisk [62](#page-71-0) mengeset pilihan daya [34](#page-43-0) mengeset proteksi katasandi saat bangun dari mode tidur [36](#page-45-0) menggunakan mode hemat daya [34](#page-43-0) mengkonfigurasi audio untuk HDMI [33](#page-42-0) menyambung ke WLAN [14](#page-23-0) mikrofon internal, mengenali [10](#page-19-0) Miracast [33](#page-42-0) mode hemat daya [34](#page-43-0) mouse, eksternal mengeset preferensi [17](#page-26-0) MultiStream Transport [31](#page-40-0)

### **N**

nama dan nomor produk, komputer [72](#page-81-0) nomor seri, komputer [72](#page-81-0) num lock, keypad eksternal [26](#page-35-0)

#### **P**

Panel Sentuh menggunakan [17](#page-26-0) tombol [4](#page-13-0) partisi pemulihan [62](#page-71-0) pelepasan muatan listrik statis [79](#page-88-0) pembaca kartu memori Micro SD, mengenali [9](#page-18-0) pembaca sidik jari mengenali [6](#page-15-0) menggunakan [57](#page-66-0) pembaruan penting, perangkat lunak [56](#page-65-0) pemeliharaan Disk Cleanup [45](#page-54-0) Disk Defragmenter [45](#page-54-0) Pemeriksaan Baterai [37](#page-46-0) pemulihan [63](#page-72-0) pemulihan f11 [62](#page-71-0) pemulihan harddisk [62](#page-71-0) penerima perangkat penyambungan, mengenali [11](#page-20-0) Pengenalan Wajah [28](#page-37-0) penghematan, daya [38](#page-47-0) penyiapan koneksi Internet [13](#page-22-0) penyiapan WLAN [13](#page-22-0) perangkat Bluetooth [12](#page-21-0), [15](#page-24-0) perangkat definisi tinggi, menghubungkan [31,](#page-40-0) [32,](#page-41-0) [33](#page-42-0) perangkat eksternal [42](#page-51-0) perangkat eksternal opsional, menggunakan [42](#page-51-0) perangkat lunak antivirus [55](#page-64-0) Disk Cleanup [45](#page-54-0) Disk Defragmenter [45](#page-54-0) firewall [55](#page-64-0) pembaruan penting [56](#page-65-0) perangkat lunak antivirus [55](#page-64-0) perangkat lunak Disk Cleanup [45](#page-54-0) perangkat lunak Disk Defragmenter [45](#page-54-0) perangkat lunak firewall [55](#page-64-0) Perangkat rongga jamak (WLAN) [13,](#page-22-0) [72](#page-81-0) perangkat USB keterangan [40](#page-49-0) melepas [41](#page-50-0) menghubungkan [41](#page-50-0) port DisplayPort [30](#page-39-0) HDMI [9](#page-18-0), [32](#page-41-0) Miracast [33](#page-42-0) monitor eksternal [30](#page-39-0) USB [8](#page-17-0), [9](#page-18-0) VGA [30](#page-39-0)

Port HDMI mengenali [9](#page-18-0) menghubungkan [32](#page-41-0) port monitor eksternal [30](#page-39-0) port USB, mengenali [8,](#page-17-0) [9](#page-18-0) port VGA, menghubungkan [30](#page-39-0)

#### **S**

saklar, daya [34](#page-43-0) saklar daya [34](#page-43-0) segarkan [63](#page-72-0) set ulang [63](#page-72-0) sistem tidak mau merespons [34](#page-43-0) slot kabel pengaman [9](#page-18-0) slot kabel pengaman, mengenali [9](#page-18-0) SoftPaq, mengunduh [60](#page-69-0) soket daya [9](#page-18-0) keluaran audio (headphone) [8](#page-17-0) masukan audio (mikrofon) [8](#page-17-0) soket daya, mengenali [9](#page-18-0) soket headphone (keluaran audio) [8](#page-17-0) soket keluaran audio (headphone), mengenali [8](#page-17-0) soket masukan audio (mikrofon), mengenali [8](#page-17-0) soket mikrofon (masukan audio), mengenali [8](#page-17-0) Sure Start menggunakan [70](#page-79-0)

#### **T**

tempat baterai [72](#page-81-0) Tidur keluar dari [35](#page-44-0) menyalakan [35](#page-44-0) tingkat kritis sediaan daya baterai [35](#page-44-0) tingkat sediaan daya baterai yang rendah [37](#page-46-0) tombol daya [6](#page-15-0), [34](#page-43-0) kanan Panel Sentuh [4](#page-13-0) kiri Panel Sentuh [4](#page-13-0) tombol logo Windows [7](#page-16-0) volume [27](#page-36-0)

tombol daya mengenali [6](#page-15-0) menggunakan [34](#page-43-0) tombol diam, mengenali [24](#page-33-0) tombol esc, mengenali [7](#page-16-0) tombol fn, mengenali [7,](#page-16-0) [23](#page-32-0) tombol fungsi, mengenali [7](#page-16-0) tombol kecerahan layar [24](#page-33-0) tombol layar internal [10](#page-19-0) tombol logo Windows, mengenali [7](#page-16-0) tombol nirkabel [12](#page-21-0) tombol nirkabel, mengenali [24](#page-33-0) tombol num lk, mengenali [25](#page-34-0) tombol pintas keterangan [23](#page-32-0) lampu latar keyboard [24](#page-33-0) memindah-mindah gambar layar [24](#page-33-0) menambah kecerahan layar [24](#page-33-0) menambah volume speaker [24](#page-33-0) mengatur volume [24](#page-33-0) menggunakan [23](#page-32-0) mengurangi kecerahan layar [24](#page-33-0) mengurangi volume speaker [24](#page-33-0) menonaktifkan suara speaker [24](#page-33-0) mikrofon diam [24](#page-33-0) nirkabel [24](#page-33-0) Tidur [24](#page-33-0) Tombol aktif/nonaktif Panel Sentuh [23](#page-32-0) tombol pintas keyboard, mengenali [23](#page-32-0) tombol volume, mengenali [24](#page-33-0) tuts esc [7](#page-16-0) fn [7](#page-16-0) fungsi [7](#page-16-0) volume [27](#page-36-0)

#### **U**

utilitas pengesetan menavigasi dan memilih [64](#page-73-0) mengembalikan pengaturan standar [65](#page-74-0)

### **V**

video [29](#page-38-0) volume mengatur [27](#page-36-0) tombol [27](#page-36-0) tuts [27](#page-36-0)

#### **W**

webcam mengenali [10](#page-19-0) menggunakan [28](#page-37-0) Windows Mengatur ulang [63](#page-72-0) Segarkan [63](#page-72-0)

#### **Z**

zona Panel Sentuh mengenali [4](#page-13-0)